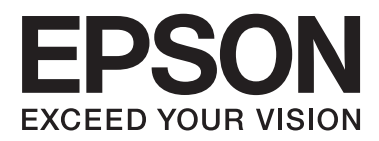

# **Vodič za administratore**

## *Sadržaj*

### *[Autorska prava i zaštitni znakovi](#page-3-0)*

### *[O ovom priručniku](#page-4-0)*

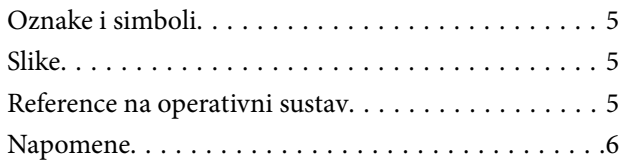

### *[Uvod](#page-6-0)*

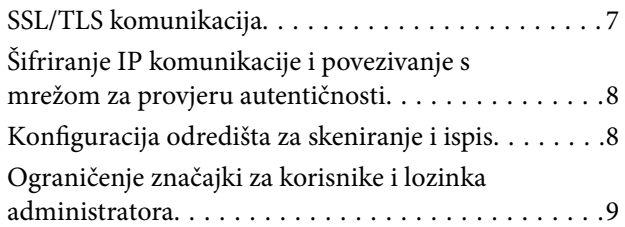

### *[Korištenje softvera za konfiguraciju](#page-9-0)  [mreže](#page-9-0)*

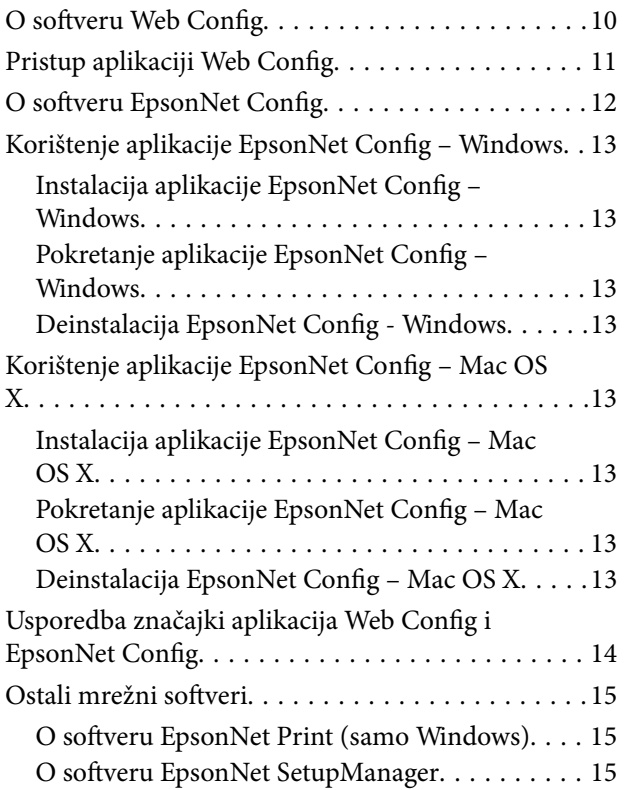

### *[Korištenje pisača u sigurnoj mreži](#page-15-0)*

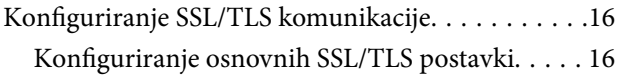

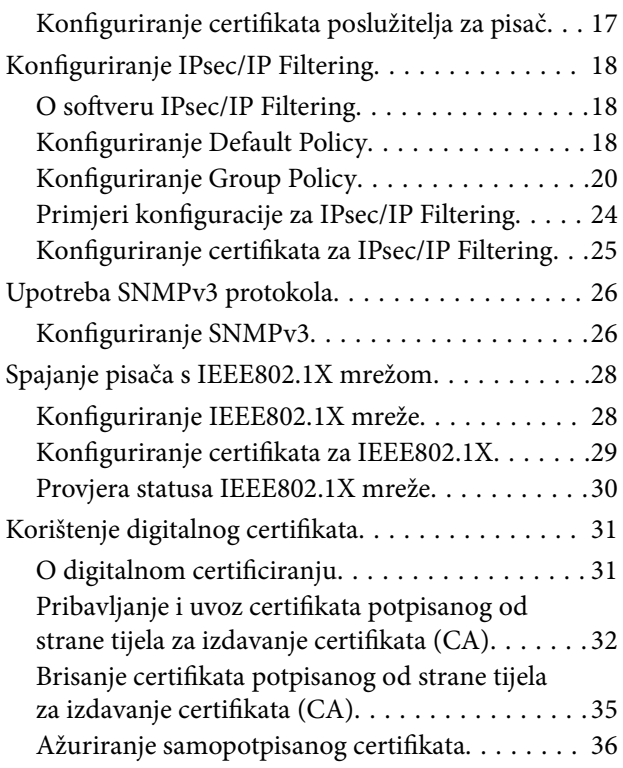

### *[Konfiguriranje odredišta za](#page-37-0)  [skeniranje i ispis](#page-37-0)*

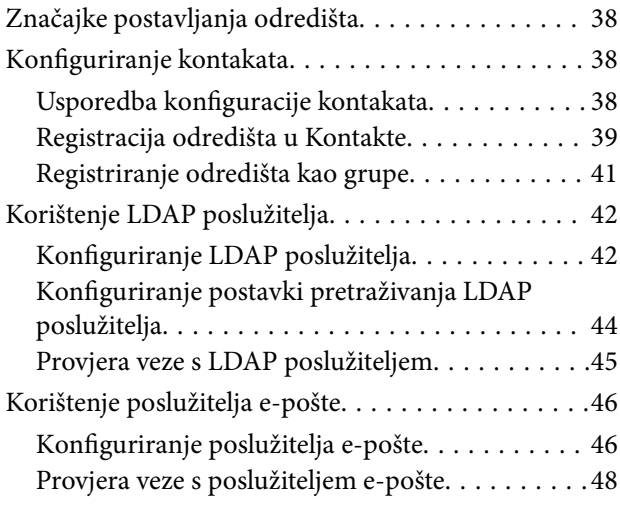

### *[Ograničavanje dostupnih značajki i](#page-48-0)  [konfiguriranje lozinke administratora](#page-48-0)*

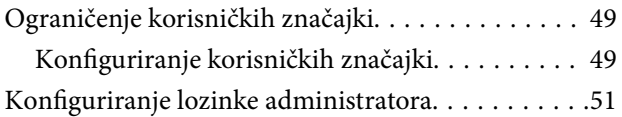

## *[Rješavanje problema](#page-52-0)*

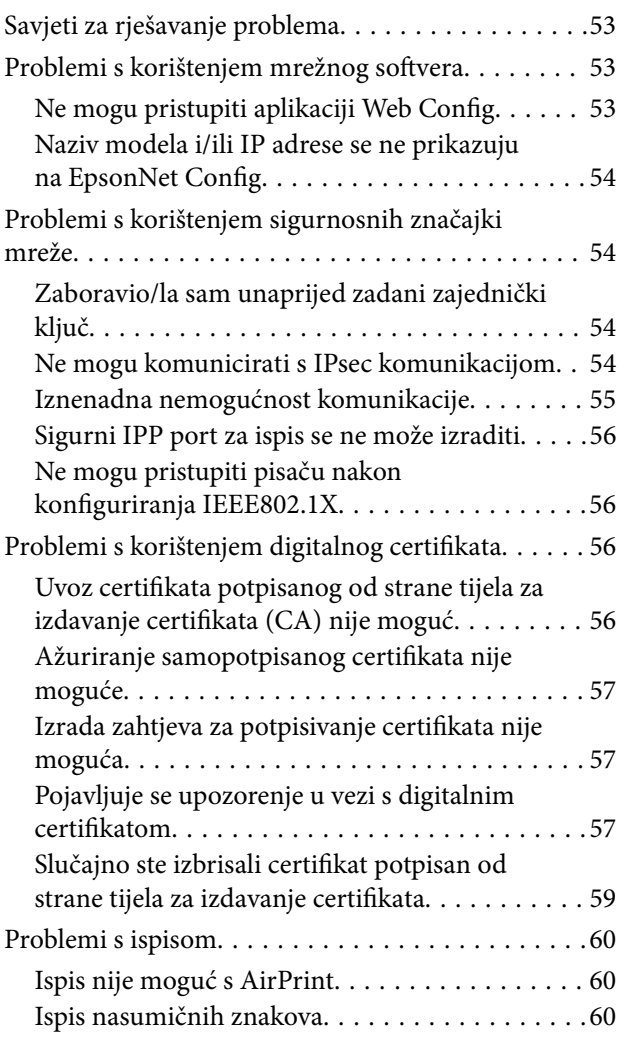

### *[Dodatak](#page-60-0)*

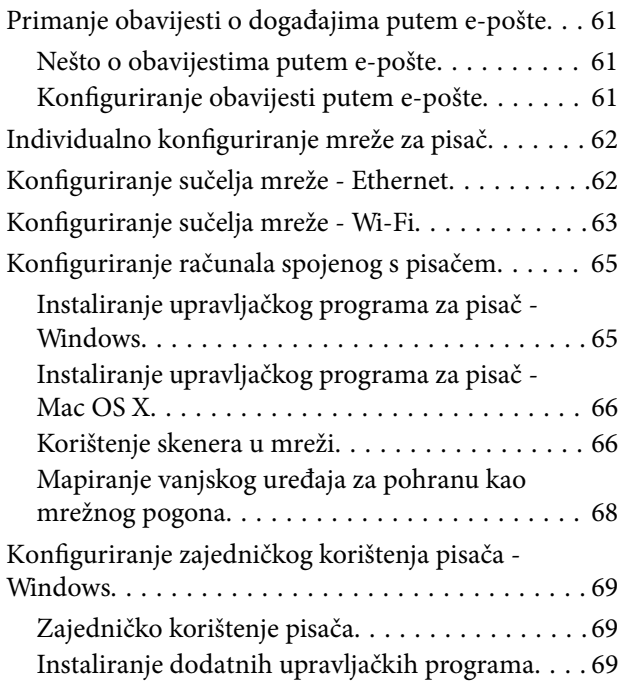

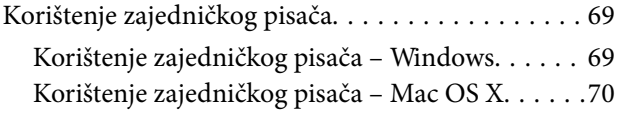

# <span id="page-3-0"></span>**Autorska prava i zaštitni znakovi**

- ❏ EPSON je registrirani zaštitni znak, a EPSON EXCEED YOUR VISION ili EXCEED YOUR VISION je zaštitni znak tvrtke Seiko Epson Corporation.
- ❏ Microsoft, Windows i Windows Vista su registrirani zaštitni znakovi tvrtke Microsoft Corporation.
- ❏ Mac OS, OS X, Bonjour i Safari registrirani su zaštitni znakovi tvrtke Apple Inc, registrirani u SAD-u i drugim državama. AirPrint je registrirani trgovački znak za Apple Inc.
- ❏ Opća napomena: Drugi nazivi proizvoda koji se ovdje koriste su samo za identifikacijske svrhe i mogu biti zaštitni znakovi svojih vlasnika. Epson se odriče svih prava na takve znakove.
- © 2013. Seiko Epson Corporation. Sva prava pridržana.

# <span id="page-4-0"></span>**O ovom priručniku**

## **Oznake i simboli**

### !*Pozor:*

Upute koje se moraju pažljivo slijediti kako bi se izbjegle tjelesne ozljede.

#### c*Važno:*

Upute koje se moraju slijediti kako bi se izbjeglo oštećivanje uređaja.

#### *Napomena:*

Upute koje sadrže korisne savjete i ograničenja rukovanja pisačem.

 $\rightarrow$  Povezane informacije

Pritiskom ove ikone otvorit će se povezane informacije.

## **Slike**

- ❏ Pojedinosti snimaka zaslona i ilustracija mogu se razlikovati ovisno o modelu, ali upute su iste.
- ❏ Snimke zaslona su one operativnog sustava Windows 7. Pojedinosti se mogu razlikovati ovisno o verziji operativnog sustava.
- ❏ Neke stavke izbornika na snimkama zaslona mogu se razlikovati ovisno o modelu.

## **Reference na operativni sustav**

#### **Windows**

U ovom priručniku pojmovi kao što su "Windows 8.1", "Windows 8", "Windows 7", "Windows Vista", "Windows XP", "Windows Server 2012 R2", "Windows Server 2012","Windows Server 2008 R2", "Windows Server 2008", "Windows Server 2003 R2" i "Windows Server 2003" odnose se na sljedeće operativne sustave. Osim toga, "Windows" se odnosi na sve verzije.

- ❏ Operativni sustav Microsoft® Windows® 8.1
- ❏ Operativni sustav Microsoft® Windows® 8
- ❏ Operativni sustav Microsoft® Windows® 7
- ❏ Operativni sustav Microsoft® Windows Vista®
- ❏ Operativni sustav Microsoft® Windows® XP
- ❏ Operativni sustav Microsoft® Windows® XP Professional x64 Edition
- ❏ Operativni sustav Microsoft® Windows Server® 2012 R2
- ❏ Operativni sustav Microsoft® Windows Server® 2012
- <span id="page-5-0"></span>❏ Operativni sustav Microsoft® Windows Server® 2008 R2
- ❏ Operativni sustav Microsoft® Windows Server® 2008
- ❏ Operativni sustav Microsoft® Windows Server® 2003 R2
- ❏ Operativni sustav Microsoft® Windows Server® 2003

#### **Mac OS X**

U ovom priručniku, "Mac OS X v10.9.x" odnosi se na OS X Mavericks dok se "Mac OS X v10.8.x" odnosi na OS X Mountain Lion. Osim toga, "Mac OS X" odnosi se na "Mac OS X v10.9.x" , "Mac OS X v10.8.x" , "Mac OS X v10.7.x" , "Mac OS X v10.6.x" i "Mac OS X v10.5.8".

## **Napomene**

- ❏ Reprodukcija informacija iz ovog priručnika je zabranjena.
- ❏ Sve informacije u ovom priručniku su podložne promjenama bez prethodne obavijesti.
- ❏ Ako pronađete netočnosti ili imate pitanja u vezi ovog priručnika obratite se tvrtki Epson.
- ❏ Bez obzira na prethodni članak, Epson nije odgovoran za učinke korištenja ovog proizvoda.
- ❏ Epson nije odgovoran za greške nastale neispravnim korištenjem proizvoda i neodgovarajućim popravcima proizvoda od strane treće strane.

# <span id="page-6-0"></span>**Uvod**

Ovaj priručnik je zajednički priručnik za Epson tintne i višefunkcijske pisače te je namijenjen administratorima sustava koji održavaju uredske mreže. Administrator sustava je osoba koja je odgovorna za konfiguraciju uređaja i ovlaštena za pristup mreži klijenata, pisača i računala. Detaljni postupci će možda biti izostavljeni, ovisno o temi, a glosar nije dio ovog priručnika, jer je on namijenjen administratorima. Stoga je za čitanje ovog priručnika potrebno poznavanje sustava mreže i računala.

Za konfiguraciju naprednih mrežnih postavki sustava postoje dva dijela softvera, Web Config i EpsonNet Config. U ovom priručniku upute za konfiguraciju svake značajke su u pravilu iz softvera Web Config. Informacije o softveru EpsonNet Config potražite u dokumentaciji ili pomoći za EpsonNet Config. Opisi stavki izbornika operativnog sustava temelje se na operativnim sustavima Windows 7 i Mac OS X 10.8.x.

#### *Napomena:*

Za konfiguriranje značajki administriranja sustava, pisač mora biti spojen na mrežu. Dodatne informacije o spajanju pisača na mrežu potražite u dokumentaciji pisača ili u dodatku ovom priručniku.

Dolje navedeni odjeljci su značajke administracije sustava koje podržavaju proizvodi tvrtke Epson. Dostupne značajke razlikuju se ovisno o modelu. Informacije o dostupnosti pojedinih značajki potražite u dokumentaciji pisača. Odaberite značajke koje ćete koristiti prema svom mrežnom okruženju.

## **SSL/TLS komunikacija**

Možete postaviti certifikat poslužitelja za pisač i kriptirati komunikaciju između pisača i računala putem SSL/TLS (Secure Sockets Layer/Transport Layer Security) komunikacije. Ovu značajku koristite kako biste izbjegli lažiranje i neovlašteni pristup pisaču.

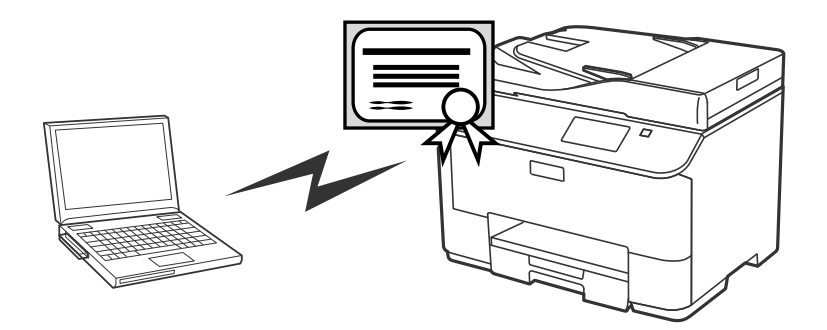

#### **Povezane informacije**

& ["Konfiguriranje SSL/TLS komunikacije" na strani 16](#page-15-0)

## <span id="page-7-0"></span>**Šifriranje IP komunikacije i povezivanje s mrežom za provjeru autentičnosti**

Komunikaciju možete šifrirati i tako nadzirati pristup pisaču. Ako želite izbjeći presretanje komunikacije i neovlašten pristup podacima, koristite funkciju **IPsec/IP Filtering** (IPsec/IP filtriranje) ili SNMPv3 protokol. Ako želite provjeriti autentičnost pristupa pisaču, koristite funkciju IEEE802.1X.

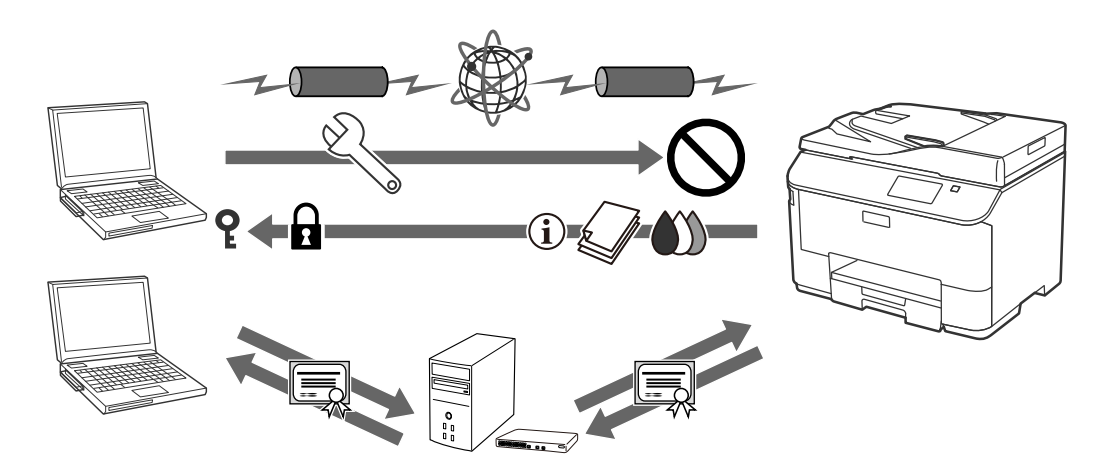

#### **Povezane informacije**

- & ["Konfiguriranje IPsec/IP Filtering" na strani 18](#page-17-0)
- & ["Upotreba SNMPv3 protokola" na strani 26](#page-25-0)
- & ["Spajanje pisača s IEEE802.1X mrežom" na strani 28](#page-27-0)

## **Konfiguracija odredišta za skeniranje i ispis**

Možete koristiti LDAP poslužitelj kako biste odabrali odredište za skenirane dokumente i faksove. Ako želite slati skenirane podatke i faksove putem e-pošte ili izbjeći greške pri slanju faksova, konfigurirajte poslužitelj e-pošte i LDAP poslužitelj.

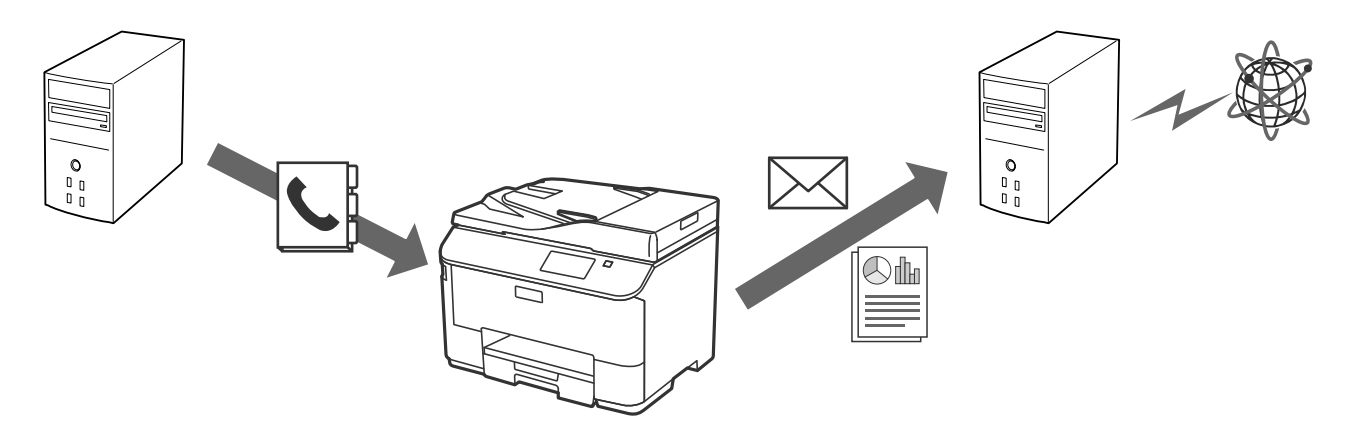

#### **Povezane informacije**

- & ["Korištenje LDAP poslužitelja" na strani 42](#page-41-0)
- & ["Korištenje poslužitelja e-pošte" na strani 46](#page-45-0)

## <span id="page-8-0"></span>**Ograničenje značajki za korisnike i lozinka administratora**

Možete ograničiti značajke pisača za svakog pojedinačnog korisnika. Na primjer, korisnik A može kopirati i skenirati, a korisnik B može samo faksirati.

Kada postavite lozinku administratora, samo će administrator moći mijenjati postavke pisača. Preporučuje se da postavite lozinku administratora kako biste povećali sigurnost.

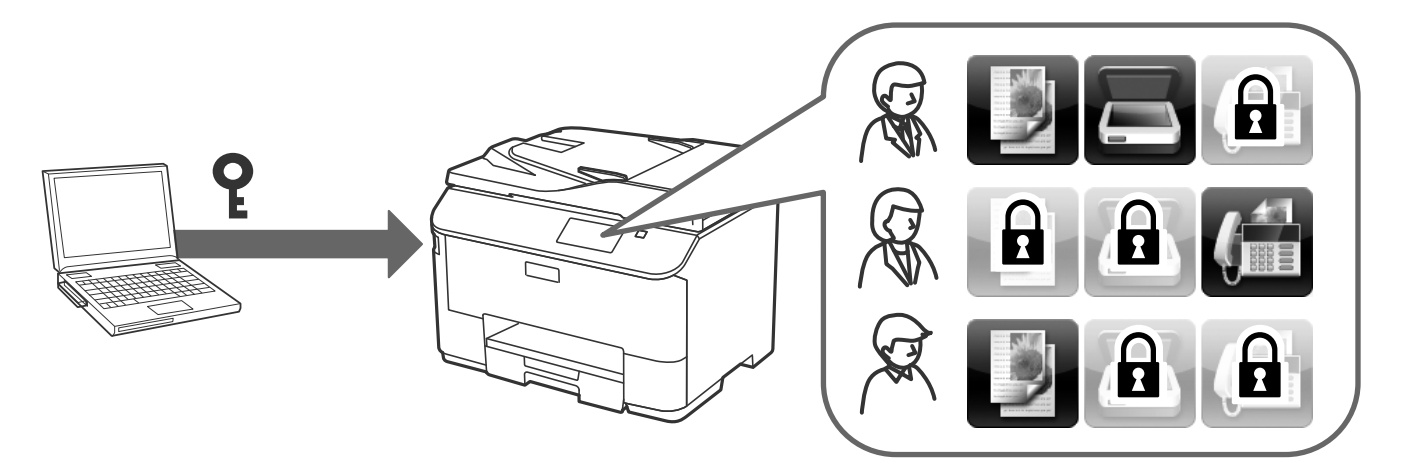

#### **Povezane informacije**

- & ["Ograničenje korisničkih značajki" na strani 49](#page-48-0)
- $\blacklozenge$ ["Konfiguriranje lozinke administratora" na strani 51](#page-50-0)

# <span id="page-9-0"></span>**Korištenje softvera za konfiguraciju mreže**

## **O softveru Web Config**

Web Config je web aplikacija za konfiguriranje postavki pisača.

Za pristup aplikaciji Web Config, pisaču najprije trebate dodijeliti IP adresu.

#### *Napomena:*

Postavke možete zaključati tako da konfigurirate lozinku administratora za pisač.

Postoje dvije stranice za postavke, kako je navedeno ispod.

#### ❏ **Basic Settings**

Možete konfigurirati osnovne postavke za pisač.

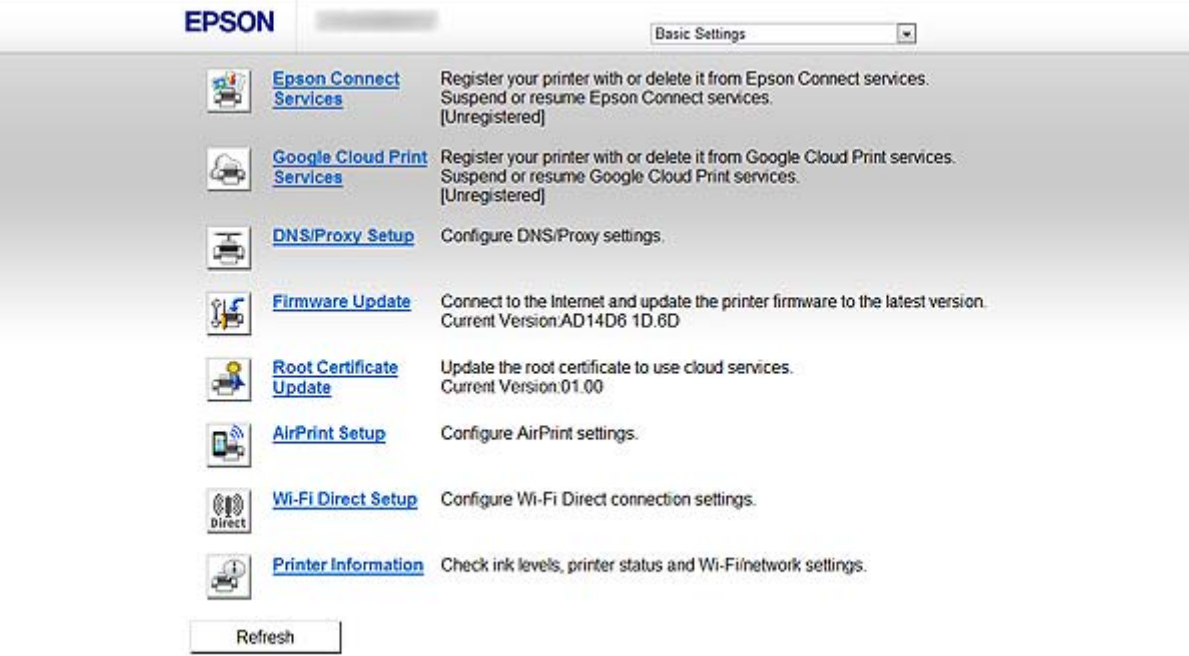

#### **Korištenje softvera za konfiguraciju mreže**

#### <span id="page-10-0"></span>❏ **Advanced Settings**

Možete konfigurirati napredne postavke za pisač. Ova stranica je uglavnom namijenjena administratoru.

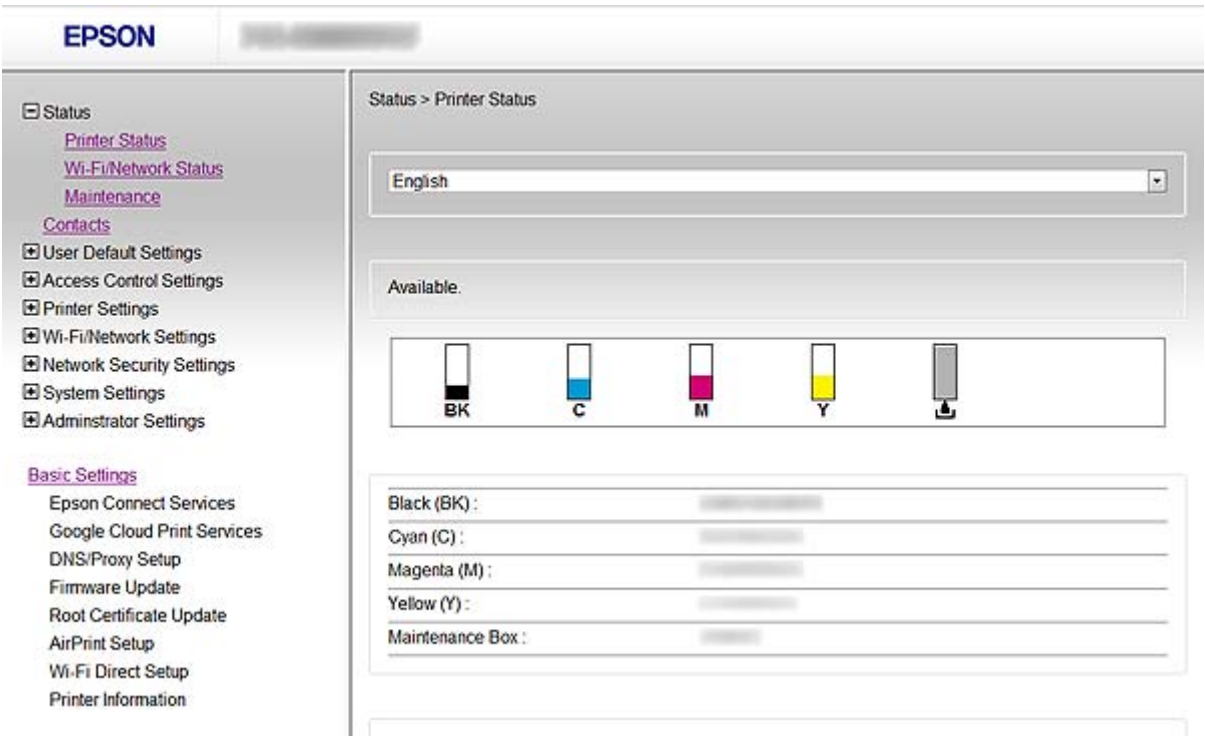

#### **Povezane informacije**

& ["Usporedba značajki aplikacija Web Config i EpsonNet Config" na strani 14](#page-13-0)

## **Pristup aplikaciji Web Config**

Unesite IP adresu pisača u internetski preglednik. JavaScript mora biti omogućen. Prilikom pristupa na Web Config (Konfiguracija mreže) preko HTTPS-a, pojavit će se poruka upozorenja u pretraživaču jer se koristi samopotpisani certifikat koji se spremljen u pisaču.

❏ Pristup preko HTTP-a

IPv4: http://<IP adresa pisača> (bez < >) IPv6: http://[IP adresa pisača]/ (s [ ])

❏ Pristup preko HTTPS-a

```
IPv4: https://<IP adresa pisača> (bez < >)
IPv6: https://[IP adresa pisača]/ (s [ ])
```
#### **Korištenje softvera za konfiguraciju mreže**

#### <span id="page-11-0"></span>*Napomena:*

❏ Primjeri  $IPv4$ http://192.168.100.201/ https://192.168.100.201/ IPv6: http://[2001:db8::1000:1]/ https://[2001:db8::1000:1]/

- ❏ Ako je naziv pisača registriran na DNS poslužitelju, možete koristiti naziv pisača umjesto njegove IP adrese.
- ❏ Kada pristupate aplikaciji Web Config preko HTTP-a, ne prikazuju se svi izbornici. Za prikaz svih izbornika pristupite aplikaciji Web Config preko HTTPS-a.
- ❏ Aplikaciji Web Config možete pristupiti i preko aplikacije EpsonNet Config. Odaberite pisač na zaslonu s popisom pisača i pritisnite *Launch Browser*.

#### **Povezane informacije**

- & ["Usporedba značajki aplikacija Web Config i EpsonNet Config" na strani 14](#page-13-0)
- & ["Konfiguriranje SSL/TLS komunikacije" na strani 16](#page-15-0)
- & ["Korištenje digitalnog certifikata" na strani 31](#page-30-0)

## **O softveru EpsonNet Config**

EpsonNet Config administratoru omogućuje konfiguriranje mrežnih postavki pisača, kao što su dodjela IP adrese i promjena načina spajanja. Funkcija podešavanja serije podržana je u sustavu Windows. Dodatne informacije potražite u dokumentaciji ili pomoći za EpsonNet Config.

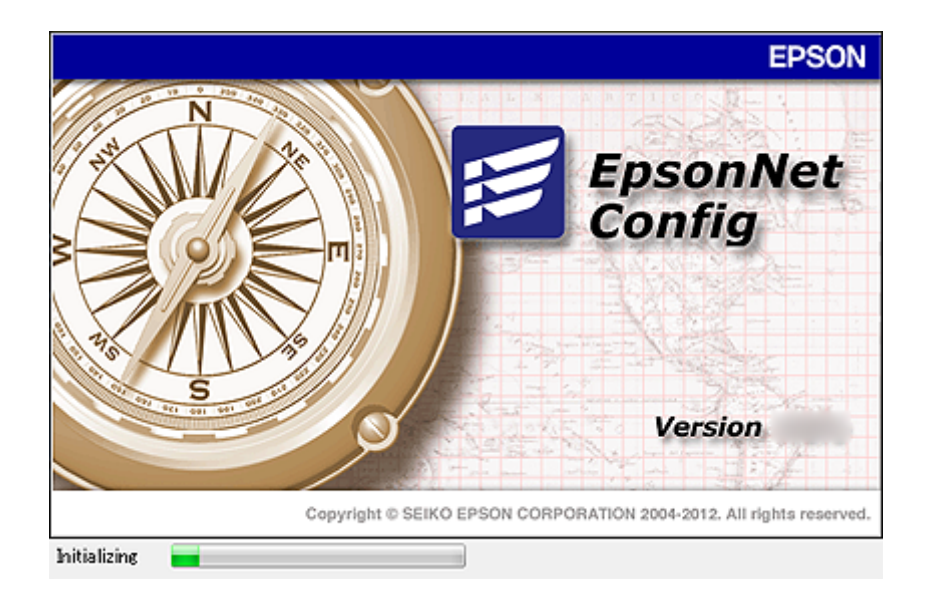

#### **Povezane informacije**

& ["Usporedba značajki aplikacija Web Config i EpsonNet Config" na strani 14](#page-13-0)

## <span id="page-12-0"></span>**Korištenje aplikacije EpsonNet Config – Windows**

## **Instalacija aplikacije EpsonNet Config – Windows**

Instalirajte EpsonNet Config iz sljedeće mape na disku sa softverom koji ste dobili s pisačem:

\Network\EpsonNetConfig

## **Pokretanje aplikacije EpsonNet Config – Windows**

Odaberite **Svi programi** > **EpsonNet** > **EpsonNet Config Vxx** > **EpsonNet Config**.

*Napomena:* Ako se pojavi upozorenje vatrozida, dopustite pristup za EpsonNet Config.

#### **Povezane informacije**

& ["Usporedba značajki aplikacija Web Config i EpsonNet Config" na strani 14](#page-13-0)

### **Deinstalacija EpsonNet Config - Windows**

Odaberite **Upravljačka ploča** > **Programi** > **Programi i značajke** > **Deinstaliranje programa** > **EpsonNet Config Vxx** i zatim kliknite **Deinstaliraj**.

## **Korištenje aplikacije EpsonNet Config – Mac OS X**

### **Instalacija aplikacije EpsonNet Config – Mac OS X**

Preuzmite aplikaciju EpsonNet Config na EPSON Software Updater, a zatim ga instalirajte slijedeći upute na zaslonu.

## **Pokretanje aplikacije EpsonNet Config – Mac OS X**

Odaberite **Prijelaz**> **Aplikacije** > **Epson Software** > **EpsonNet** > **EpsonNet Config Vxx** > **EpsonNet Config**.

#### **Povezane informacije**

& ["Usporedba značajki aplikacija Web Config i EpsonNet Config" na strani 14](#page-13-0)

## **Deinstalacija EpsonNet Config – Mac OS X**

Aplikacije deinstalirajte pomoću aplikacije Uninstaller. Uninstaller možete preuzeti pomoću aplikacije EPSON Software Updater ili na stranici podrške tvrtke Epson.

Kada pokrećete Uninstaller, prikazuju se sve instalirane Epson aplikacije. Odaberite EpsonNet Config i zatim pratite upute na zaslonu.

#### *Napomena:*

Ako nemate Uninstaller, povucite i pustite mapu s programima iz *Aplikacije* u ikonu smeća na radnoj površini.

## <span id="page-13-0"></span>**Usporedba značajki aplikacija Web Config i EpsonNet Config**

Za konfiguraciju mrežnih postavki pisača postoje dva dijela softvera, Web Config i EpsonNet Config.

Slijede značajke pokrivene ovim priručnikom i usporedba između dva dijela softvera.

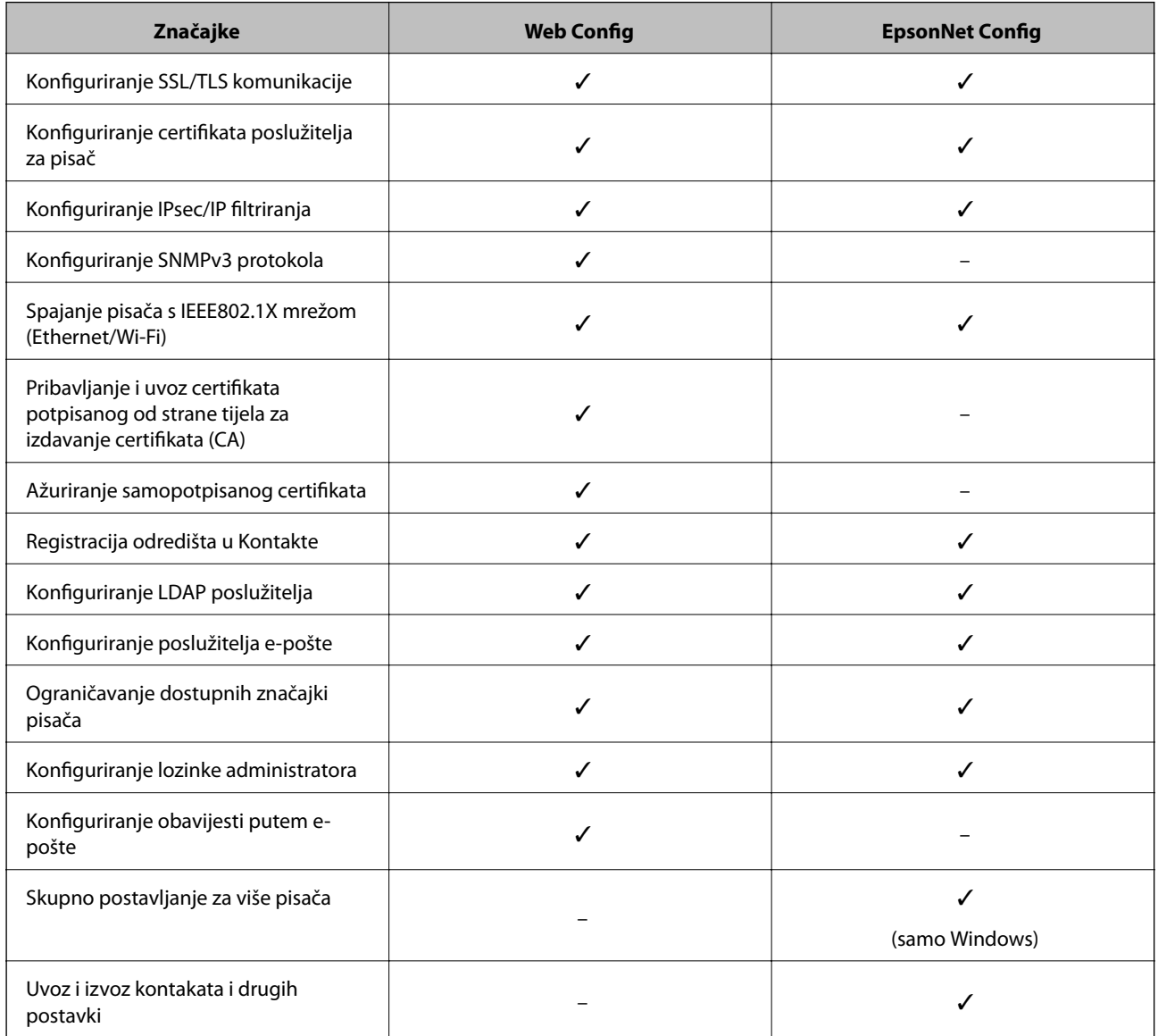

#### **Povezane informacije**

- & ["O softveru Web Config" na strani 10](#page-9-0)
- & ["Pristup aplikaciji Web Config" na strani 11](#page-10-0)
- & ["O softveru EpsonNet Config" na strani 12](#page-11-0)
- & ["Pokretanje aplikacije EpsonNet Config Windows" na strani 13](#page-12-0)
- & ["Pokretanje aplikacije EpsonNet Config Mac OS X" na strani 13](#page-12-0)
- & ["Konfiguriranje osnovnih SSL/TLS postavki" na strani 16](#page-15-0)
- & ["Konfiguriranje certifikata poslužitelja za pisač" na strani 17](#page-16-0)

#### **Korištenje softvera za konfiguraciju mreže**

- <span id="page-14-0"></span>& ["Konfiguriranje IPsec/IP Filtering" na strani 18](#page-17-0)
- & ["Upotreba SNMPv3 protokola" na strani 26](#page-25-0)
- & ["Spajanje pisača s IEEE802.1X mrežom" na strani 28](#page-27-0)
- & ["Pribavljanje i uvoz certifikata potpisanog od strane tijela za izdavanje certifikata \(CA\)" na strani 32](#page-31-0)
- & ["Ažuriranje samopotpisanog certifikata" na strani 36](#page-35-0)
- & ["Registracija odredišta u Kontakte" na strani 39](#page-38-0)
- & ["Korištenje LDAP poslužitelja" na strani 42](#page-41-0)
- & ["Korištenje poslužitelja e-pošte" na strani 46](#page-45-0)
- & ["Ograničenje korisničkih značajki" na strani 49](#page-48-0)
- $\rightarrow$  "Konfiguriranie lozinke administratora" na strani 51
- & ["Konfiguriranje obavijesti putem e-pošte" na strani 61](#page-60-0)

## **Ostali mrežni softveri**

### **O softveru EpsonNet Print (samo Windows)**

EpsonNet Print je softver za ispis preko TCP/IP mreže. Značajke i ograničenja navedena su u daljnjem tekstu. Dodatne informacije potražite na regionalnoj Epson web-stranici.

- ❏ Status pisača prikazuje se na zaslonu memoriranih dokumenata ("spooler").
- ❏ Ako DHCP promijeni IP adresu pisača, on se i dalje prepoznaje.
- ❏ Možete koristiti pisač iz drugog segmenta mreže.
- ❏ Možete ispisivati pomoću jednog od sljedećih protokola: LPD, poboljšani LPD i RAW.
- ❏ IPv6 adresa nije podržana.

#### **Povezane informacije**

- & ["Konfiguriranje sučelja mreže Ethernet" na strani 62](#page-61-0)
- & ["Konfiguriranje sučelja mreže Wi-Fi" na strani 63](#page-62-0)
- $\rightarrow$  ["Instaliranje upravljačkog programa za pisač Windows" na strani 65](#page-64-0)

## **O softveru EpsonNet SetupManager**

EpsonNet SetupManager je softver za izradu paketa za jednostavnu instalaciju pisača, poput instaliranja upravljačkog programa pisača, instaliranje programa EPSON Status Monitor i stvaranje porta za pisač.

Ovaj softver administratoru omogućuje stvaranje jedinstvenih softverskih paketa i njihovo distribuiranje među grupama.

Dodatne informacije potražite na regionalnoj Epson web-stranici.

# <span id="page-15-0"></span>**Korištenje pisača u sigurnoj mreži**

U ovoj temi se objašnjavaju sigurnosne značajke koje podržavaju Epson proizvodi. Dostupne značajke razlikuju se ovisno o modelu. Informacije o dostupnosti pojedinih značajki potražite u dokumentaciji pisača.

## **Konfiguriranje SSL/TLS komunikacije**

## **Konfiguriranje osnovnih SSL/TLS postavki**

Ako pisač podržava značajku HTTPS, možete koristiti SSL/TLS komunikaciju za kriptiranje komunikacije. Možete konfigurirati i upravljati pisačem pomoću softvera Web Config dok u isto vrijeme osiguravate sigurnost.

Konfigurirajte jačinu kriptiranja i značajku preusmjeravanja.

- 1. Pristupite na Web Config za pisač i odaberite **Network Security Settings** > **SSL/TLS** > **Basic**.
- 2. Odaberite vrijednost za svaku stavku.
	- ❏ **Encryption Strength**

Možete odabrati nešto od sljedećeg.

- ❏ **High**: AES256/3DES
- ❏ **Middle**: AES256/3DES/AES128/RC4
- ❏ **Redirect HTTP to HTTPS**

Možete konfigurirati preusmjeravanje na HTTPS kada pristupate putem HTTP-a.

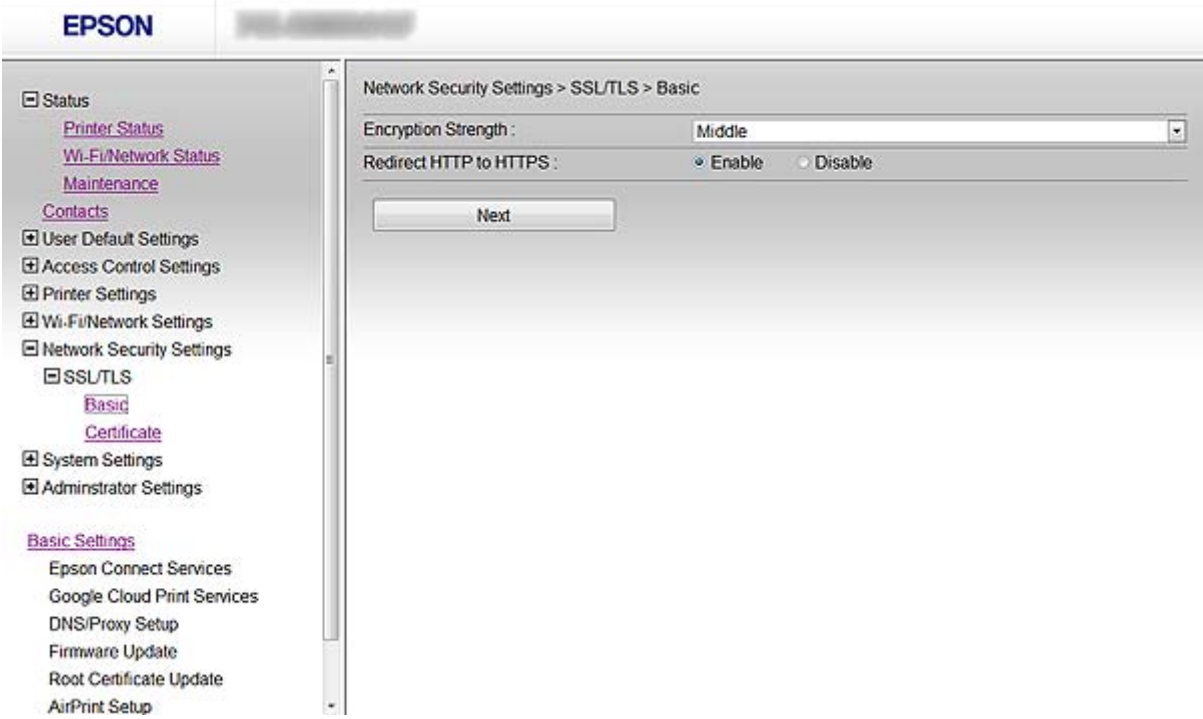

<span id="page-16-0"></span>3. Pritisnite **Next**.

Prikazuje se poruka potvrde.

4. Pritisnite **OK**.

Pisač se ažurira.

#### **Povezane informacije**

& ["Pristup aplikaciji Web Config" na strani 11](#page-10-0)

## **Konfiguriranje certifikata poslužitelja za pisač**

- 1. Pristupite na Web Config za pisač i odaberite **Network Security Settings** >**SSL/TLS**> **Certificate**.
- 2. Navedite certifikat koji će se koristiti za **Server Certificate**.

#### ❏ **Self-signed Certificate**

Za pisač je generiran samopotpisani certifikat. Ako nemate certifikat koji je potpisan od strane tijela za izdavanje certifikata (CA), odaberite ovo.

#### ❏ **CA-signed Certificate**

Ako unaprijed dobijete i uvezete certifikat koji je potpisalo tijelo za izdavanje certifikata (CA), možete odrediti ovo.

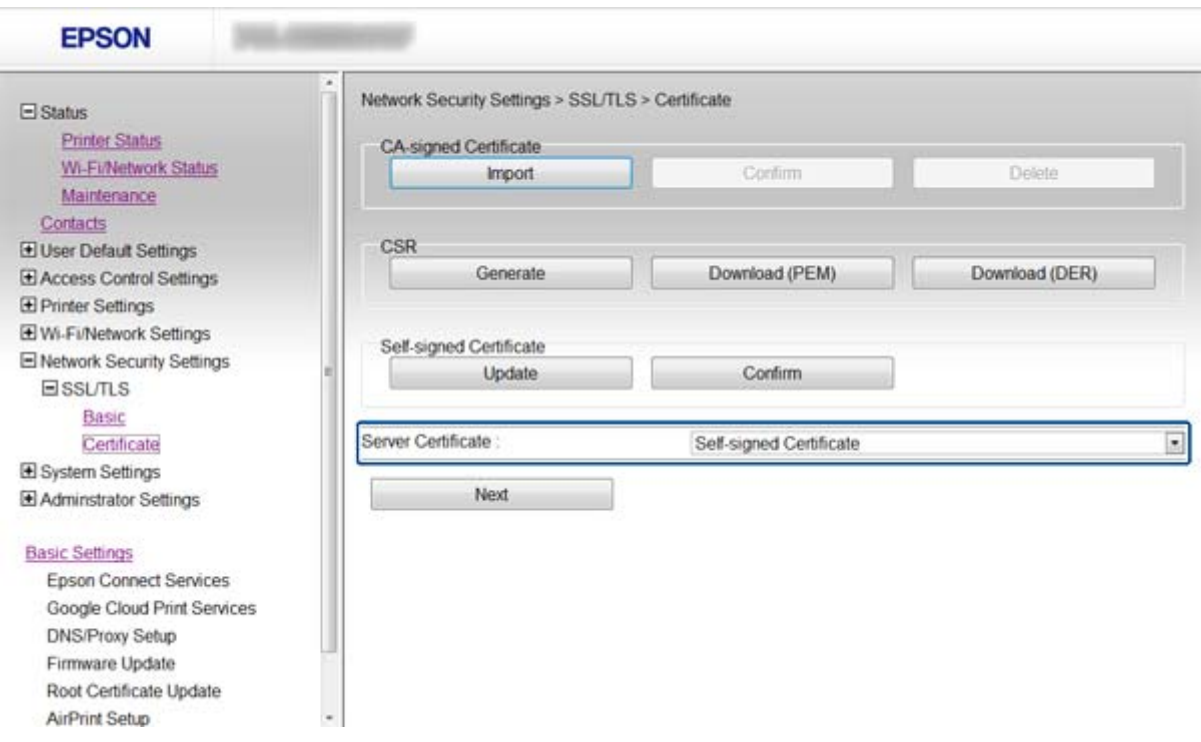

3. Pritisnite **Next**.

Prikazuje se poruka potvrde.

4. Pritisnite **OK**.

Pisač se ažurira.

#### <span id="page-17-0"></span>**Povezane informacije**

- & ["Pristup aplikaciji Web Config" na strani 11](#page-10-0)
- & ["Pribavljanje i uvoz certifikata potpisanog od strane tijela za izdavanje certifikata \(CA\)" na strani 32](#page-31-0)

## **Konfiguriranje IPsec/IP Filtering**

## **O softveru IPsec/IP Filtering**

Ako pisač podržava IPsec/IP filtriranje, promet možete filtrirati na temelju na IP adresa, usluga i priključaka. Kombiniranjem filtriranja možete konfigurirati pisač da prihvati ili blokira određene klijente i podatke. Osim toga, možete poboljšati razinu sigurnosti korištenjem IPsec-a.

Za filtriranje prometa konfigurirajte zadana pravila. Zadana pravila primjenjuju se na svakog korisnika ili grupu koja se spaja na pisač. Za finije kontrole korisnika i grupa korisnika konfigurirajte grupna pravila. Grupna pravila su jedno ili više pravila koja se primjenjuju za korisnika ili grupu korisnika. Pisač kontrolira IP pakete koji se podudaraju s konfiguriranim pravilima. IP paketima je provjerena autentičnost u poretku grupnih pravila 1 do 10, zatim u poretku zadanih pravila.

#### *Napomena:*

Računalo na kojemu se izvodi Windows Vista ili noviji ili Windows Server 2008 noviji, podržava IPsec.

## **Konfiguriranje Default Policy**

- 1. Pristupite na Web Config za pisač i odaberite **Network Security Settings** > **IPsec/IP Filtering** > **Basic**.
- 2. Unesite vrijednost za svaku stavku.
- 3. Pritisnite **Next**.

Prikazuje se poruka potvrde.

4. Pritisnite **OK**.

Pisač se ažurira.

#### **Povezane informacije**

- & ["Pristup aplikaciji Web Config" na strani 11](#page-10-0)
- & ["Postavljanje stavki za Default Policy" na strani 19](#page-18-0)

## <span id="page-18-0"></span>**Postavljanje stavki za Default Policy**

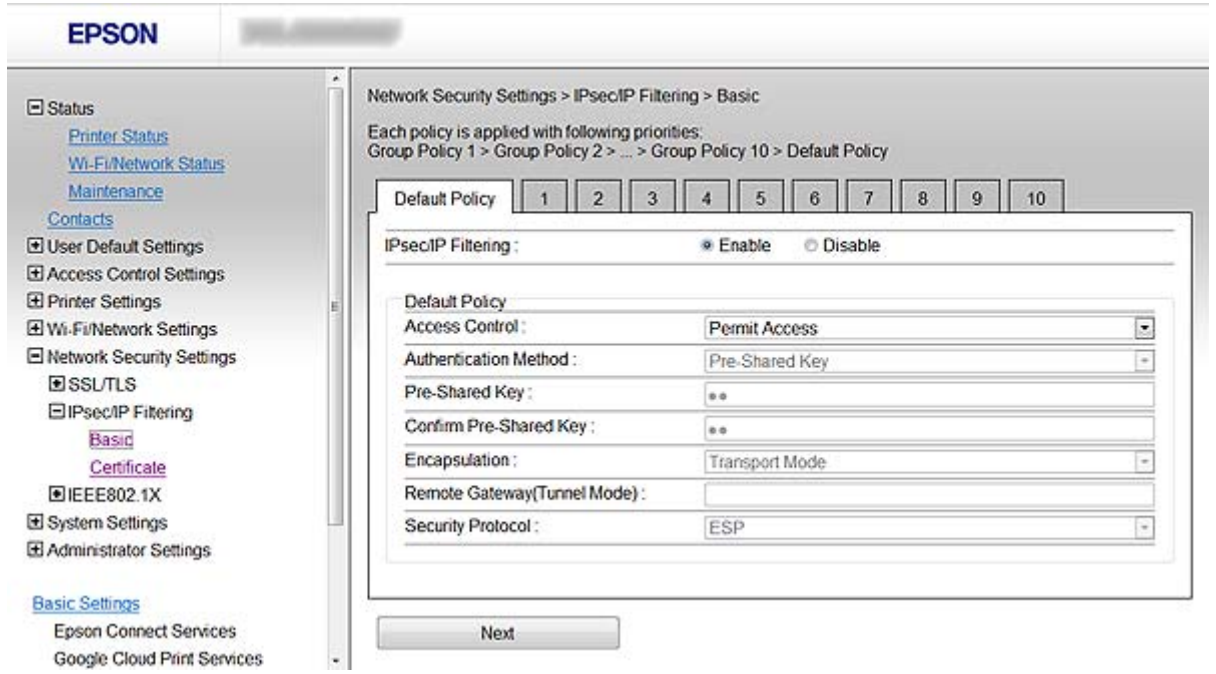

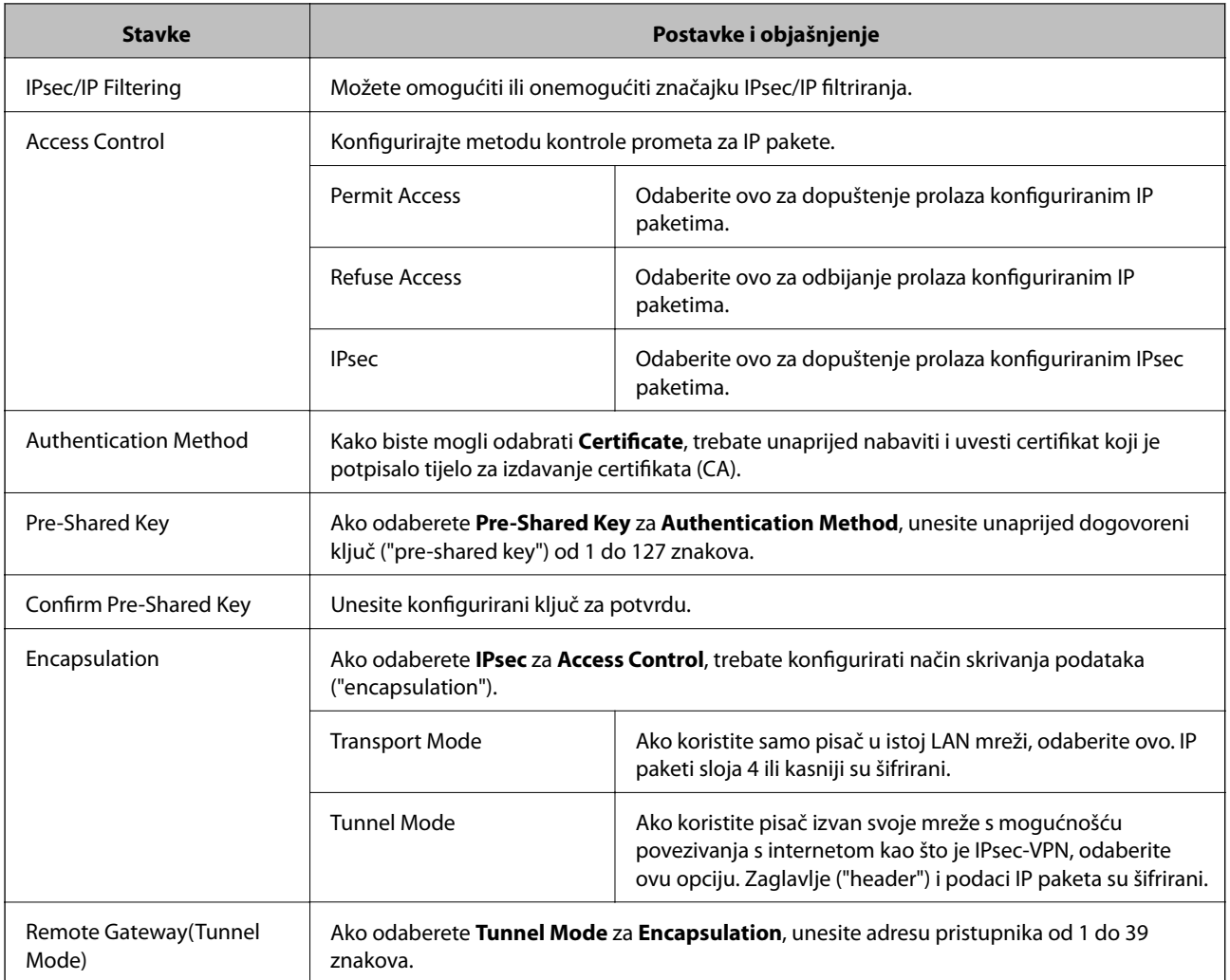

<span id="page-19-0"></span>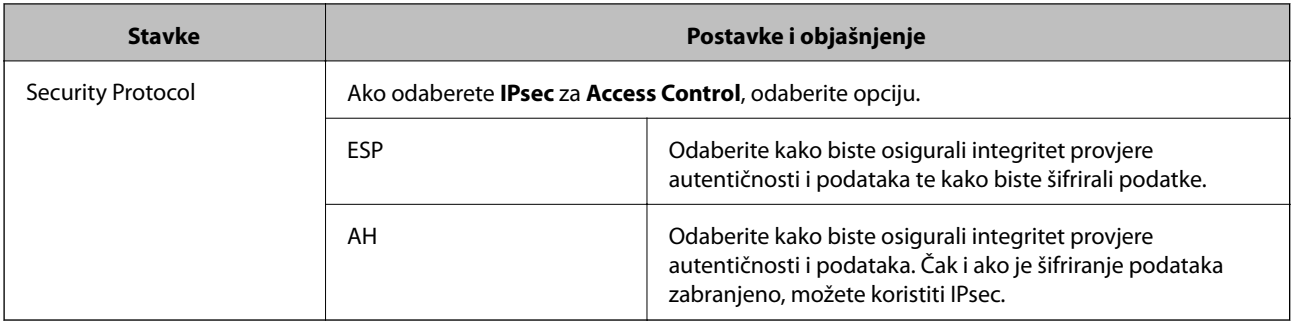

#### **Povezane informacije**

& ["Konfiguriranje Default Policy" na strani 18](#page-17-0)

## **Konfiguriranje Group Policy**

- 1. Pristupite na Web Config za pisač i odaberite **Network Security Settings** > **IPsec/IP Filtering** > **Basic**.
- 2. Kliknite karticu s brojem koju želite konfigurirati.
- 3. Unesite vrijednost za svaku stavku.
- 4. Pritisnite **Next**. Prikazuje se poruka potvrde.
- 5. Pritisnite **OK**.

Pisač se ažurira.

#### **Povezane informacije**

- & ["Pristup aplikaciji Web Config" na strani 11](#page-10-0)
- & ["Postavljanje stavki za Group Policy" na strani 21](#page-20-0)

## <span id="page-20-0"></span>**Postavljanje stavki za Group Policy**

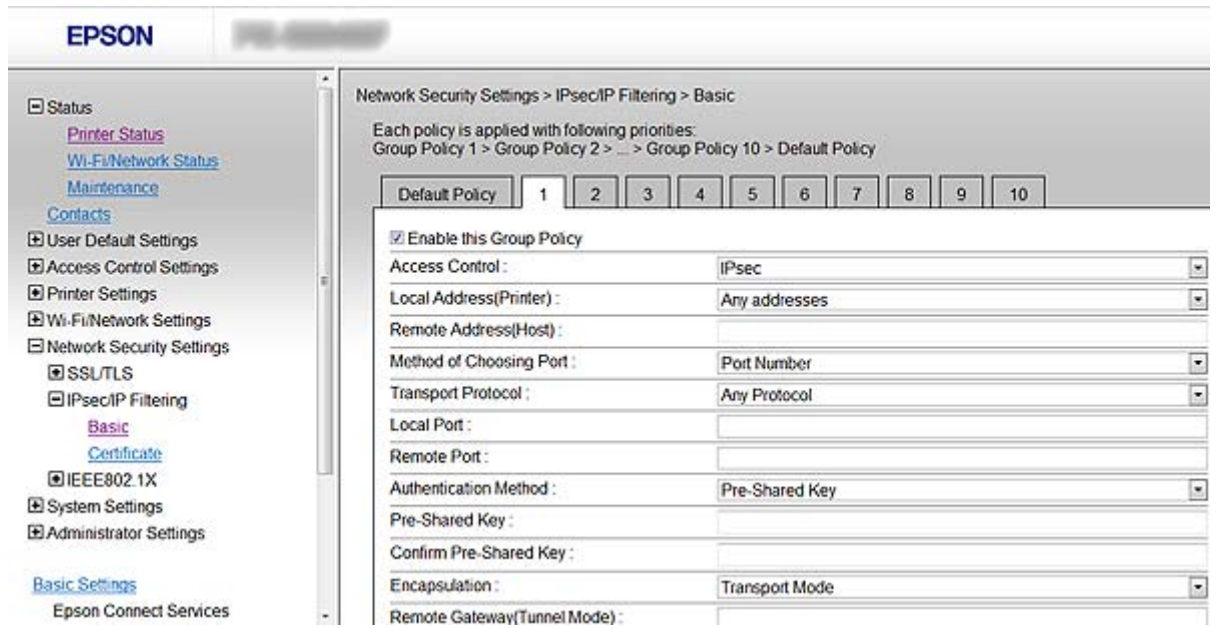

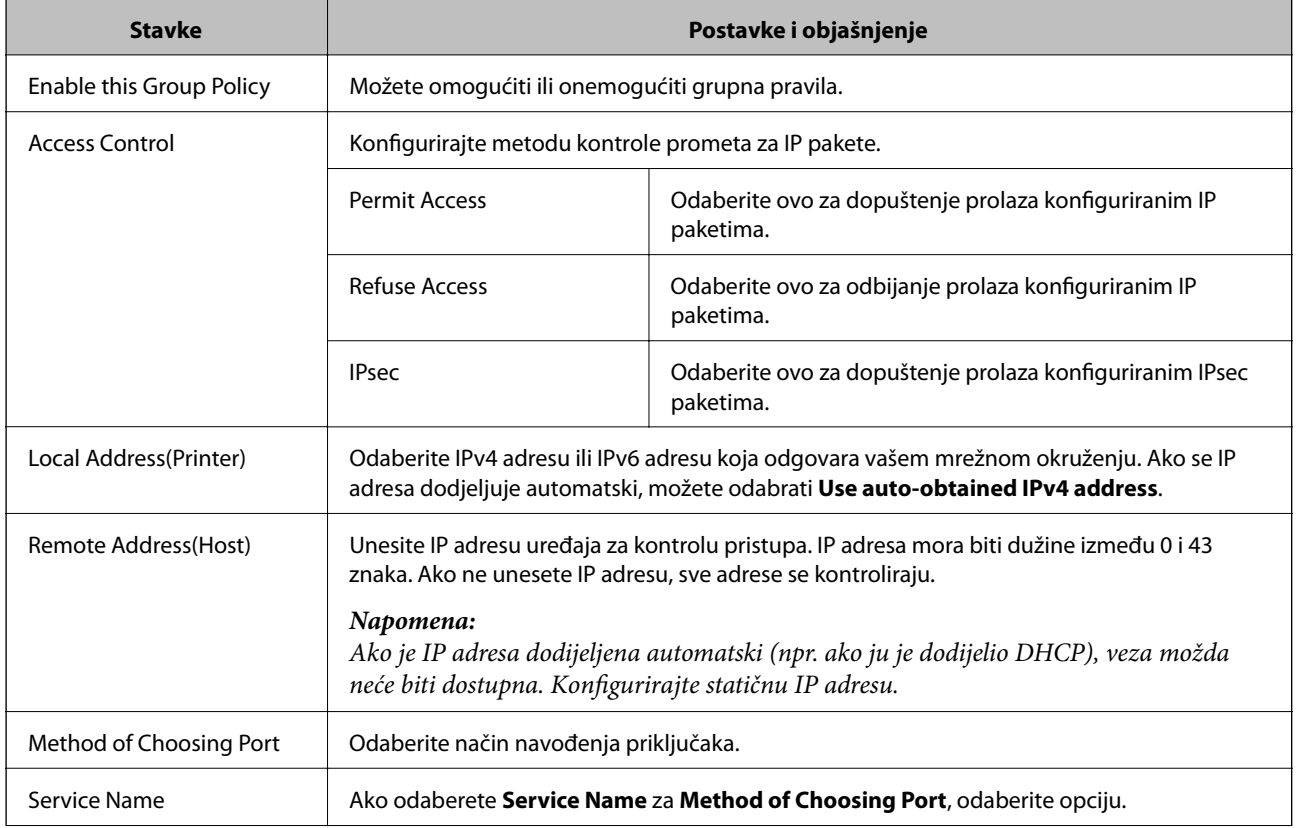

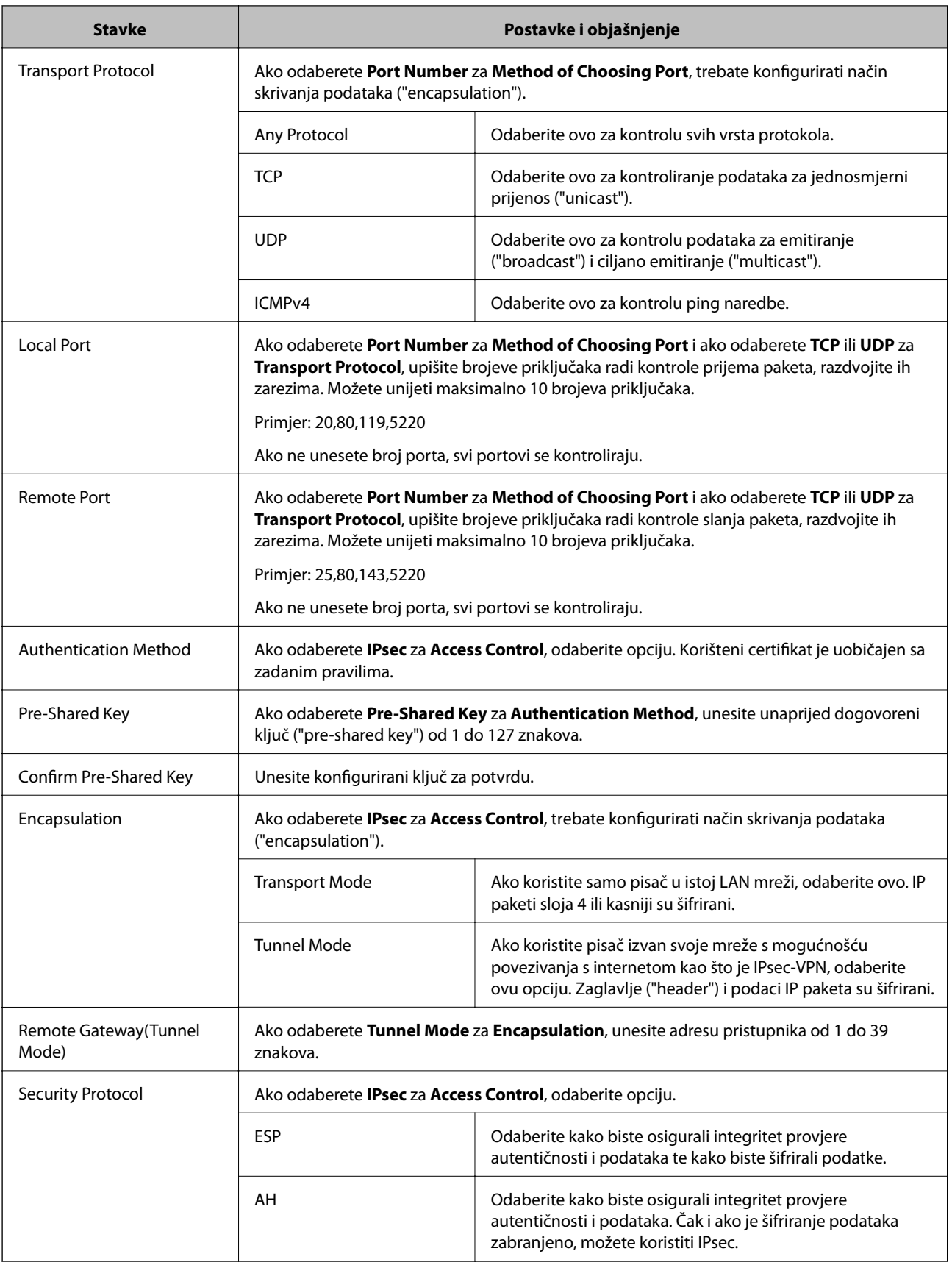

#### **Povezane informacije**

 $\blacklozenge$  "Konfiguriranje Group Policy" na strani $20$ 

- & "Kombinacija Local Address(Printer) i Remote Address(Host) na Group Policy" na strani 23
- & "Odnosi se na naziv usluge u grupnom pravilu" na strani 23

### **Kombinacija Local Address(Printer) i Remote Address(Host) na Group Policy**

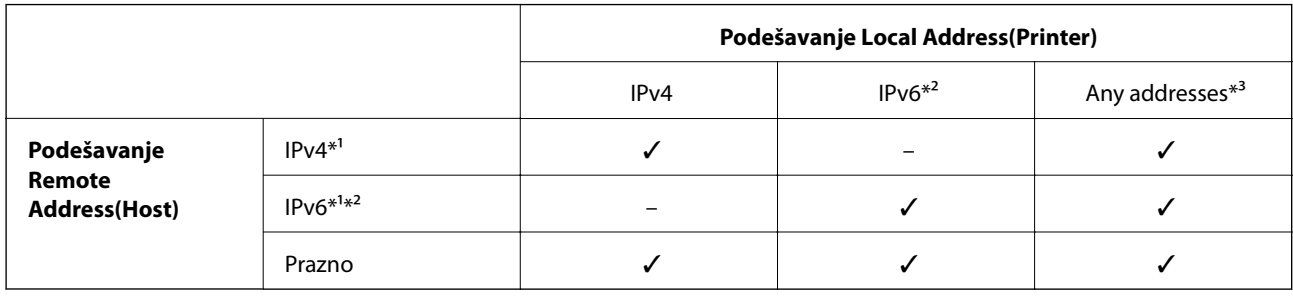

\*1Ako se odabere **IPsec** za **Access Control**, nećete moći propisati duljinu predmetka.

\*2Ako se odabere **IPsec** za **Access Control**, moći ćete odabrati lokalnu adresu poveznice (fe80::), ali će grupno pravilo biti onemogućeno.

\*3Osim lokalne adrese za IPv6 poveznicu.

### **Odnosi se na naziv usluge u grupnom pravilu**

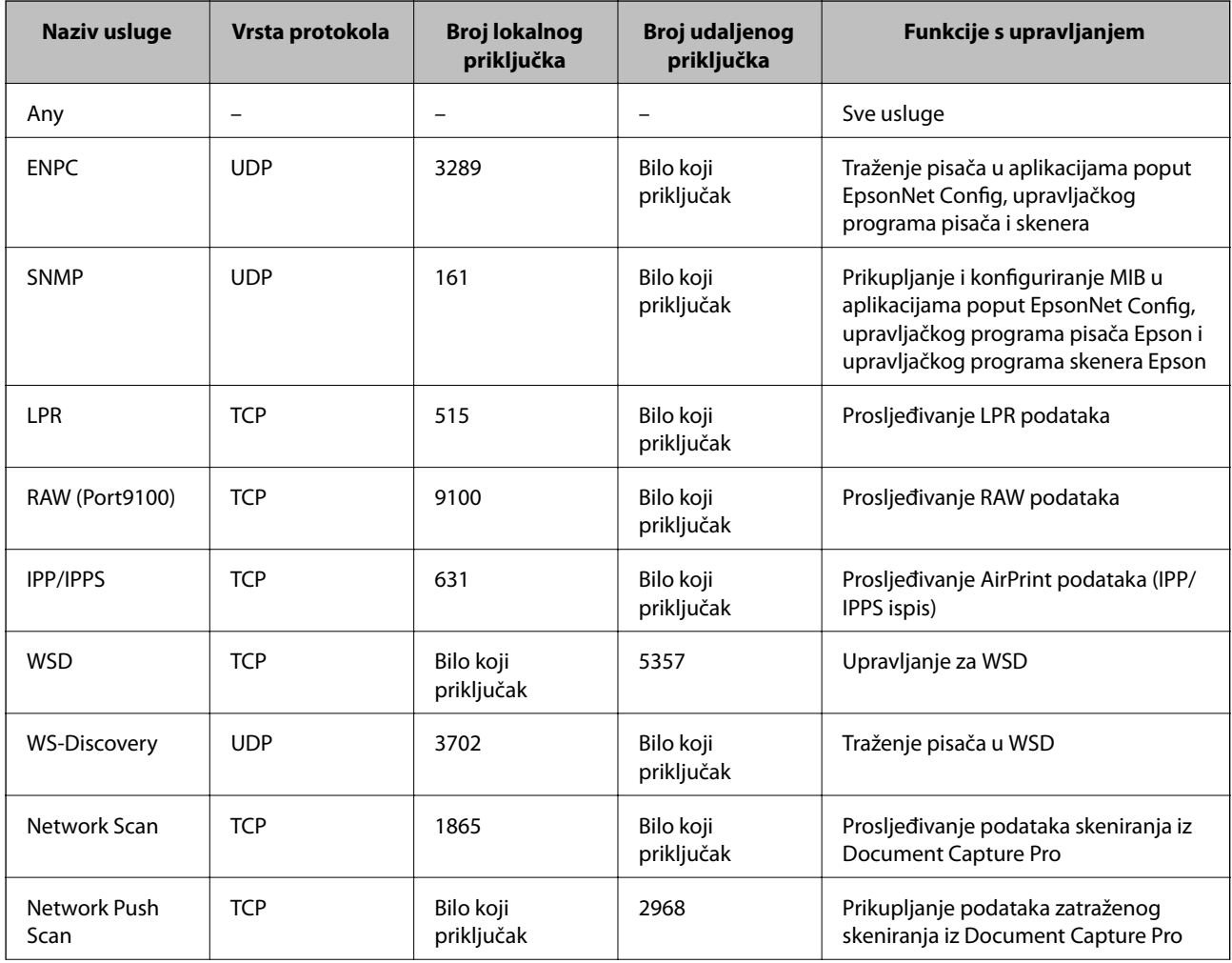

<span id="page-23-0"></span>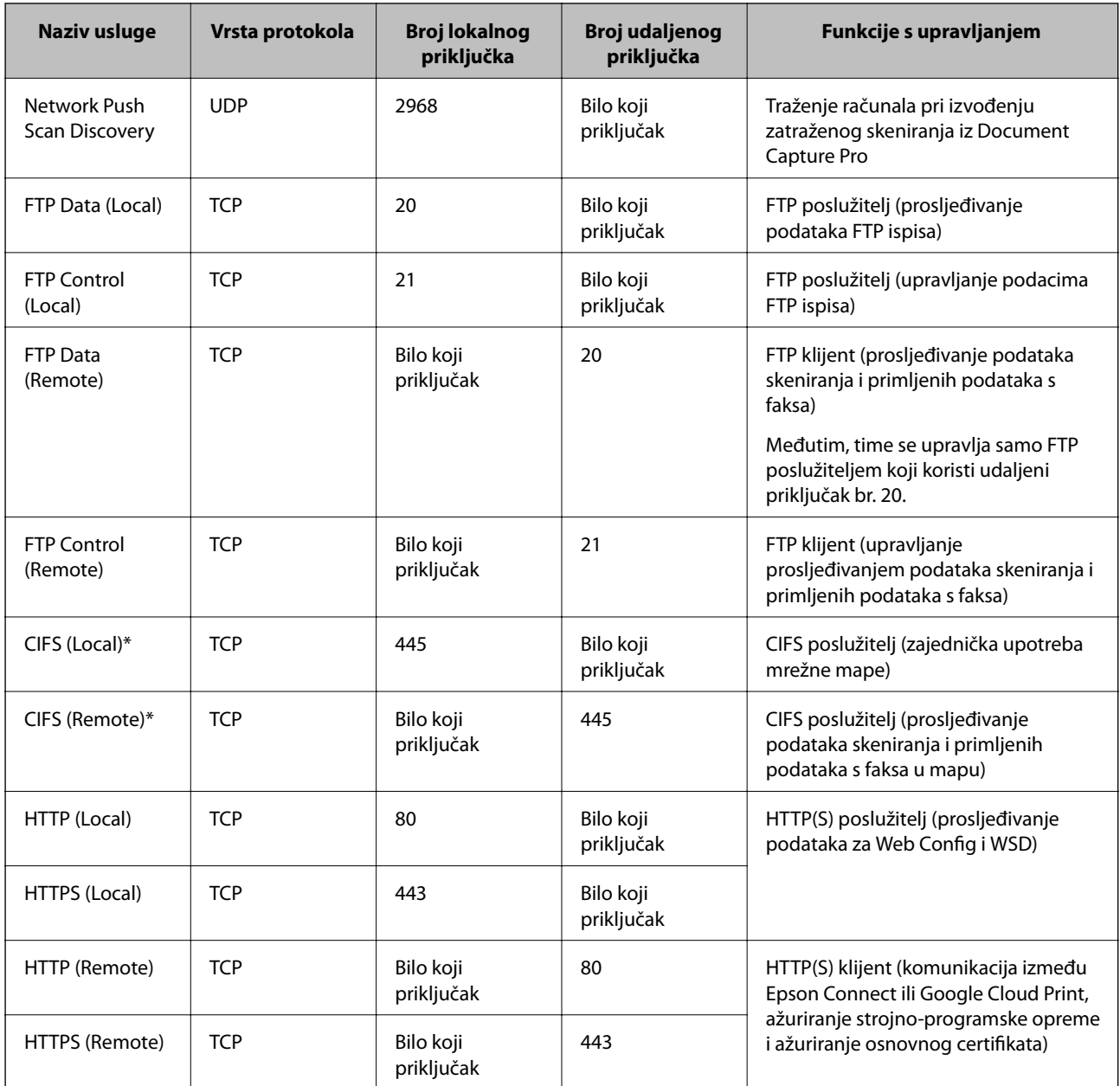

\*Ako želite upravljati funkcijama za prosljeđivanje podataka skeniranja i primljenih podataka s faksa s PC-FAX, promijenite postavku za **Method of Choosing Port** za **Port Number** od **Service Name**i zatim odredite brojeve priključaka za CIFS i NetBIOS.

## **Primjeri konfiguracije za IPsec/IP Filtering**

#### **Samo za dolazne IPsec pakete**

Ovaj primjer je samo za konfiguriranje zadanih pravila.

**Default Policy**:

- ❏ **IPsec/IP Filtering**: **Enable**
- ❏ **Access Control**: **IPsec**
- ❏ **Authentication Method**: **Pre-Shared Key**
- ❏ **Pre-Shared Key**: Unesite najviše 127 znakova.

#### <span id="page-24-0"></span>**Group Policy**:

Nemojte konfigurirati.

#### **Primanje podataka ispisa i postavki pisača**

Ovaj primjer omogućuje komunikaciju podataka ispisa i konfiguraciju pisača iz određenih usluga.

**Default Policy**:

❏ **IPsec/IP Filtering**: **Enable**

❏ **Access Control**: **Refuse Access**

**Group Policy**:

- ❏ **Enable this Group Policy**: Označite okvir.
- ❏ **Access Control**: **Permit Access**
- ❏ **Remote Address(Host)**: IP adresa klijenta
- ❏ **Method of Choosing Port**: **Service Name**
- ❏ **Service Name**: Označite okvir za **ENPC**, **SNMP**, **HTTP (Local)**, **HTTPS (Local)** i **RAW (Port9100)**.

#### **Primanje pristupa samo s propisane IP adrese**

Ovaj primjer određenoj IP adresi omogućuje pristup pisaču.

**Default Policy**:

- ❏ **IPsec/IP Filtering**: **Enable**
- ❏ **Access Control**:**Refuse Access**

**Group Policy**:

- ❏ **Enable this Group Policy**: Označite okvir.
- ❏ **Access Control**: **Permit Access**
- ❏ **Remote Address(Host)**: IP adresa klijenta administratora

#### *Napomena:*

Bez obzira na konfiguraciju pravila, klijent će moći pristupiti pisaču i konfigurirati ga.

## **Konfiguriranje certifikata za IPsec/IP Filtering**

- 1. Pristupite na Web Config za pisač i odaberite **Network Security Settings** > **IPsec/IP Filtering** > **Certificate**.
- 2. Navedite certifikat koji će se koristiti za **Use the following CA Certificate**. Možete propisati uvezeni certifikat za druge značajke.

<span id="page-25-0"></span>3. Navedite certifikat koji će se koristiti za **Use the following Client Certificate**.

Možete propisati uvezeni certifikat za druge značajke.

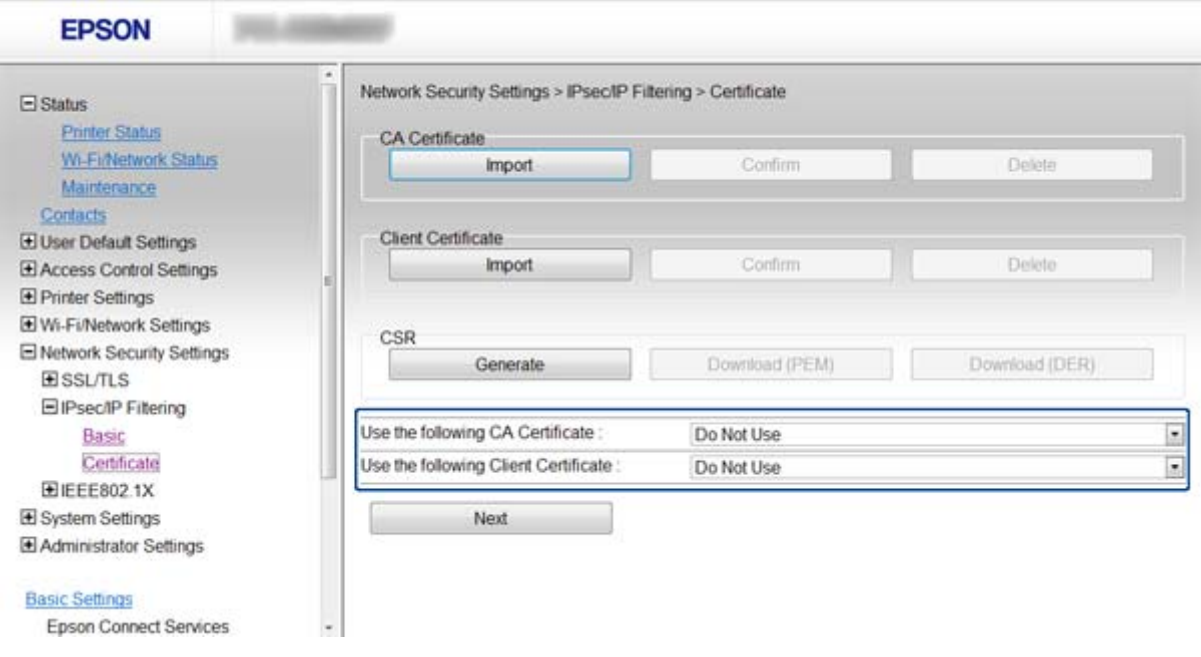

4. Pritisnite **Next**.

Prikazuje se poruka potvrde.

5. Pritisnite **OK**.

Pisač se ažurira.

#### **Povezane informacije**

- & ["Pristup aplikaciji Web Config" na strani 11](#page-10-0)
- & ["Pribavljanje i uvoz certifikata potpisanog od strane tijela za izdavanje certifikata \(CA\)" na strani 32](#page-31-0)

## **Upotreba SNMPv3 protokola**

### **Konfiguriranje SNMPv3**

Ako pisač podržava SNMPv3 protokol, moći ćete upravljati i nadzirati pristup pisaču.

- 1. Pristupite na Web Config za pisač i odaberite **Wi-Fi/Network Settings** > **Services** > **Protocol**.
- 2. Unesite vrijednost svake stavke za **SNMPv3 Settings**.
- 3. Pritisnite **Next**.

Prikazuje se poruka potvrde.

4. Pritisnite **OK**.

Pisač se ažurira.

#### **Povezane informacije**

- $\blacktriangleright$  ["Pristup aplikaciji Web Config" na strani 11](#page-10-0)
- & "Stavke podešavanja za SNMPv3" na strani 27

## **Stavke podešavanja za SNMPv3**

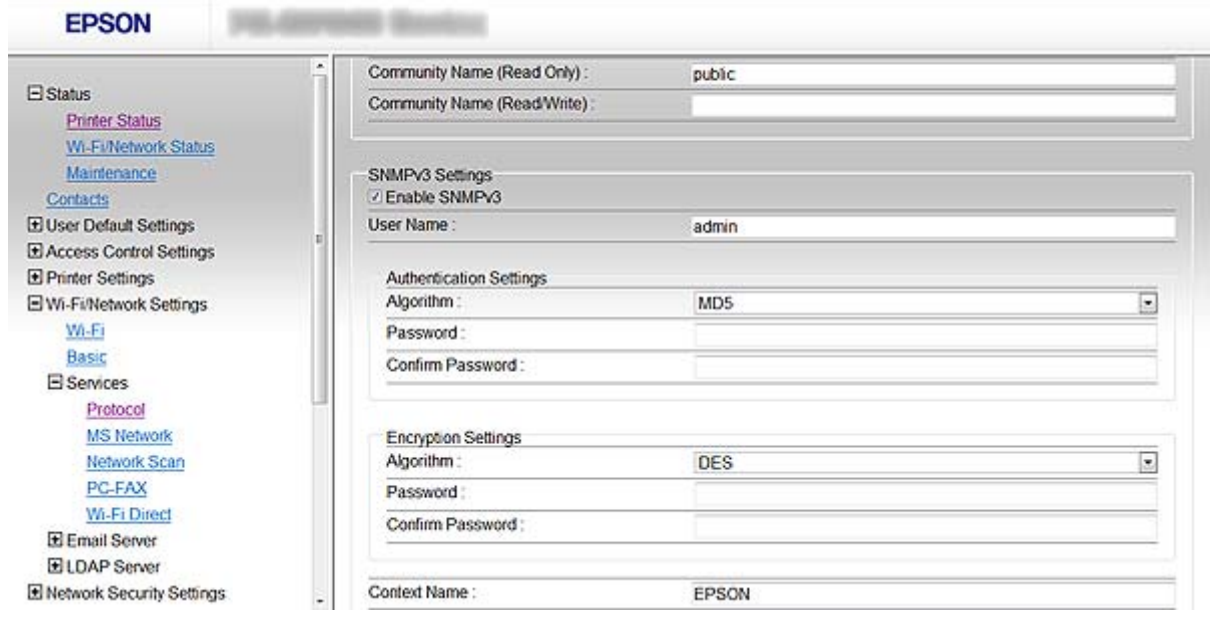

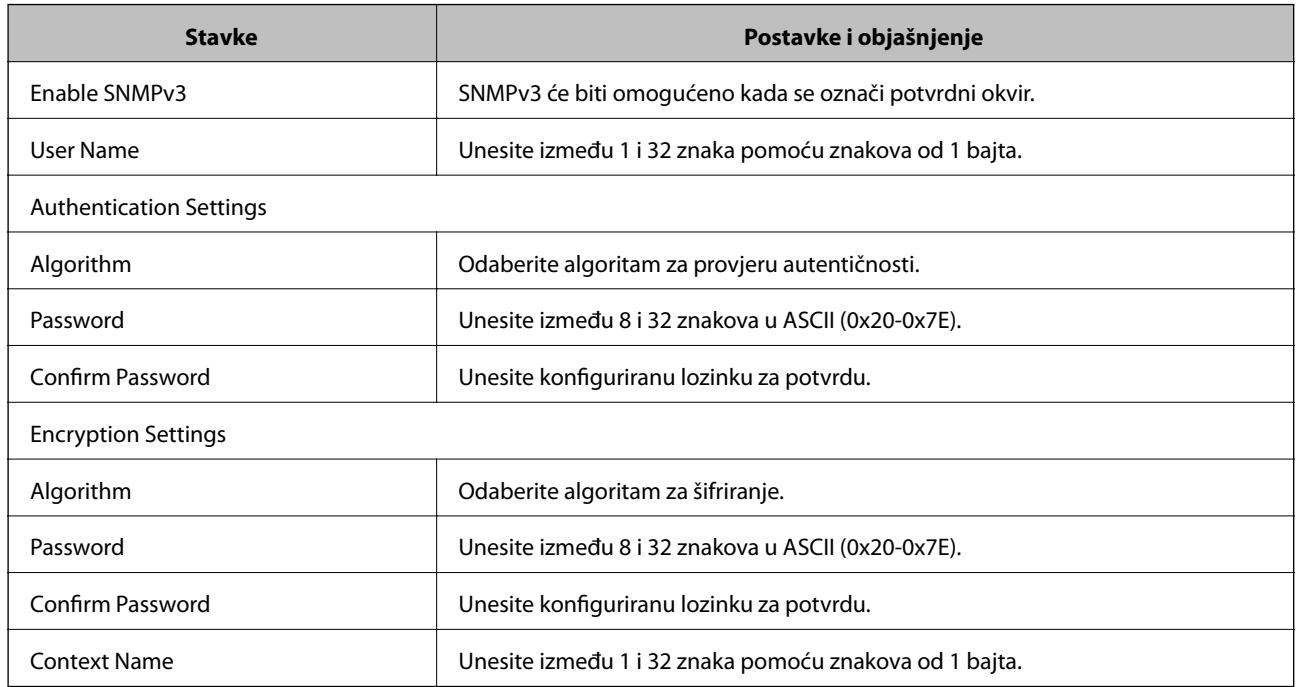

#### **Povezane informacije**

& ["Konfiguriranje SNMPv3" na strani 26](#page-25-0)

## <span id="page-27-0"></span>**Spajanje pisača s IEEE802.1X mrežom**

## **Konfiguriranje IEEE802.1X mreže**

Ako pisač podržava IEEE802.1X, možete ga koristiti u mreži s autentifikacijom koja je spojena s RADIUS poslužiteljem i čvorištem kao autentifikatorom.

- 1. Pristupite na Web Config za pisač i odaberite **Network Security Settings** > **IEEE802.1X** > **Basic**.
- 2. Unesite vrijednost za svaku stavku.

Ako pisač želite koristiti na Wi-Fi mreži, kliknite **Wi-Fi Setup** i odaberite ili upišite SSID.

*Napomena:* Postavke možete razmjenjivati između Etherneta i Wi-Fi.

3. Pritisnite **Next**.

Prikazuje se poruka potvrde.

4. Pritisnite **OK**.

Pisač se ažurira.

#### **Povezane informacije**

- & ["Pristup aplikaciji Web Config" na strani 11](#page-10-0)
- & "Stavke za postavljanje IEEE802.1X mreže" na strani 28
- $\rightarrow$  ["Ne mogu pristupiti pisaču nakon konfiguriranja IEEE802.1X" na strani 56](#page-55-0)

#### **Stavke za postavljanje IEEE802.1X mreže**

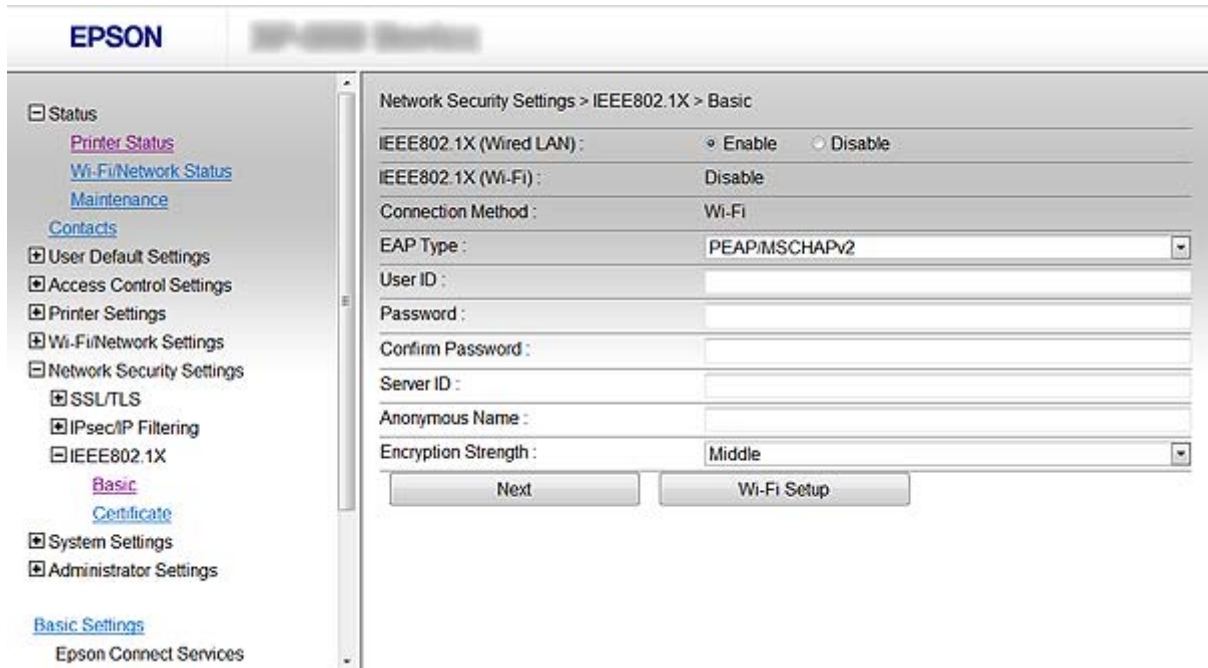

**28**

<span id="page-28-0"></span>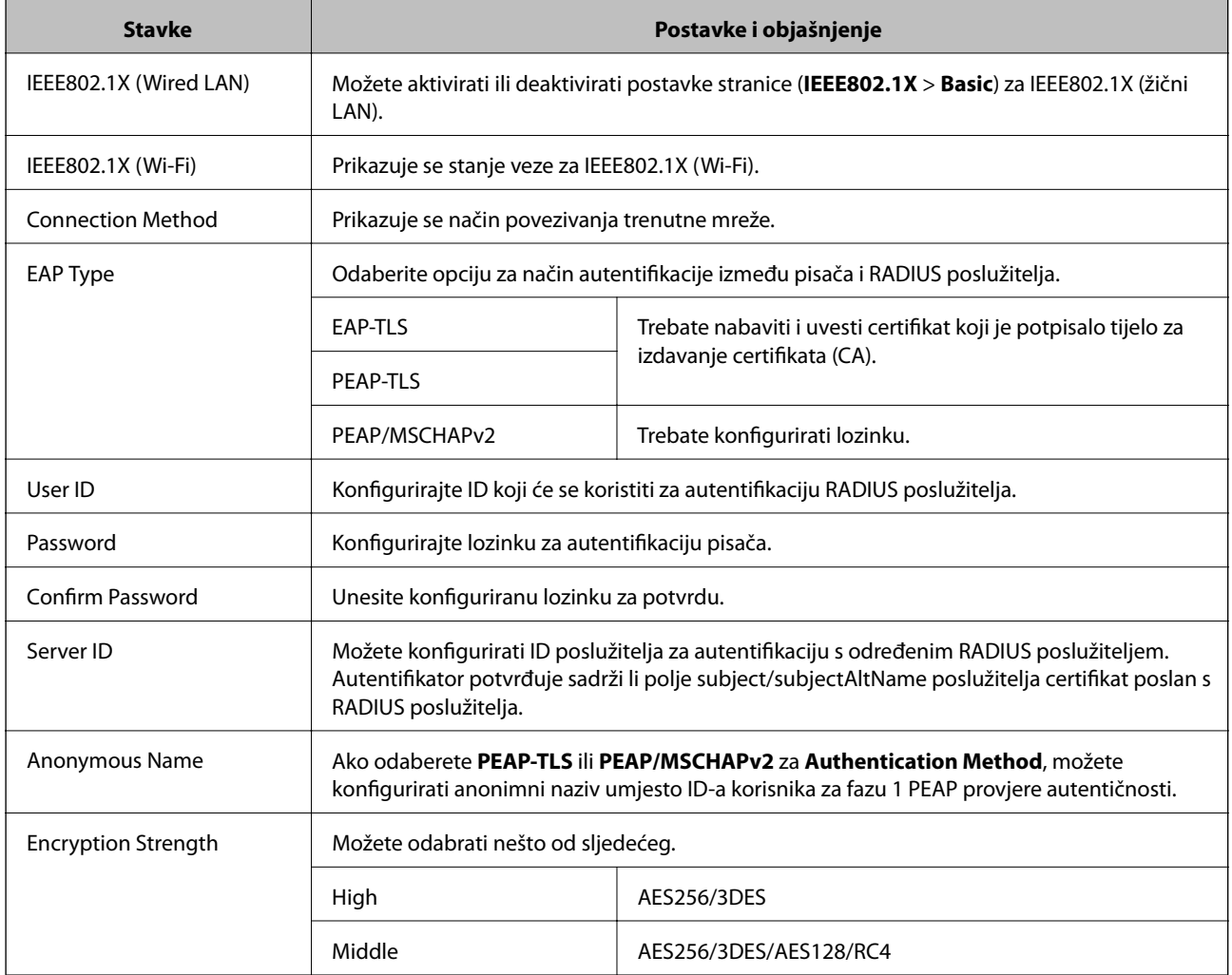

#### **Povezane informacije**

& ["Konfiguriranje IEEE802.1X mreže" na strani 28](#page-27-0)

## **Konfiguriranje certifikata za IEEE802.1X**

- 1. Pristupite na Web Config za pisač i odaberite **Network Security Settings** > **IEEE802.1X** > **Certificate**.
- 2. Navedite certifikat koji će se koristiti za **Use the following CA Certificate**.

Možete propisati uvezeni certifikat za druge značajke.

<span id="page-29-0"></span>3. Navedite certifikat koji će se koristiti za **Use the following Client Certificate**.

Možete propisati uvezeni certifikat za druge značajke.

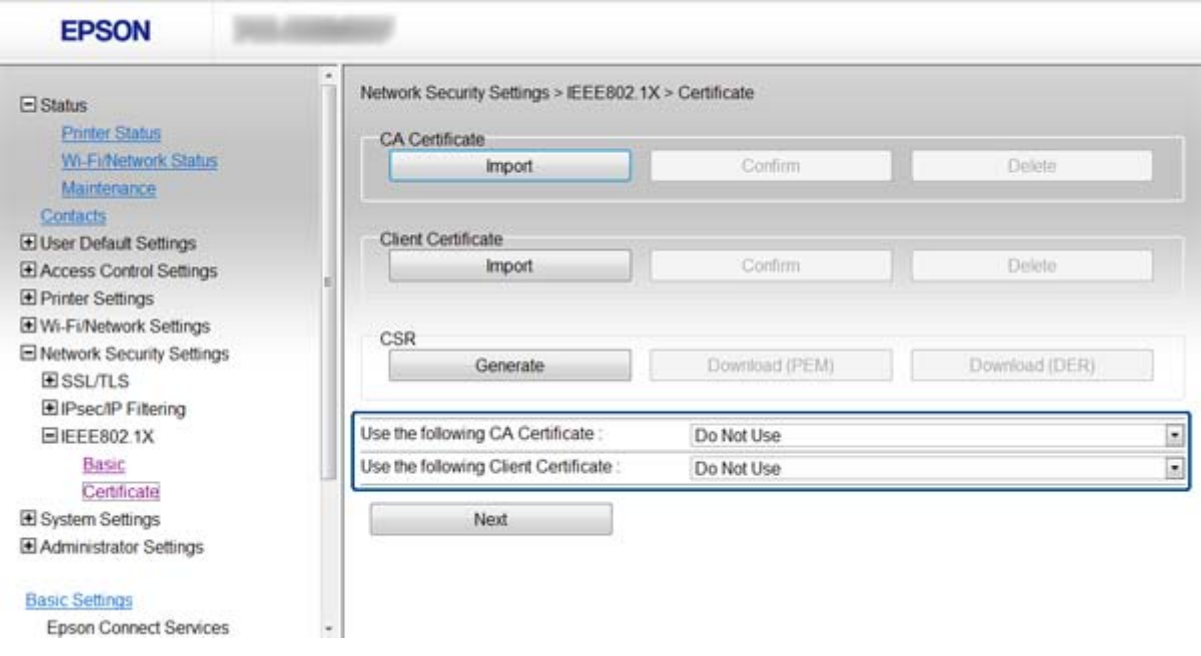

4. Pritisnite **Next**.

Prikazuje se poruka potvrde.

5. Pritisnite **OK**.

Pisač se ažurira.

#### **Povezane informacije**

- & ["Pristup aplikaciji Web Config" na strani 11](#page-10-0)
- & ["Pribavljanje i uvoz certifikata potpisanog od strane tijela za izdavanje certifikata \(CA\)" na strani 32](#page-31-0)

### **Provjera statusa IEEE802.1X mreže**

Možete provjeriti status IEEE802.1X mreže ispisom lista sa statusom mreže. Dodatne informacije o ispisu lista sa statusom mreže potražite u dokumentaciji pisača.

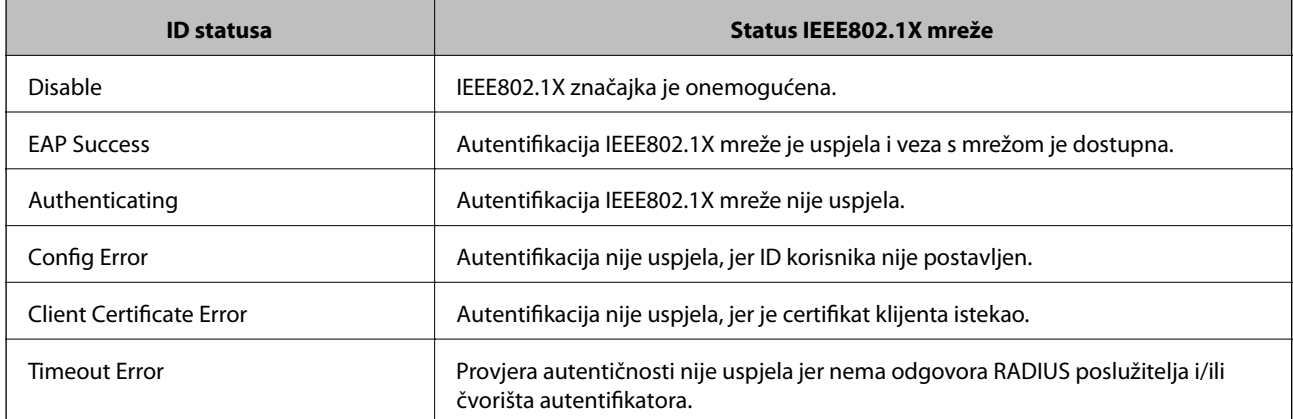

<span id="page-30-0"></span>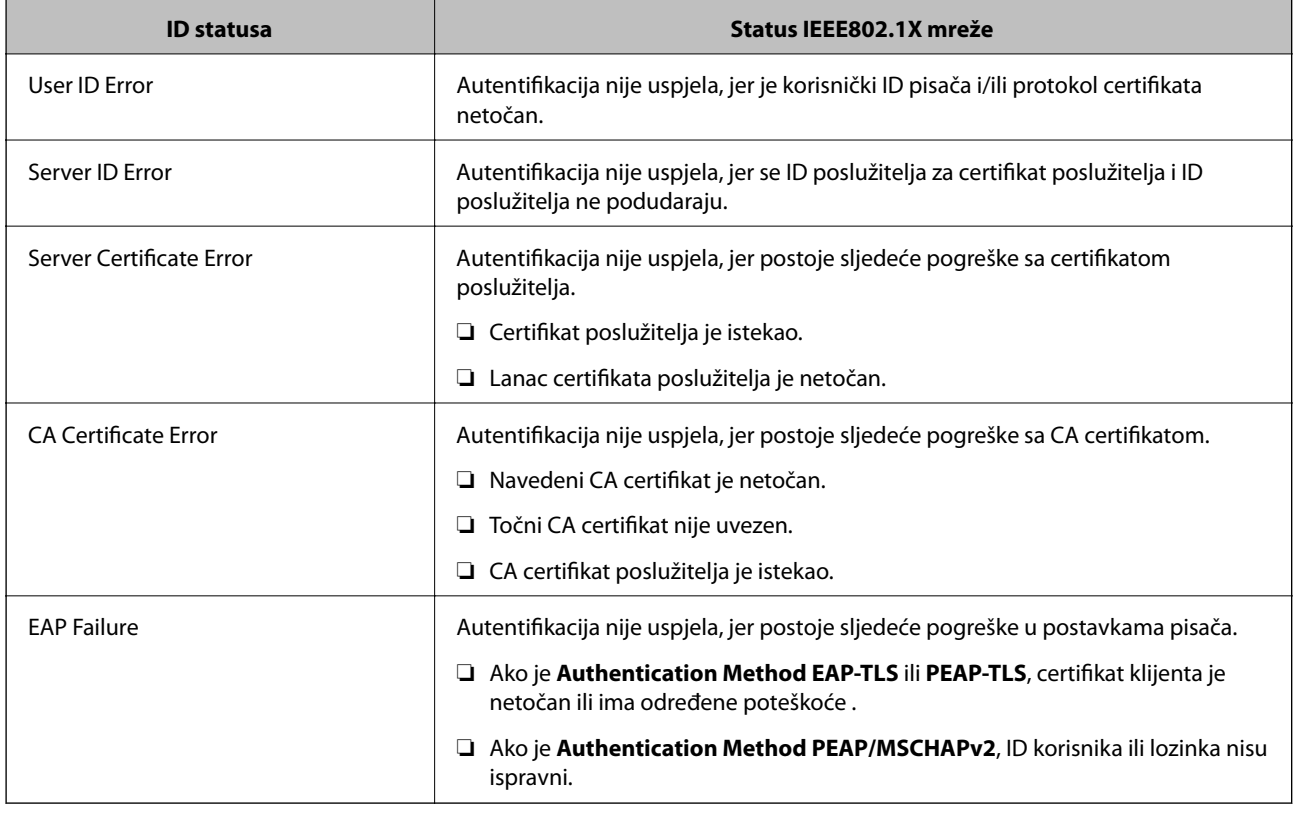

## **Korištenje digitalnog certifikata**

## **O digitalnom certificiranju**

❏ Certifikat koji je potpisalo tijelo koje izdaje digitalne certifikate (CA)

Certifikat koji je potpisalo CA (tijelo koje izdaje digitalne certifikate) morate dobiti od tijela koje izdaje certifikate. Sigurnu komunikaciju možete osigurati korištenjem certifikata koji je potpisalo tijelo koje izdaje digitalne certifikate (CA). Možete koristiti certifikat koje je potpisalo tijelo koje izdaje digitalne certifikate (CA) za svaku sigurnosnu značajku.

❏ Certifikat koje je izdalo tijelo koje izdaje digitalne certifikate (CA)

Certifikat koje je izdalo tijelo koje izdaje digitalne certifikate (CA) označava da je treća strana potvrdila identitet poslužitelja. Ovo je ključna komponenta "web-of-trust" sigurnosti. CA certifikat za autentifikaciju poslužitelja morate dobiti od tijela koje izdaje digitalne certifikate.

❏ Samopotpisani certifikat

Samopotpisani certifikat je certifikat koji izdaje i potpisuje sam pisač. Ovaj certifikat je nepouzdan i ne može spriječiti "spoofing". Ako koristite ovaj certifikat za SSL/TLS certifikat, u pregledniku će se možda prikazati sigurnosno upozorenje. Ovaj certifikat možete koristiti samo za SSL/TLS komunikaciju.

#### **Povezane informacije**

- & ["Usporedba značajki aplikacija Web Config i EpsonNet Config" na strani 14](#page-13-0)
- & ["Pribavljanje i uvoz certifikata potpisanog od strane tijela za izdavanje certifikata \(CA\)" na strani 32](#page-31-0)
- & ["Brisanje certifikata potpisanog od strane tijela za izdavanje certifikata \(CA\)" na strani 35](#page-34-0)
- & ["Ažuriranje samopotpisanog certifikata" na strani 36](#page-35-0)

## <span id="page-31-0"></span>**Pribavljanje i uvoz certifikata potpisanog od strane tijela za izdavanje certifikata (CA)**

### **Pribavljanje certifikata potpisanog od strane tijela za izdavanje certifikata (CA)**

Za pribavljanje certifikata koje je potpisalo tijelo za izdavanje digitalnih certifikata, izradite CSR (zahtjev za potpisivanje certifikata) i podnesite ga tijelu za izdavanje digitalnih certifikata. Zahtjev za potpisivanje certifikata možete izraditi pomoću aplikacije Web Config pisača i računala.

Slijedite korake za izradu CSR i pribavite certifikat koji je potpisalo tijelo za izdavanje digitalnih certifikata (CA) pomoću Web Config. Kada izrađujete zahtjev za potpisivanje certifikata (CSR) pomoću aplikacije Web Config, certifikat će biti u PEM/DER formatu.

- 1. Pristupite na Web Config za pisač i odaberite **Network Security Settings** > **SSL/TLS**, **IPsec/IP Filtering** ili **IEEE802.1X** > **Certificate**.
- 2. Pritisnite **Generate** u **CSR**.

Otvara se stranica za izradu zahtjeva za potpisivanje certifikata.

3. Unesite vrijednost za svaku stavku.

#### *Napomena:*

Dostupne duljine ključeva i kratica ovise o tijelu koje izdaje digitalni certifikat. Izradite zahtjev prema pravilima pojedinog tijela.

4. Pritisnite **OK**.

Prikazuje se poruka o dovršetku.

- 5. Odaberite **Network Security Settings** > **SSL/TLS**, **IPsec/IP Filtering** ili **IEEE802.1X** > **Certificate**.
- 6. Pritisnite gumbe za preuzimanje u **CSR** prema formatu određenom od strane tijela za izdavanje digitalnih certifikata kako biste zahtjev za potpisivanje certifikata preuzeli na računalo.

#### c*Važno:*

Ne generiraj više CSR. U protivnom možda nećete moći uvesti izdani certifikat koji je potpisalo tijelo za izdavanje digitalnih certifikata.

7. Pošaljite zahtjev za potpisivanje certifikata tijelu za izdavanje certifikata i pribavite certifikat koji je potpisalo tijelo za izdavanje digitalnih certifikata.

Slijedite pravila svakog tijela za izdavanje certifikata u vezi sa načinom slanja i formularom.

8. Spremite certifikat koji je potpisalo tijelo za izdavanje certifikata na računalo spojeno s pisačem.

Pribavljanje certifikata potpisanog od strane tijela koje izdaje digitalne certifikate je gotovo kada certifikat spremite na odredište.

#### **Povezane informacije**

- & ["Pristup aplikaciji Web Config" na strani 11](#page-10-0)
- $\rightarrow$  ["Stavke postavljanja zahtjeva za potpisivanje certifikata" na strani 33](#page-32-0)
- & ["Uvoz certifikata potpisanog od strane tijela za izdavanje certifikata \(CA\)" na strani 33](#page-32-0)

#### <span id="page-32-0"></span>*Stavke postavljanja zahtjeva za potpisivanje certifikata*

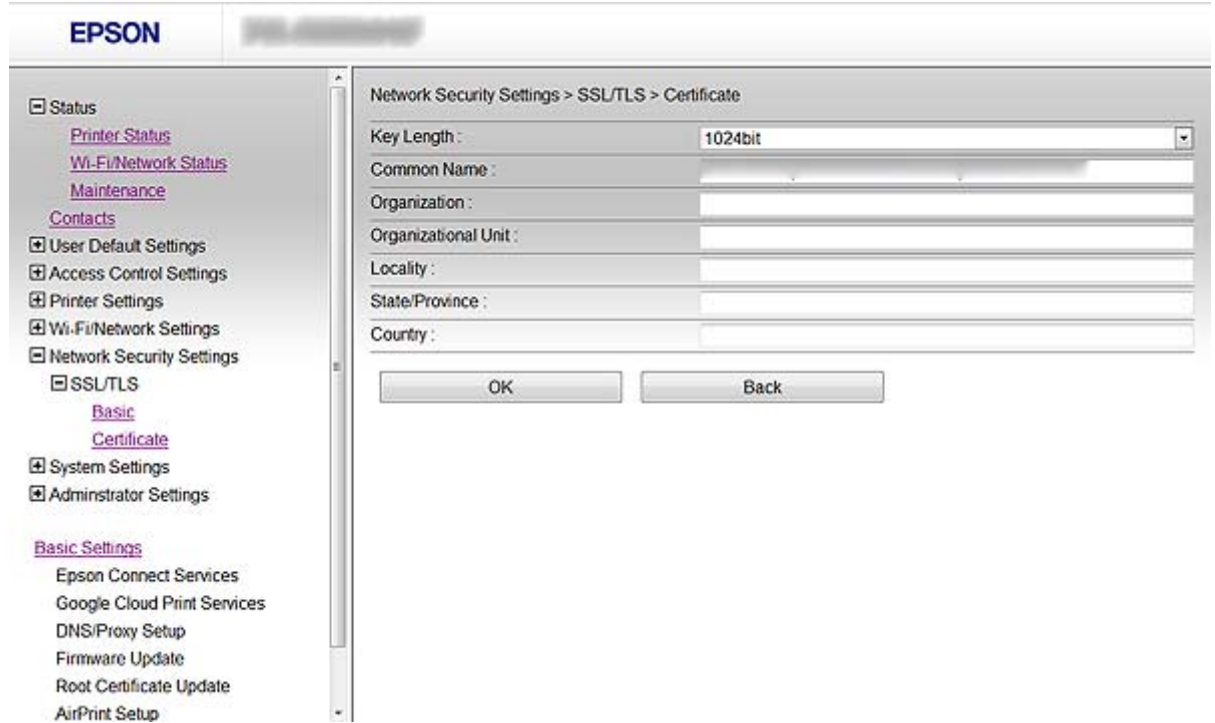

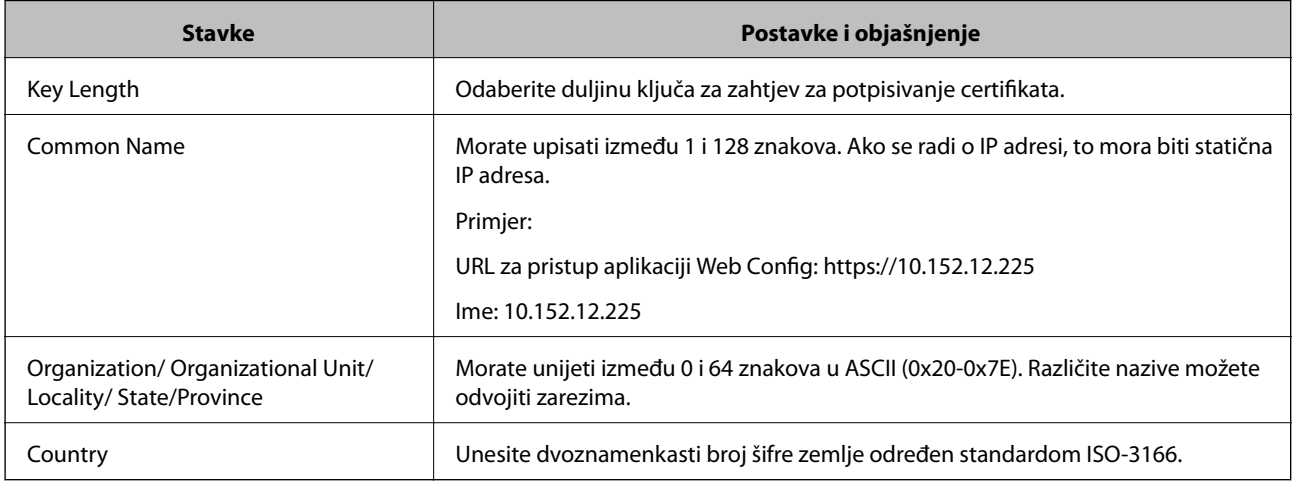

#### **Povezane informacije**

& ["Pribavljanje certifikata potpisanog od strane tijela za izdavanje certifikata \(CA\)" na strani 32](#page-31-0)

### **Uvoz certifikata potpisanog od strane tijela za izdavanje certifikata (CA)**

#### c*Važno:*

❏ Provjerite jesu li datum i vrijeme pisača ispravno postavljeni.

❏ Ako certifikat dobijete pomoću zahtjeva za potpisivanje certifikata izrađenog u aplikaciji Web Config, certifikat možete uvesti jednom.

- 1. Pristupite na Web Config za pisač i odaberite **Network Security Settings** > **SSL/TLS**, **IPsec/IP Filtering** ili **IEEE802.1X** > **Certificate**.
- 2. Pritisnite **Import**.

Otvara se stranica za uvoz certifikata.

3. Unesite vrijednost za svaku stavku.

Ovisno o tome gdje izrađujete zahtjev za potpisivanje certifikata (CSR) i formatu datoteke certifikata, potrebne postavke mogu se razlikovati. Unesite vrijednosti potrebnih stavki prema sljedećem.

- ❏ Certifikat u PEM/DER formatu dobiven od strane Web Config
	- ❏ **Private Key**: Nemojte konfigurirati, jer pisač sadrži privatni ključ.
	- ❏ **Password**: Nemojte konfigurirati.
	- ❏ **CA Certificate 1**/**CA Certificate 2**: Dodatno
- ❏ Certifikat u PEM/DER formatu dobiven s računala
	- ❏ **Private Key**: Trebate postaviti.
	- ❏ **Password**: Nemojte konfigurirati.
	- ❏ **CA Certificate 1**/**CA Certificate 2**: Dodatno
- ❏ Certifikat u PKCS#12 formatu dobiven s računala
	- ❏ **Private Key**: Nemojte konfigurirati.
	- ❏ **Password**: Dodatno
	- ❏ **CA Certificate 1**/**CA Certificate 2**: Nemojte konfigurirati.
- 4. Pritisnite **OK**.

Prikazuje se poruka o dovršetku.

*Napomena:*

Pritisnite *Confirm* za potvrđivanje informacija o certifikatu.

#### **Povezane informacije**

- & ["Pristup aplikaciji Web Config" na strani 11](#page-10-0)
- & ["Postavljanje stavki za uvoz certifikata koji je potpisalo tijelo za izdavanje digitalnih certifikata" na strani 35](#page-34-0)

<span id="page-34-0"></span>*Postavljanje stavki za uvoz certifikata koji je potpisalo tijelo za izdavanje digitalnih certifikata*

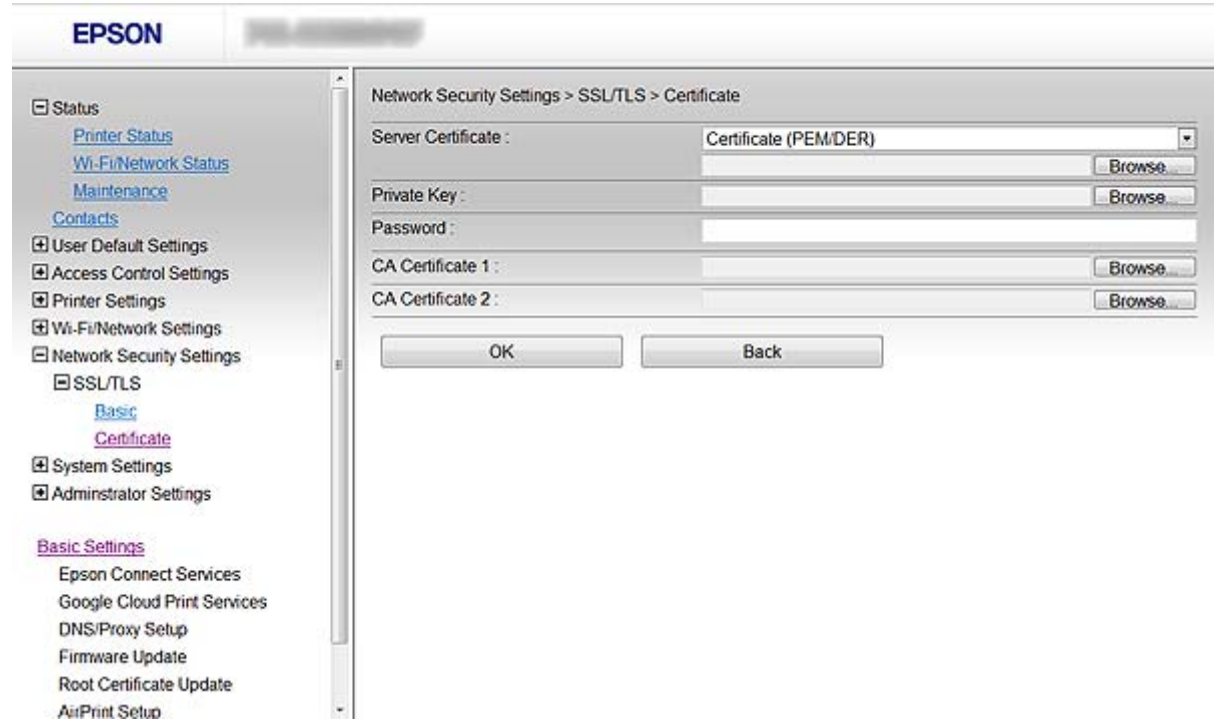

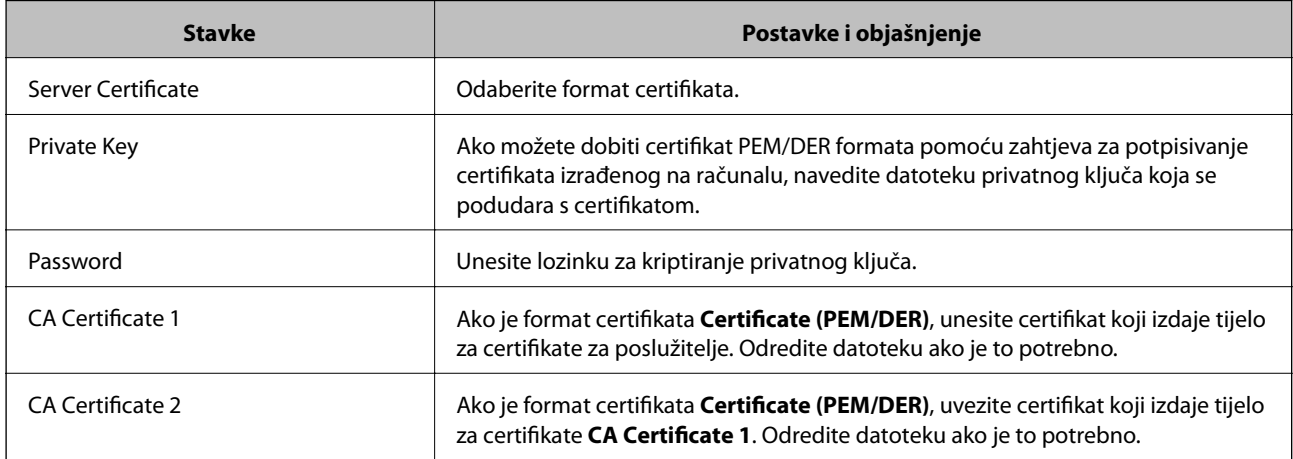

#### **Povezane informacije**

& ["Uvoz certifikata potpisanog od strane tijela za izdavanje certifikata \(CA\)" na strani 33](#page-32-0)

## **Brisanje certifikata potpisanog od strane tijela za izdavanje certifikata (CA)**

Možete izbrisati uvezeni certifikat ako istekne ili ako kriptirana veza više nije potrebna.

#### c*Važno:*

Ako certifikat dobijete pomoću zahtjeva za potpisivanje certifikata izrađenog u aplikaciji Web Config, izbrisani certifikat ne možete više uvesti. U tom slučaju, izradite zahtjev za potpisivanje certifikata i ponovno pribavite certifikat.

- <span id="page-35-0"></span>1. Pristupite na Web Config za pisač i odaberite **Network Security Settings** > **SSL/TLS**, **IPsec/IP Filtering** ili **IEEE802.1X** > **Certificate**.
- 2. Pritisnite **Delete**.

Prikazuje se poruka potvrde.

3. Pritisnite **OK**.

#### **Povezane informacije**

& ["Pristup aplikaciji Web Config" na strani 11](#page-10-0)

## **Ažuriranje samopotpisanog certifikata**

Ako pisač podržava značajku HTTPS, možete ažurirati samopotpisani certifikat. Kada pristupate aplikaciji Web Config pomoću samopotpisanog certifikata, pojavljuje se poruka upozorenja.

Samopotpisani certifikat koristite privremeno, dok ne pribavite i uvezete certifikat koji je potpisalo tijelo za izdavanje certifikata.

- 1. Pristupite na Web Config za pisač i odaberite **Network Security Settings** > **SSL/TLS** > **Certificate**.
- 2. Pritisnite **Update**.
- 3. Unesite **Common Name**.

Unesite IP adresu ili identifikator, kao što je FQDN naziv pisača. Morate upisati između 1 i 128 znakova.

*Napomena:* Ime (CN) možete odvojiti zarezom.

4. Odredite razdoblje valjanosti certifikata.

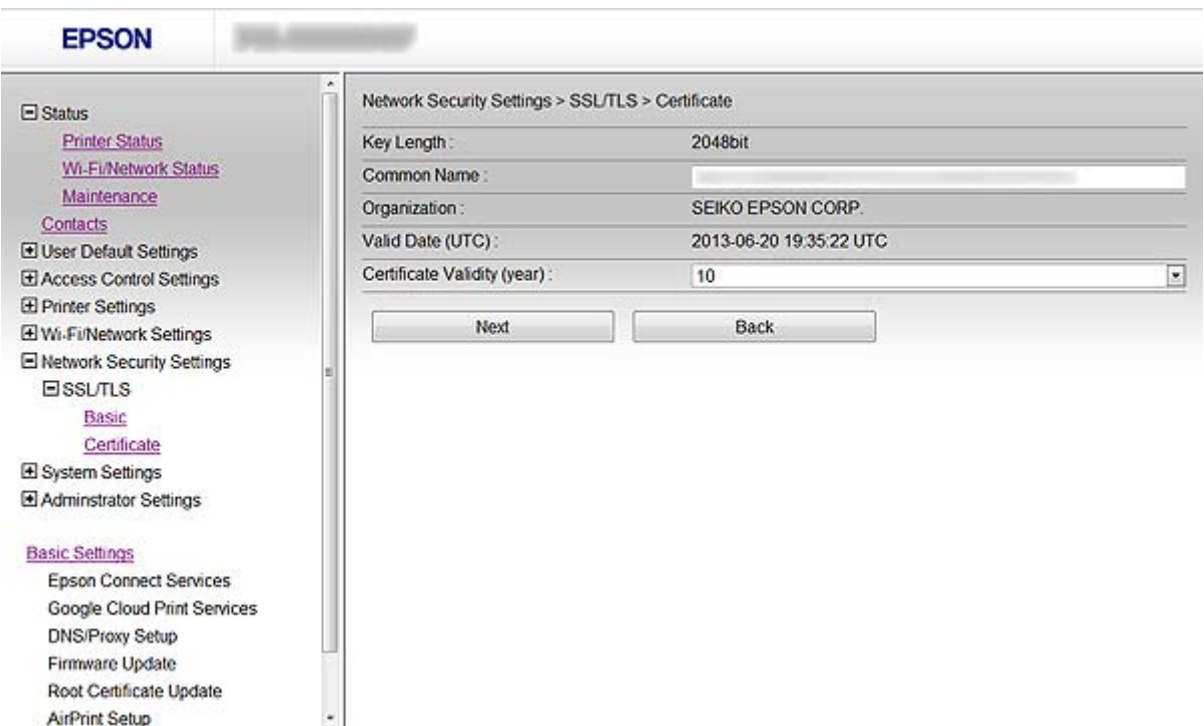

#### **Korištenje pisača u sigurnoj mreži**

#### 5. Pritisnite **Next**.

Prikazuje se poruka potvrde.

#### 6. Pritisnite **OK**.

Pisač se ažurira.

*Napomena:* Pritisnite *Confirm* za potvrđivanje informacija o certifikatu.

#### **Povezane informacije**

& ["Pristup aplikaciji Web Config" na strani 11](#page-10-0)

# <span id="page-37-0"></span>**Konfiguriranje odredišta za skeniranje i ispis**

## **Značajke postavljanja odredišta**

Popis kontakata pisača ili LDAP poslužitelj možete koristiti kako biste odabrali odredište podataka sa skenera i faksa.

#### *Napomena:*

- ❏ Dostupne značajke se mogu razlikovati ovisno o modelu. Više pojedinosti potražite u dokumentaciji pisača.
- ❏ Možete prebacivati između popisa kontakata pisača i LDAP-a pomoću kontrolne ploče pisača.
- ❏ Ako želite koristiti funkciju e-pošte, morate konfigurirati poslužitelj e-pošte.

#### **Povezane informacije**

- & "Konfiguriranje kontakata" na strani 38
- & ["Korištenje LDAP poslužitelja" na strani 42](#page-41-0)
- & ["Korištenje poslužitelja e-pošte" na strani 46](#page-45-0)

## **Konfiguriranje kontakata**

Popis kontakata može uključivati sljedeće vrste odredišta:

- ❏ **Fax**: Odredište za faks
- ❏ **Email**: Odredište za e-poštu
- ❏ **Network Folder (SMB)**/**FTP**: Odredište podataka za skeniranje i podataka za prosljeđivanje faksa

## **Usporedba konfiguracije kontakata**

Postoje tri alata za konfiguriranje kontakata pisača: Web Config, EpsonNet Config i kontrolna ploča pisača. Razlike između ta tri alata navedene su u tablici ispod.

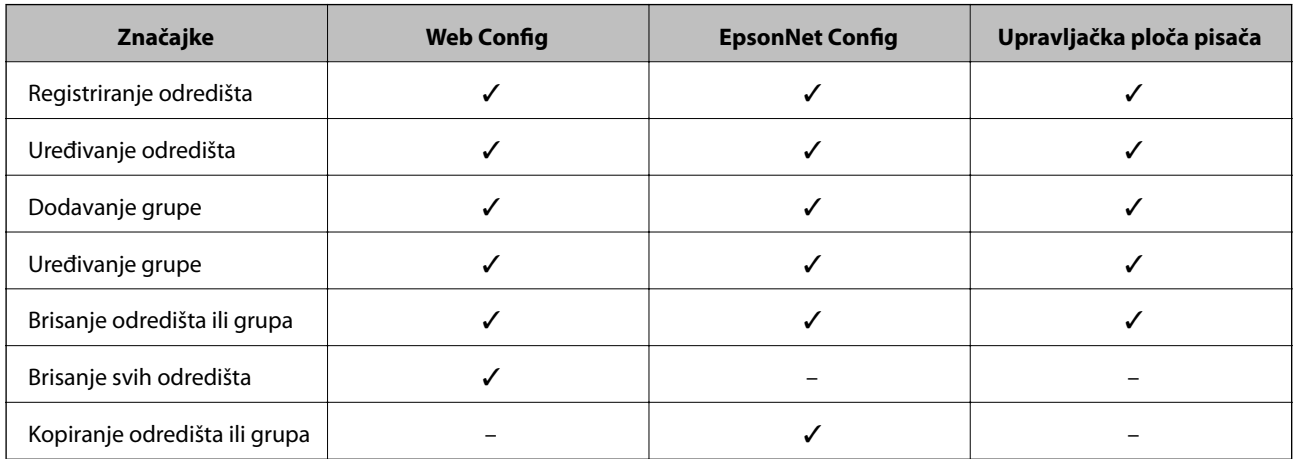

#### **Konfiguriranje odredišta za skeniranje i ispis**

<span id="page-38-0"></span>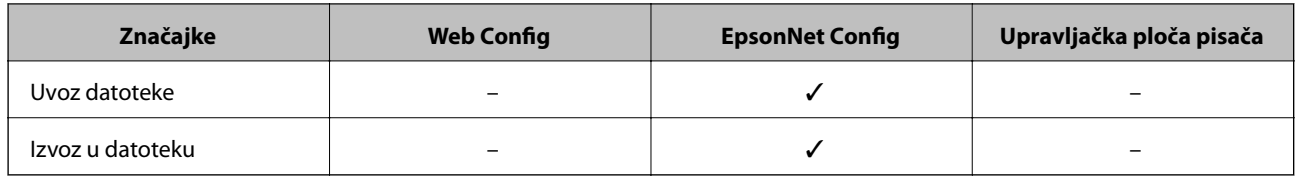

#### *Napomena:*

❏ EpsonNet Config može izvoditi uvoz i izvoz podataka kao što su popisi kontakata i popis za ograničenje funkcija korisnika. Više pojedinosti potražite u dokumentaciji ili izborniku pomoći za EpsonNet Config.

❏ Možete konfigurirati i odredište faksa pomoću FAX Utility.

## **Registracija odredišta u Kontakte**

- 1. Pristupite na Web Config za pisač i odaberite **Contacts**.
- 2. Pritisnite **Add** za broj koji želite registrirati.
- 3. Odaberite vrstu odredišta kao opciju **Type**.

#### *Napomena:*

Ne možete promijeniti opciju *Type* nakon što se registracija dovrši. Ako želite promijeniti vrstu, izbrišite odredište i ponovno ga registrirajte.

- 4. Odaberite **Next**.
- 5. Unesite vrijednost za svaku stavku i pritisnite **Apply**.

#### **Povezane informacije**

- & ["Pristup aplikaciji Web Config" na strani 11](#page-10-0)
- & ["Stavke postavljanja odredišta" na strani 40](#page-39-0)

Printer Information

## <span id="page-39-0"></span>**Stavke postavljanja odredišta**

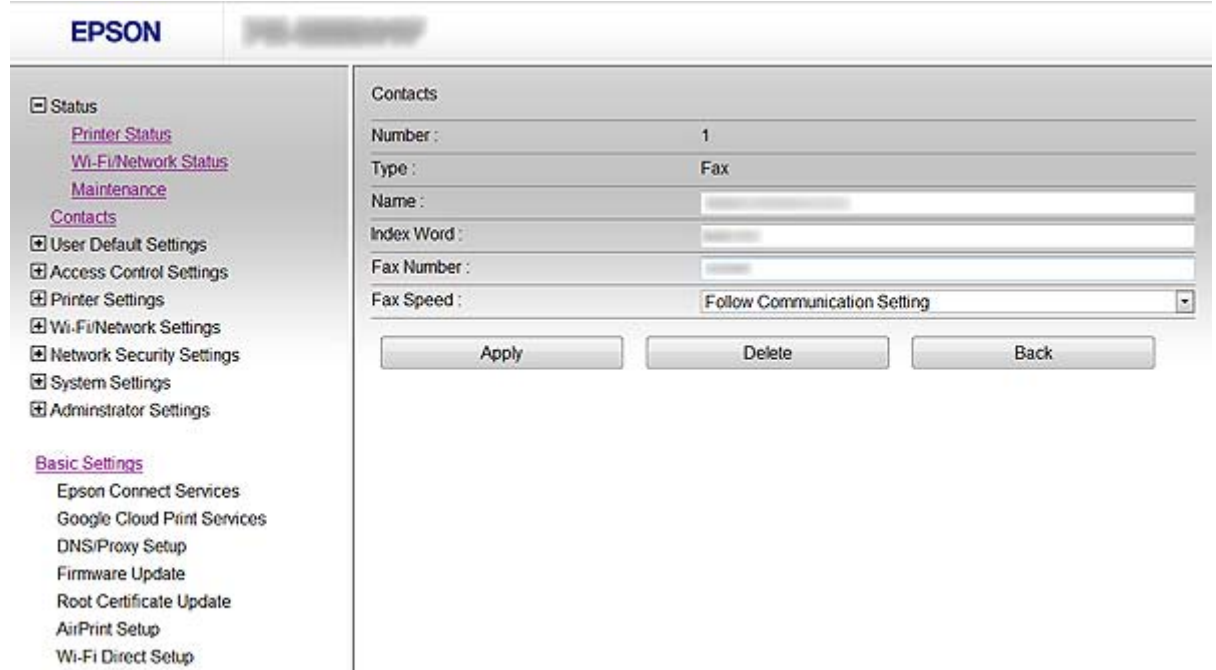

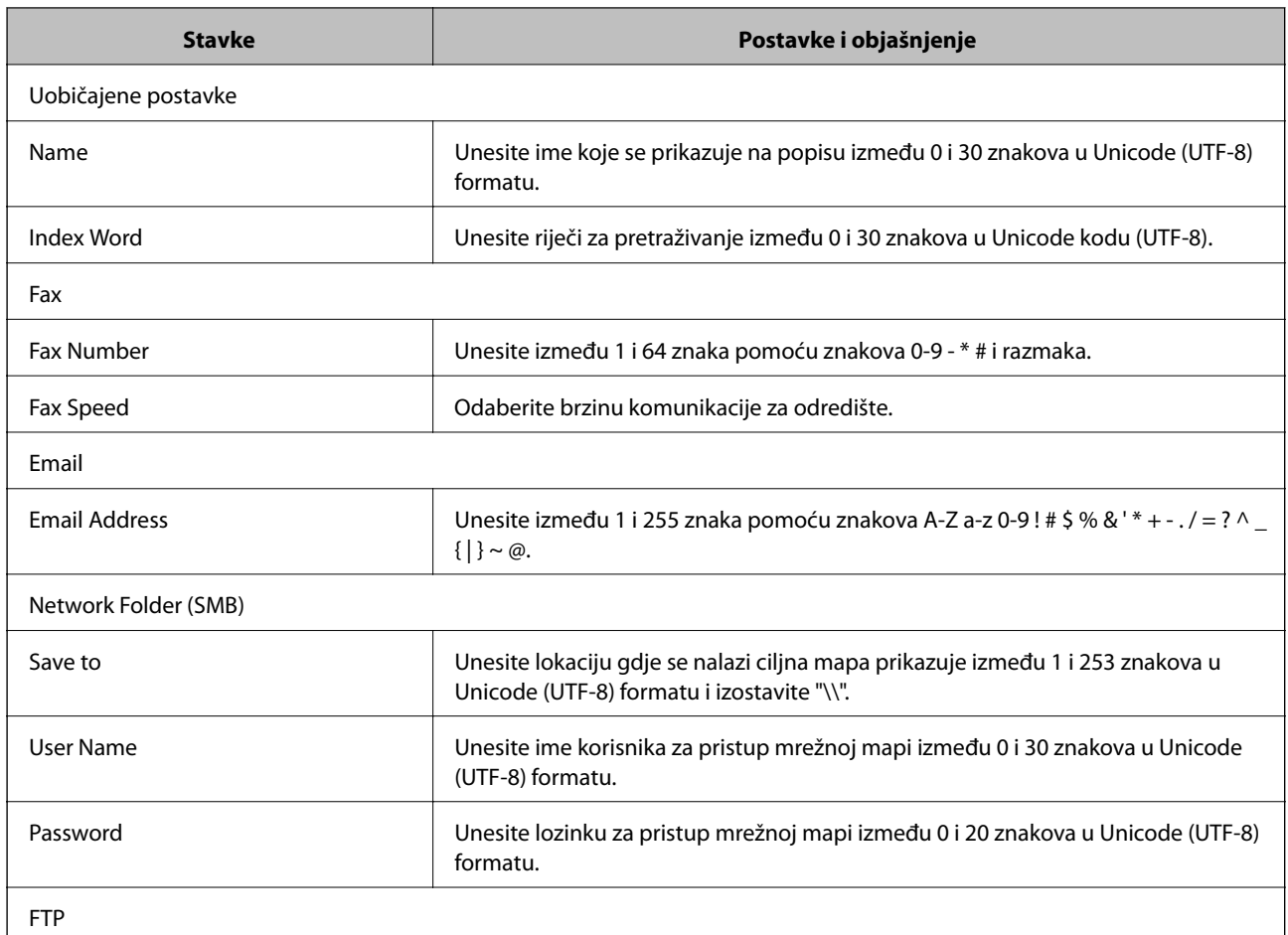

<span id="page-40-0"></span>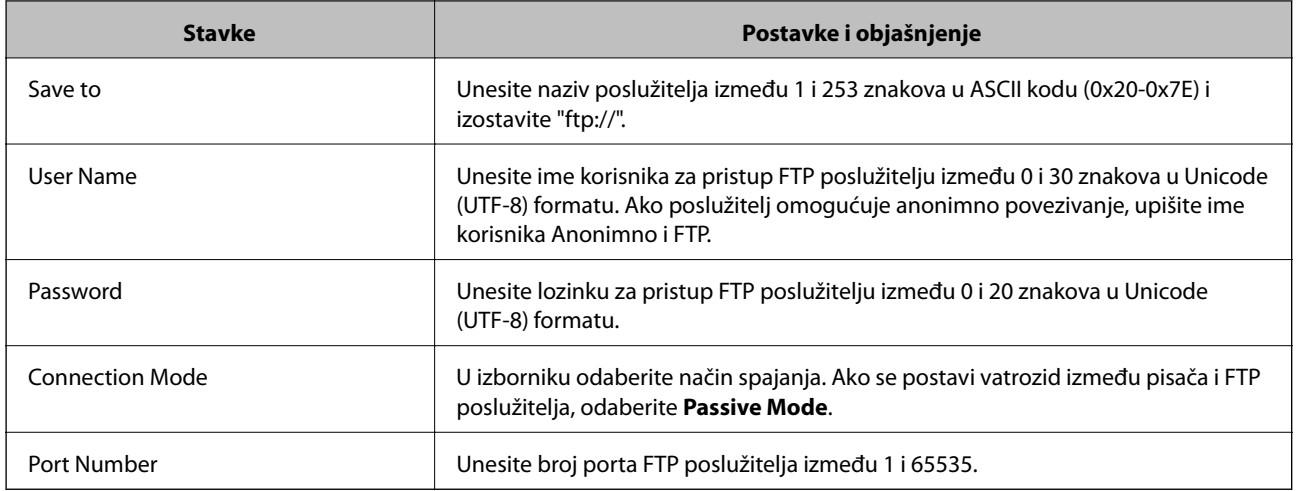

#### **Povezane informacije**

& ["Registracija odredišta u Kontakte" na strani 39](#page-38-0)

## **Registriranje odredišta kao grupe**

Ako je vrsta odredišta postavljena na **Fax** ili **Email**, odredišta možete registrirati kao grupu.

- 1. Pristupite na Web Config za pisač i odaberite **Contacts**.
- 2. Pritisnite **Add** za broj koji želite registrirati.
- 3. Odaberite grupu u **Type**.
- 4. Pritisnite **Next**.

Prikazuju se dostupna odredišta.

5. Unesite **Name** i **Index Word**.

<span id="page-41-0"></span>6. Među kontaktima na popisu odaberite odredišta koja želite registrirati.

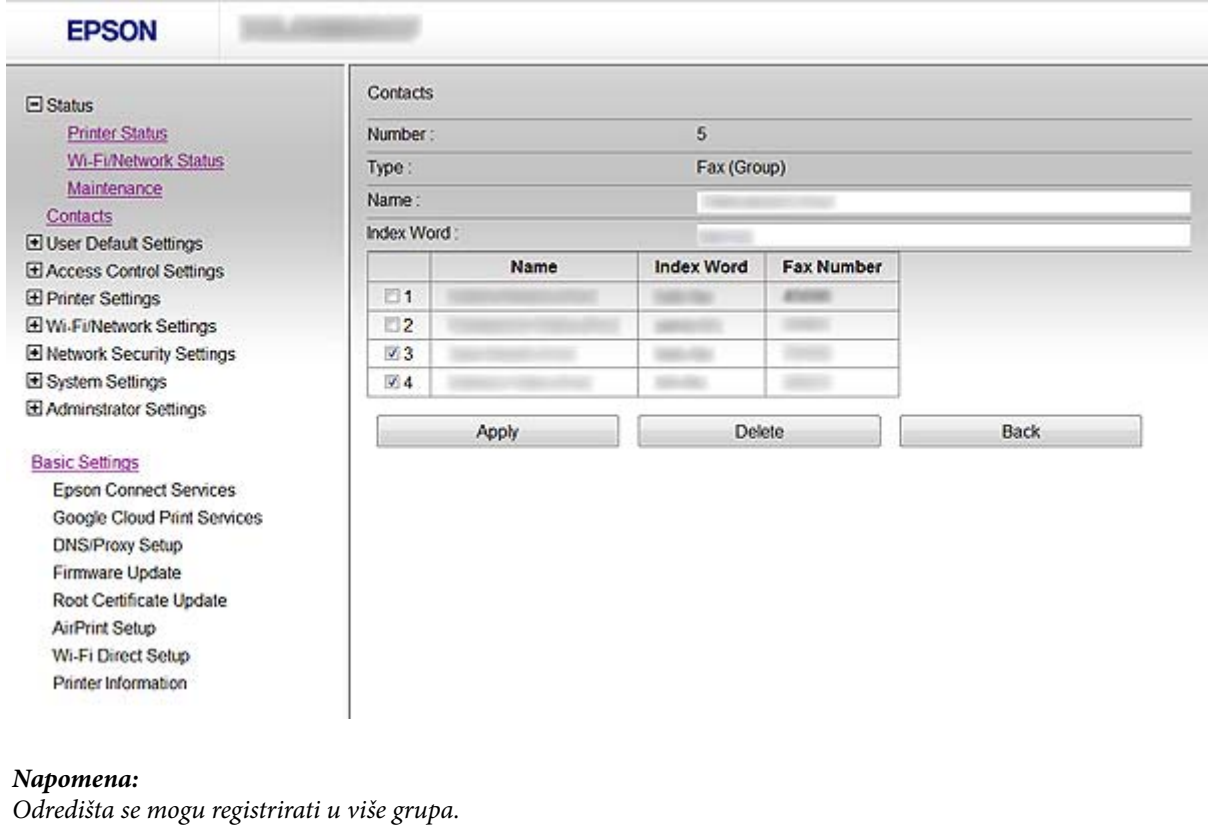

7. Pritisnite **Apply**.

#### **Povezane informacije**

& ["Pristup aplikaciji Web Config" na strani 11](#page-10-0)

## **Korištenje LDAP poslužitelja**

Možete koristiti LDAP poslužitelj za davanje informacija o odredištima faksa i e-pošte. Morate konfigurirati postavke pretraživanja prije korištenja informacija na LDAP poslužitelju.

## **Konfiguriranje LDAP poslužitelja**

- 1. Pristupite na Web Config za pisač i odaberite **Wi-Fi/Network Settings** > **LDAP Server** > **Basic**.
- 2. Unesite vrijednost za svaku stavku.
- 3. Odaberite **OK**.

Prikazuju se postavke koje ste odabrali.

#### **Povezane informacije**

- & ["Pristup aplikaciji Web Config" na strani 11](#page-10-0)
- & ["Stavke postavljanja LDAP poslužitelja" na strani 43](#page-42-0)

## <span id="page-42-0"></span>**Stavke postavljanja LDAP poslužitelja**

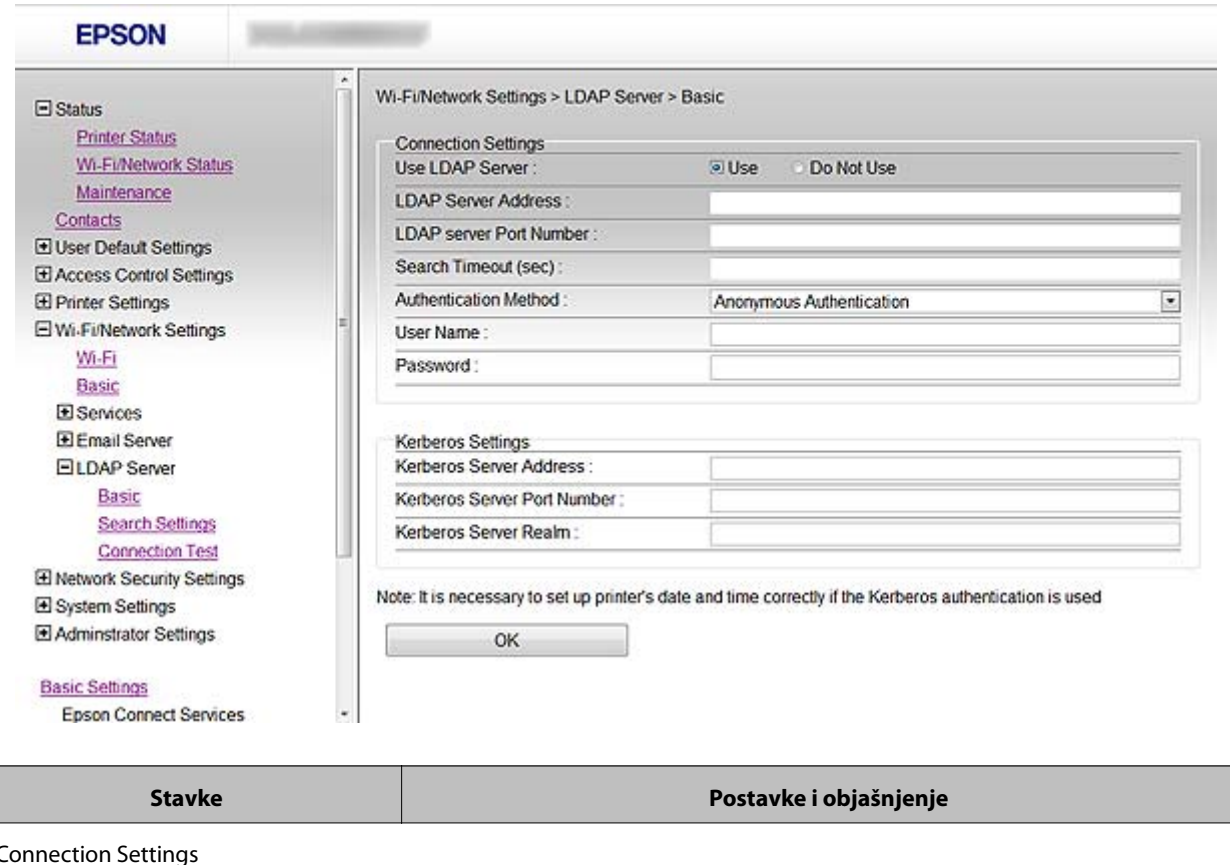

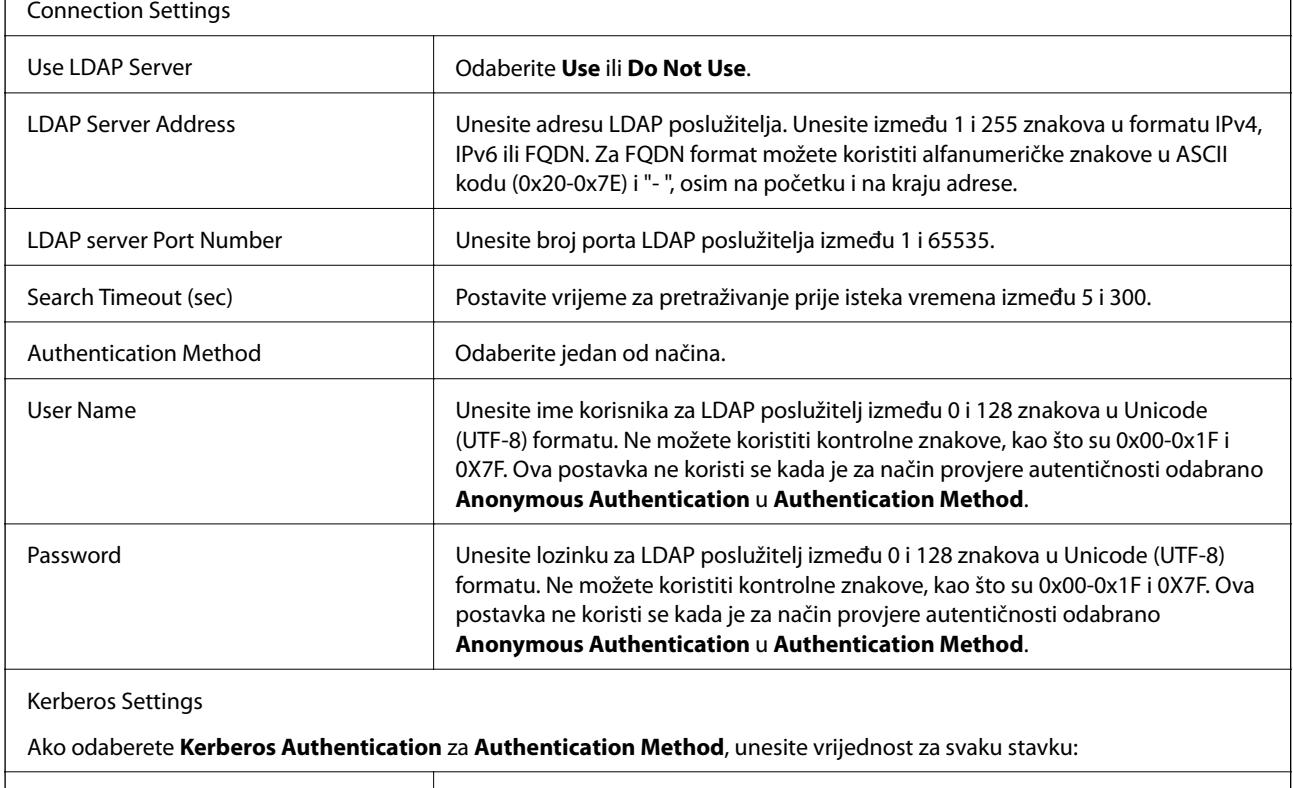

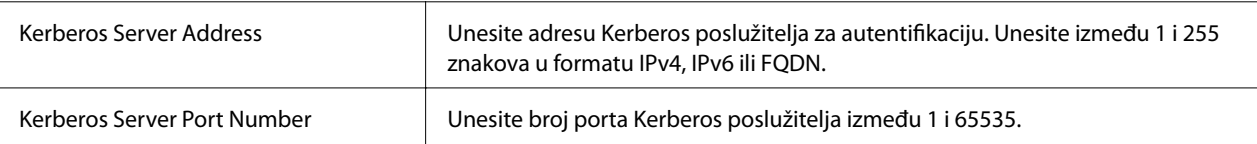

<span id="page-43-0"></span>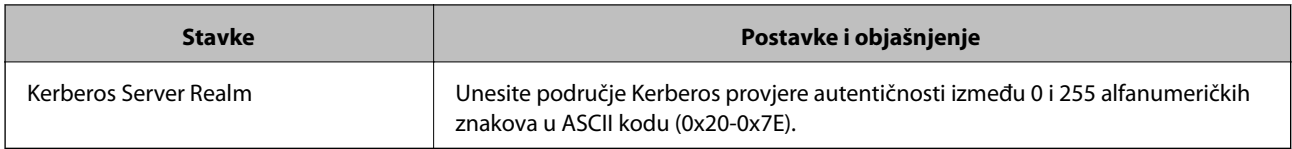

#### **Povezane informacije**

& ["Konfiguriranje LDAP poslužitelja" na strani 42](#page-41-0)

## **Konfiguriranje postavki pretraživanja LDAP poslužitelja**

- 1. Pristupite na Web Config za pisač i odaberite **Wi-Fi/Network Settings** > **LDAP Server** > **Search Settings**.
- 2. Unesite vrijednost za svaku stavku.
- 3. Pritisnite **OK** za prikaz rezultata postavljanja.

Prikazuju se postavke koje ste odabrali.

#### **Povezane informacije**

- & ["Pristup aplikaciji Web Config" na strani 11](#page-10-0)
- & "Stavke postavljanja pretraživanja LDAP poslužitelja" na strani 44

### **Stavke postavljanja pretraživanja LDAP poslužitelja**

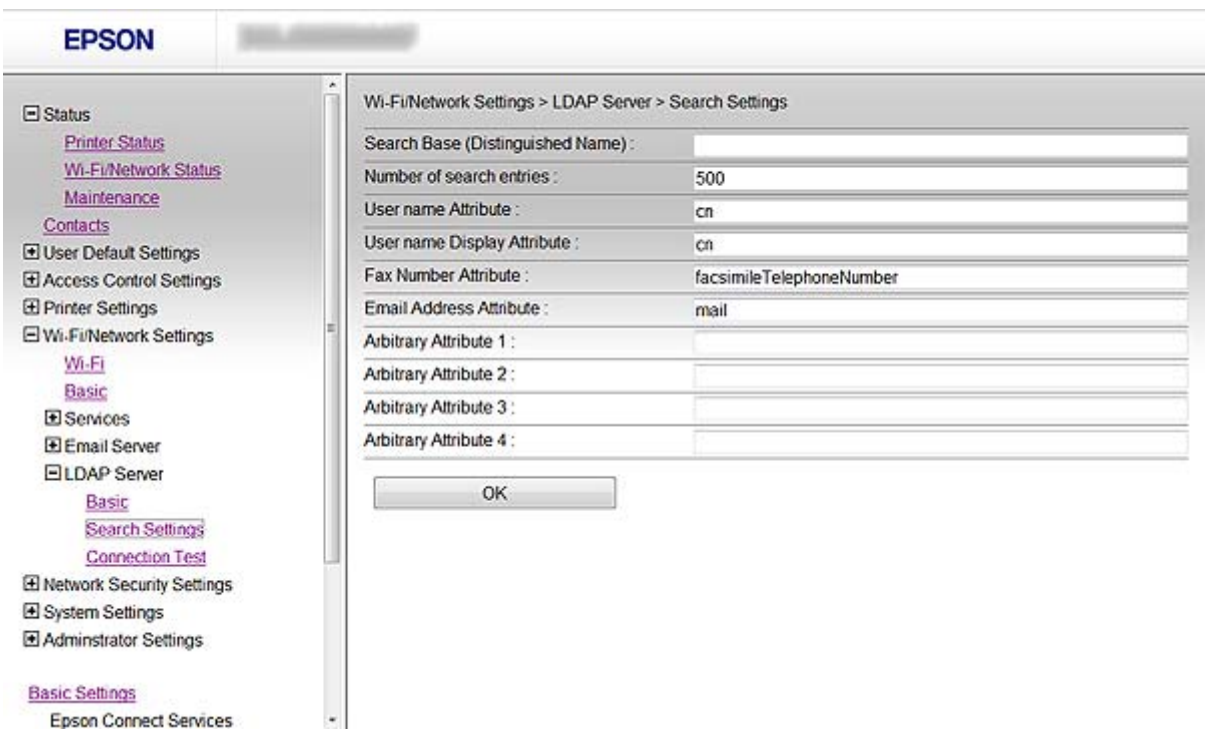

<span id="page-44-0"></span>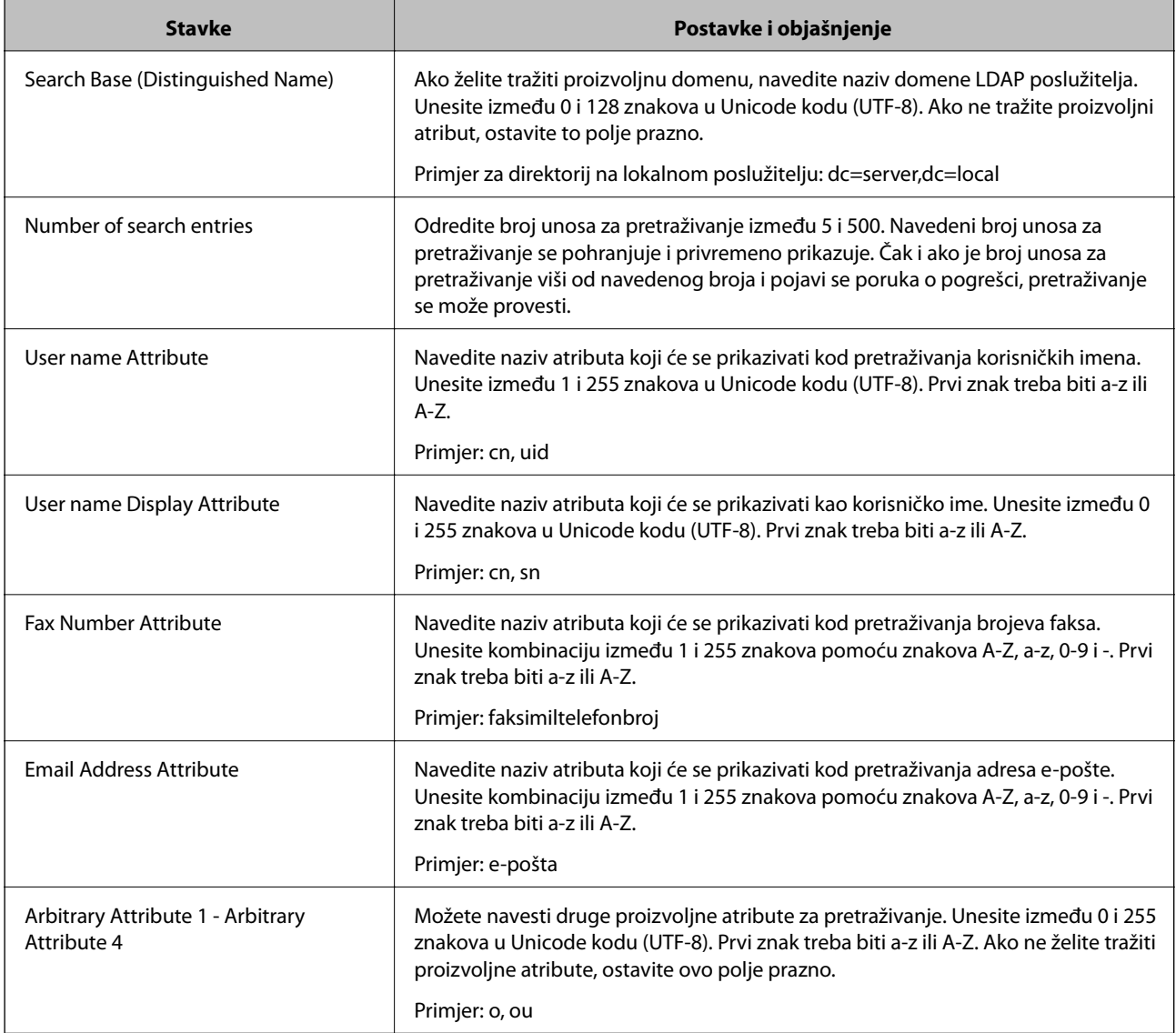

#### **Povezane informacije**

& ["Konfiguriranje postavki pretraživanja LDAP poslužitelja" na strani 44](#page-43-0)

## **Provjera veze s LDAP poslužiteljem**

- 1. Pristupite na Web Config za pisač i odaberite **Wi-Fi/Network Settings** > **LDAP Server** > **Connection Test**.
- 2. Odaberite **Start**.

Testiranje veze započinje. Nakon testa se prikazuje izvješće provjere.

#### **Povezane informacije**

- & ["Pristup aplikaciji Web Config" na strani 11](#page-10-0)
- & ["Reference testa veze s LDAP poslužiteljem" na strani 46](#page-45-0)

#### <span id="page-45-0"></span>**Reference testa veze s LDAP poslužiteljem**

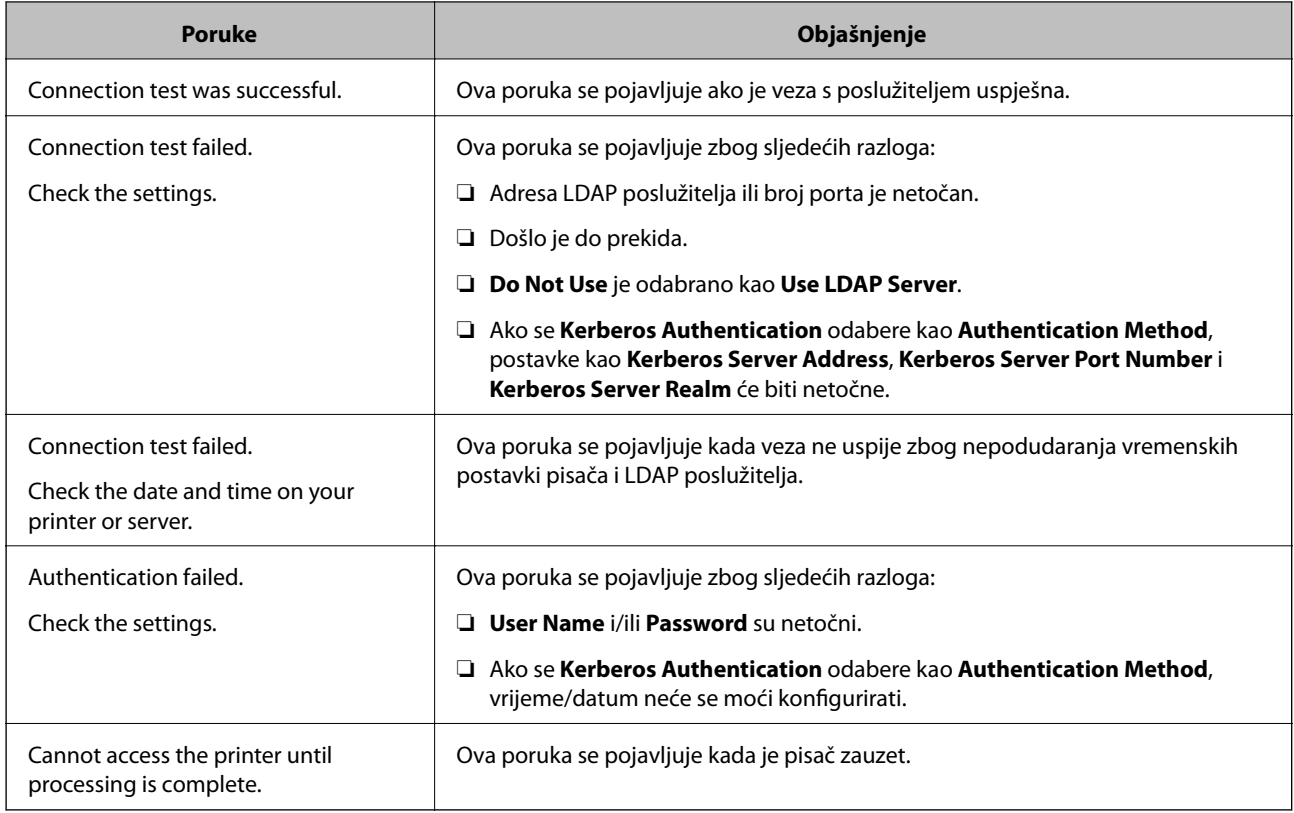

#### **Povezane informacije**

& ["Provjera veze s LDAP poslužiteljem" na strani 45](#page-44-0)

## **Korištenje poslužitelja e-pošte**

Ako želite poslati podatke o skeniranju i s faksa ili ako želite upotrijebiti funkciju obavijesti putem e-pošte, trebate konfigurirati poslužitelj za poštu.

## **Konfiguriranje poslužitelja e-pošte**

- 1. Pristupite na Web Config za pisač i odaberite **Wi-Fi/Network Settings** > **Email Server** > **Basic**.
- 2. Unesite vrijednost za svaku stavku.
- 3. Odaberite **OK**.

Prikazuju se postavke koje ste odabrali.

#### **Povezane informacije**

- & ["Pristup aplikaciji Web Config" na strani 11](#page-10-0)
- & ["Stavke postavljanja poslužitelja e-pošte" na strani 47](#page-46-0)

## <span id="page-46-0"></span>**Stavke postavljanja poslužitelja e-pošte**

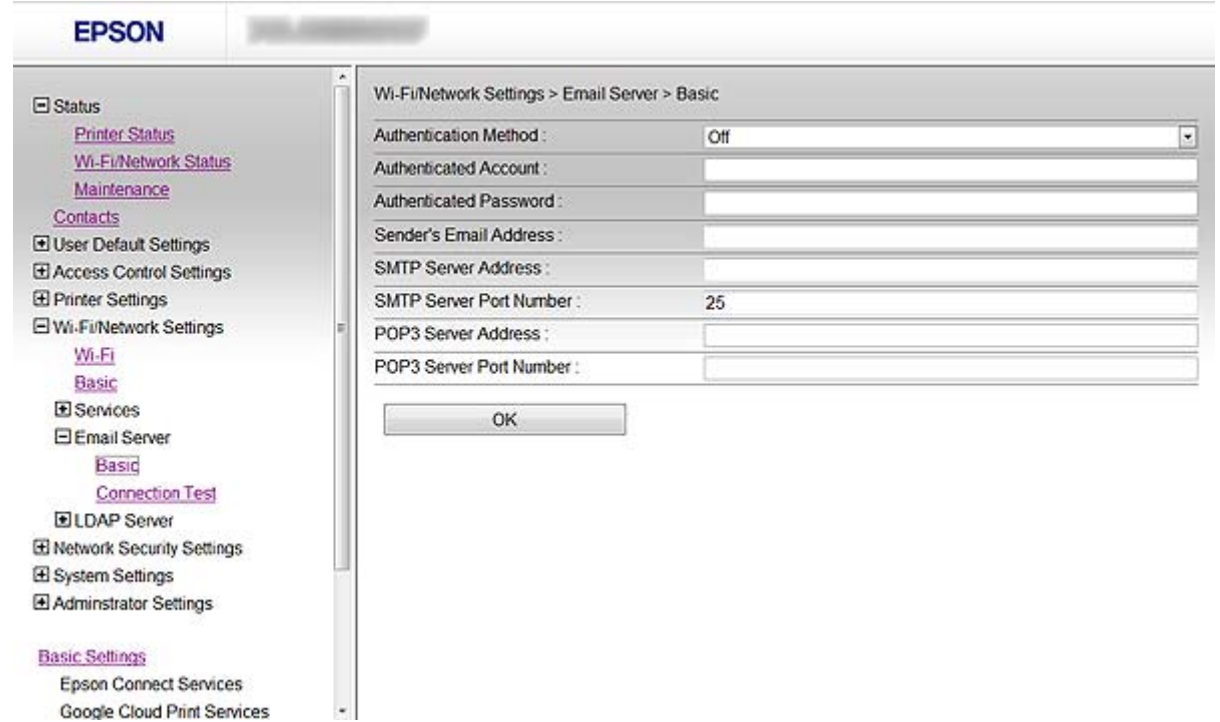

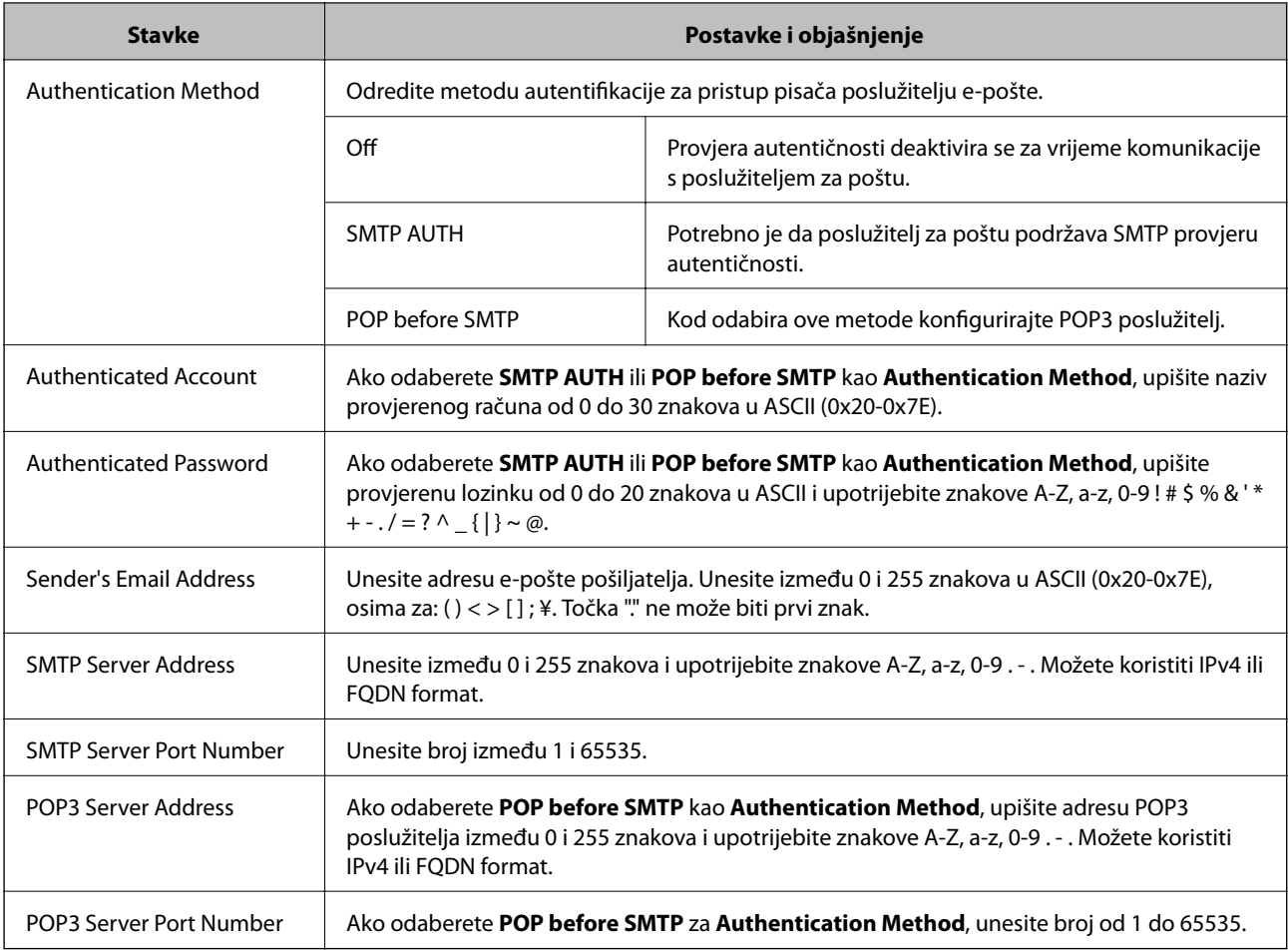

#### <span id="page-47-0"></span>**Povezane informacije**

& ["Konfiguriranje poslužitelja e-pošte" na strani 46](#page-45-0)

## **Provjera veze s poslužiteljem e-pošte**

- 1. Pristupite na Web Config za pisač i odaberite **Wi-Fi/Network Settings** > **Email Server** > **Connection Test**.
- 2. Odaberite **Start**.

Testiranje veze započinje. Nakon testa se prikazuje izvješće provjere.

#### **Povezane informacije**

- & ["Pristup aplikaciji Web Config" na strani 11](#page-10-0)
- & "Reference testa veze s poslužiteljem e-pošte" na strani 48

### **Reference testa veze s poslužiteljem e-pošte**

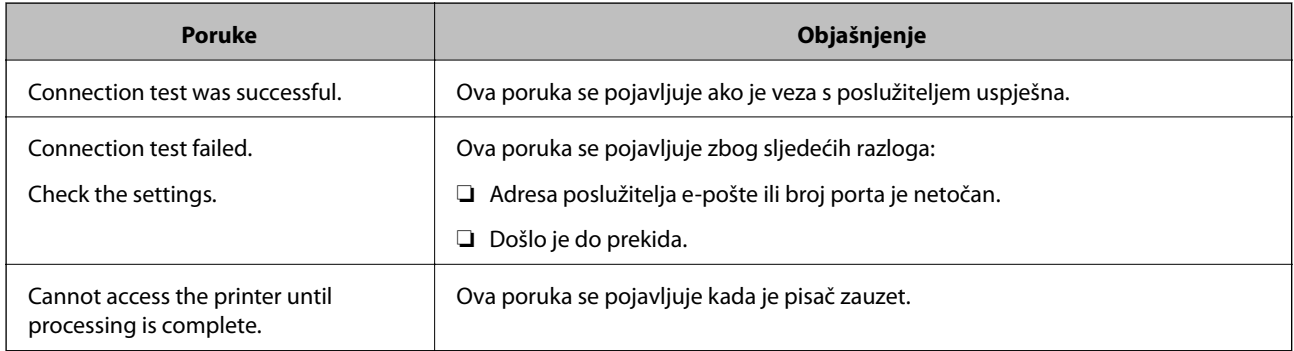

#### **Povezane informacije**

& "Provjera veze s poslužiteljem e-pošte" na strani 48

# <span id="page-48-0"></span>**Ograničavanje dostupnih značajki i konfiguriranje lozinke administratora**

## **Ograničenje korisničkih značajki**

Možete izraditi najviše 10 jedinstvenih korisnika i ograničiti dostupne značajke pisača za svakog korisnika. Korisnici se moraju prijaviti s korisničkim imenom i lozinkom preko upravljačke ploče pisača. Korisnici se mogu odjaviti ručno ili će ih pisač odjaviti automatski nakon određenog vremena.

Ako želite ograničiti ispis preko upravljačkog programa pisača i skenera, koristite upravljački program namijenjen za pisač.

Ako koristite pisač preko računala s operativnim sustavom Windows, korisničko ime i lozinku upravljačkom programu pisača i skenera možete dodijeliti unaprijed. Pisač će automatski autentificirati korisnika kod korištenja računala te nećete morati svaki put unositi lozinku. Dodatne informacije o konfiguriranju upravljačkog programa potražite u pomoći za upravljački program.

Ovu značajku ne smijete koristiti u Mac OS X.

## **Konfiguriranje korisničkih značajki**

1. Pristupite na Web Config za pisač i odaberite **Access Control Settings** > **Basic**.

#### **Ograničavanje dostupnih značajki i konfiguriranje lozinke administratora**

2. Označite potvrdni okvir **Enables Access Control** i pritisnite **OK**.

#### c*Važno:*

Ako poništite oznaku okvira *Allows printing and scanning without authentication information*, neautentificirani zadaci poslani sa sljedećih izvora neće biti primljeni:

- ❏ Zadani upravljački program operativnog sustava
- ❏ Upravljački program PCL pisača/ upravljački program PostScript pisača
- ❏ Internetske usluge kao što su Epson Connect i Google Cloud Print
- ❏ Pametni telefoni i drugi mobilni uređaji

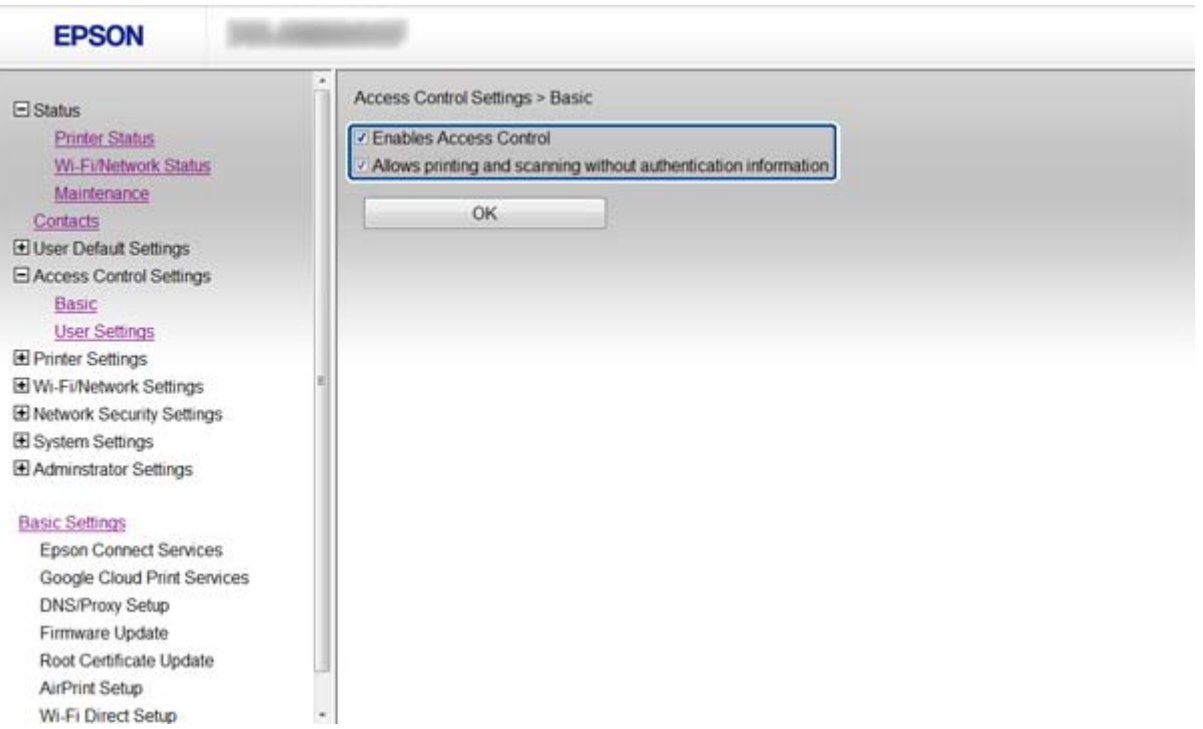

- 3. Odaberite **Access Control Settings** > **User Settings**.
- 4. Pritisnite **Add**, a zatim unesite vrijednost za svaku stavku.

#### 5. Pritisnite **Apply**.

#### *Napomena:*

*Delete* se prikazuje kada uređujete registriranog korisnika. Kliknite za brisanje korisnika.

EpsonNet Config može uvesti i izvesti popis korisničkih značajki. Dodatne informacije potražite u dokumentaciji ili izborniku pomoći za EpsonNet Config.

#### **Povezane informacije**

- & ["Pristup aplikaciji Web Config" na strani 11](#page-10-0)
- & ["Stavke postavljanja korisničkih značajki" na strani 51](#page-50-0)

#### **Ograničavanje dostupnih značajki i konfiguriranje lozinke administratora**

### <span id="page-50-0"></span>**Stavke postavljanja korisničkih značajki**

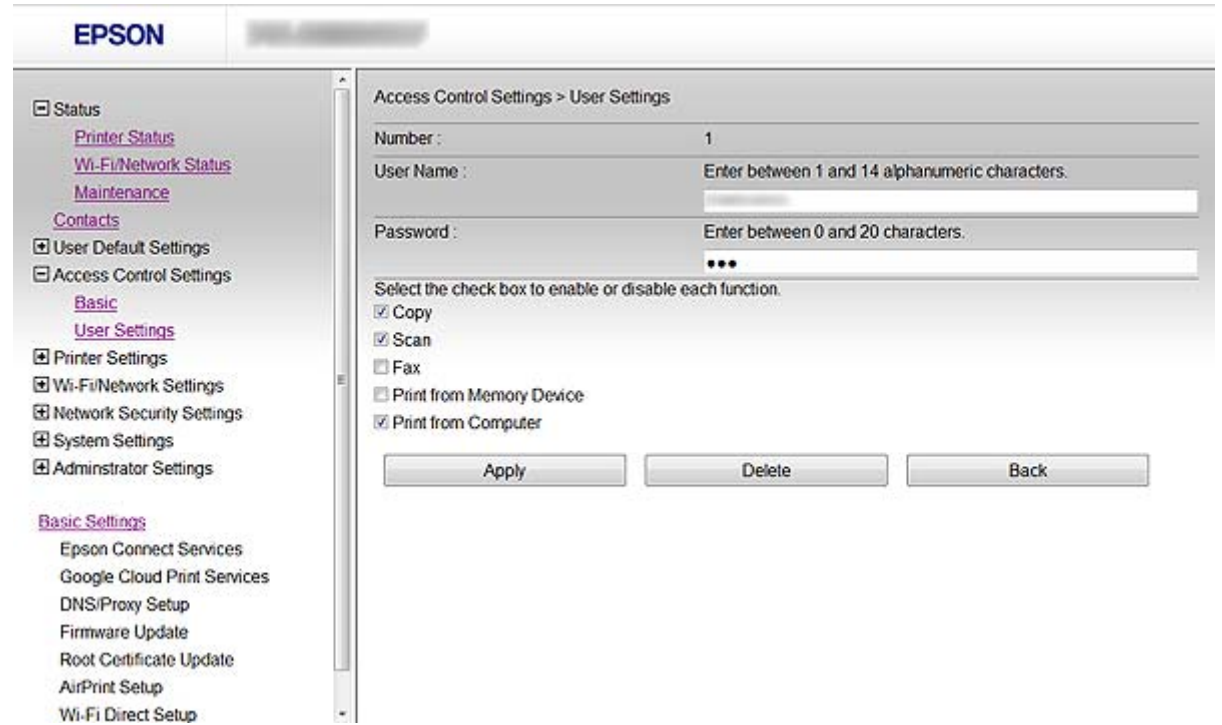

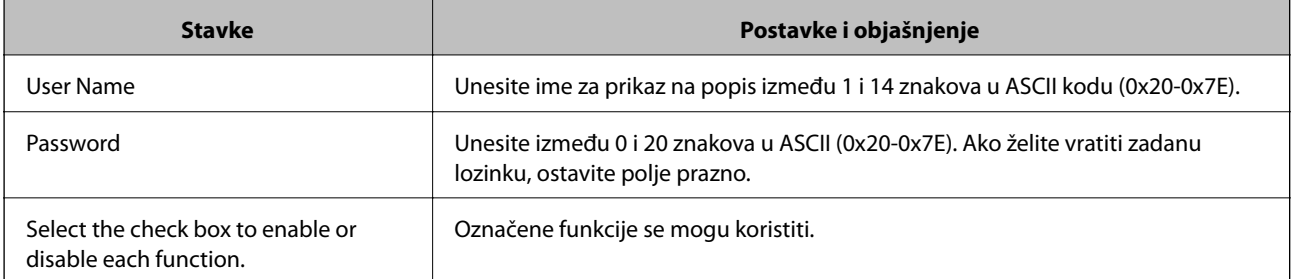

#### **Povezane informacije**

& ["Konfiguriranje korisničkih značajki" na strani 49](#page-48-0)

## **Konfiguriranje lozinke administratora**

Kada postavite lozinku administratora, klijenti neće moći mijenjati postavke.

1. Pristupite na Web Config za pisač i odaberite **Administrator Settings** > **Change Administrator Password**.

#### **Ograničavanje dostupnih značajki i konfiguriranje lozinke administratora**

2. Unesite lozinku u **New Password** i **Confirm New Password**.

Ako želite promijeniti lozinku, upišite trenutnu lozinku.

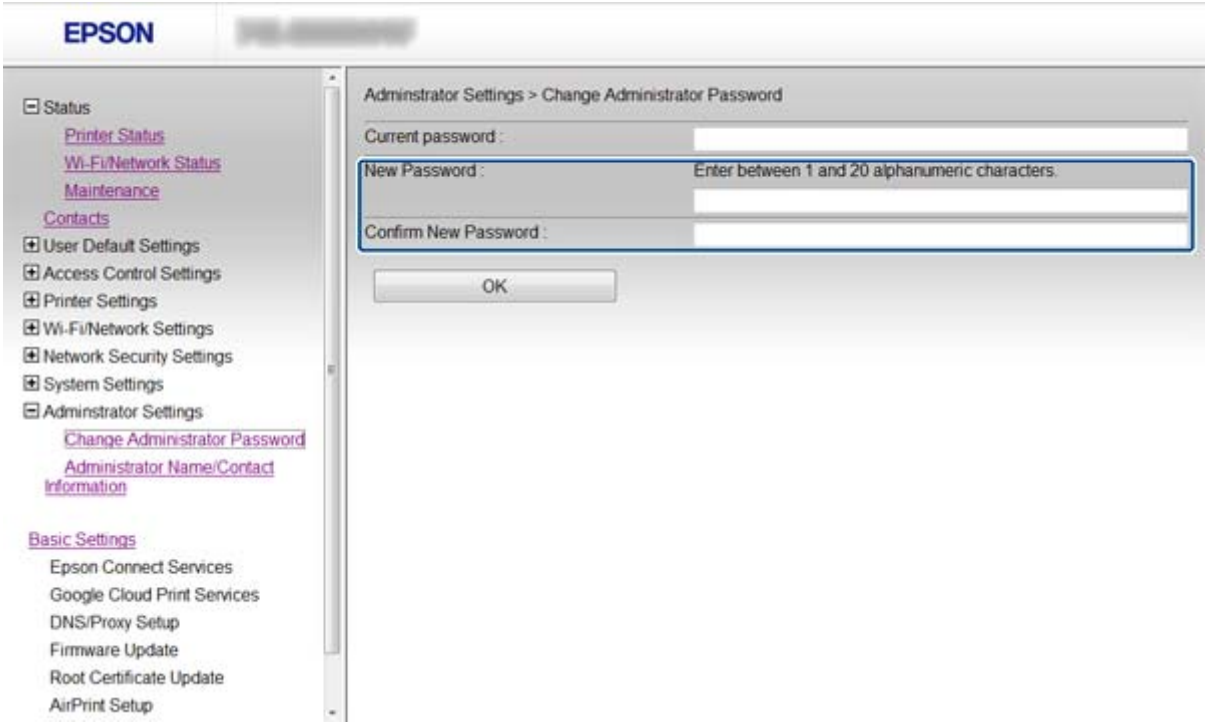

#### 3. Odaberite **OK**.

#### *Napomena:*

Lozinka administratora je ista za Web Config, EpsonNet Config i upravljačku ploču pisača.

Ako zaboravite lozinku administratora, obratite se Epson podršci. Informacije o kontaktima potražite u dokumentaciji pisača.

#### **Povezane informacije**

& ["Pristup aplikaciji Web Config" na strani 11](#page-10-0)

# <span id="page-52-0"></span>**Rješavanje problema**

## **Savjeti za rješavanje problema**

Više informacija možete pronaći u sljedećim priručnicima.

❏ Korisnički vodič (PDF priručnik)

Sadrži upute o korištenju pisača, zamjeni tonera, održavanju i rješavanju problema.

❏ Mrežni vodič (PDF priručnik)

Sadrži upute o mrežnim postavkama računala, pametnog telefona ili pisača te o rješavanju problema.

❏ Epson Connect portal

<https://www.epsonconnect.com/>

Sadrži informacije o Epson Connect značajkama i rješavanju problema.

## **Problemi s korištenjem mrežnog softvera**

## **Ne mogu pristupiti aplikaciji Web Config**

#### **Je li IP adresa pisača ispravno konfigurirana?**

Konfigurirajte IP adresu pomoću EpsonNet Config ili upravljačke ploče pisača. Možete potvrditi informacije o trenutnim postavkama preko lista statusa mreže ili upravljačke ploče pisača.

#### **Je li Encryption Strength za SSL/TLS postavljena na High?**

Ako je **High** odabrano za **Encryption Strength**, Web Config možete pristupiti samo preko preglednika koji podržava AES (256-bitno) ili 3DES (168-bitno) kriptiranje. Provjerite koju vrstu kriptiranja koristi vaš preglednik.

#### **Poruka "Isteklo" pojavljuje se kod pristupanja aplikaciji Web Config pomoću SSL komunikacije (https).**

Ako je certifikat istekao, pribavite ga ponovno. Ako se poruka pojavi prije isteka certifikata, provjerite je li datum pisača ispravno konfiguriran.

#### **Kod pristupanja aplikaciji Web Config pomoću SSL komunikacije (https) pojavljuje se poruka "Naziv sigurnosnog certifikata ne odgovara···"**

IP adresa pisača unesena za **Common Name** za izradu samopotpisanog certifikata ili zahtjeva za potpisivanje certifikata ne podudara se s adresom unesenom u preglednik. Ponovno pribavite i uvezite certifikat ili promijenite naziv pisača.

#### **Pisaču se pristupa preko proxy poslužitelja.**

Ako koristite proxy poslužitelj s pisačem, trebate konfigurirati proxy postavke preglednika.

❏ Windows:

Odaberite **Upravljačka ploča** > **Mreža i internet** > **Internetske opcije** > **Veze** > **LAN postavke** > **Proxy poslužitelj**, a zatim konfigurirajte da se za lokalne adrese ne koristi proxy poslužitelj.

<span id="page-53-0"></span>❏ Mac OS X:

Odaberite **Postavke sustava** > **Mreža** > **Napredno** > **Proxy**, a zatim registrirajte lokalnu adresu za **Zaobiđi proxy podešenja za ove hostove i domene**.

Primjer:

192.168.1.\*: Lokalna adresa 192.168.1.XXX, maska podmreže 255.255.255.0

192.168.\*.\*: Lokalna adresa 192.168.XXX.XXX, maska podmreže 255.255.0.0

#### **Povezane informacije**

& ["Pristup aplikaciji Web Config" na strani 11](#page-10-0)

## **Naziv modela i/ili IP adrese se ne prikazuju na EpsonNet Config**

#### **Jeste li odabrali Blokiraj, Odustani ili Isključi računalo kada se prikazao Windows zaslon za sigurnost ili vatrozid?**

Ako odaberete **Blokiraj**, **Odustani** ili **Isključi**, IP adresa i naziv modela se neće prikazivati na EpsonNet Config ili EpsonNet Setup.

Kako biste to ispravili, registrirajte EpsonNet Config kao iznimku preko Windows vatrozida i komercijalnog sigurnosnog softvera. Ako koristite antivirusni program ili sigurnosni program, zatvorite ga, a zatim pokušajte koristiti EpsonNet Config.

#### **Je li postavka za istek u slučaju pogreške u komunikaciji prekratka?**

Pokrenite EpsonNet Config i odaberite **Tools** > **Options** > **Timeout**, a zatim povećajte vrijeme za postavku **Communication Error**. Napominjemo da u tom slučaju EpsonNet Config može raditi sporije.

#### **Povezane informacije**

- & ["Pokretanje aplikacije EpsonNet Config Windows" na strani 13](#page-12-0)
- & ["Pokretanje aplikacije EpsonNet Config Mac OS X" na strani 13](#page-12-0)

## **Problemi s korištenjem sigurnosnih značajki mreže**

### **Zaboravio/la sam unaprijed zadani zajednički ključ**

#### **Konfigurirajte ključ ponovno pomoću aplikacije Web Config.**

Ako želite promijeniti ključ, otvorite Web Config za pisač i odaberite **Network Security Settings** > **IPsec/IP Filtering** > **Default Policy** ili **Group Policy**.

### **Ne mogu komunicirati s IPsec komunikacijom**

#### **Koristite li za postavke računala algoritam koji nije podržan?**

Pisač podržava sljedeće algoritme.

<span id="page-54-0"></span>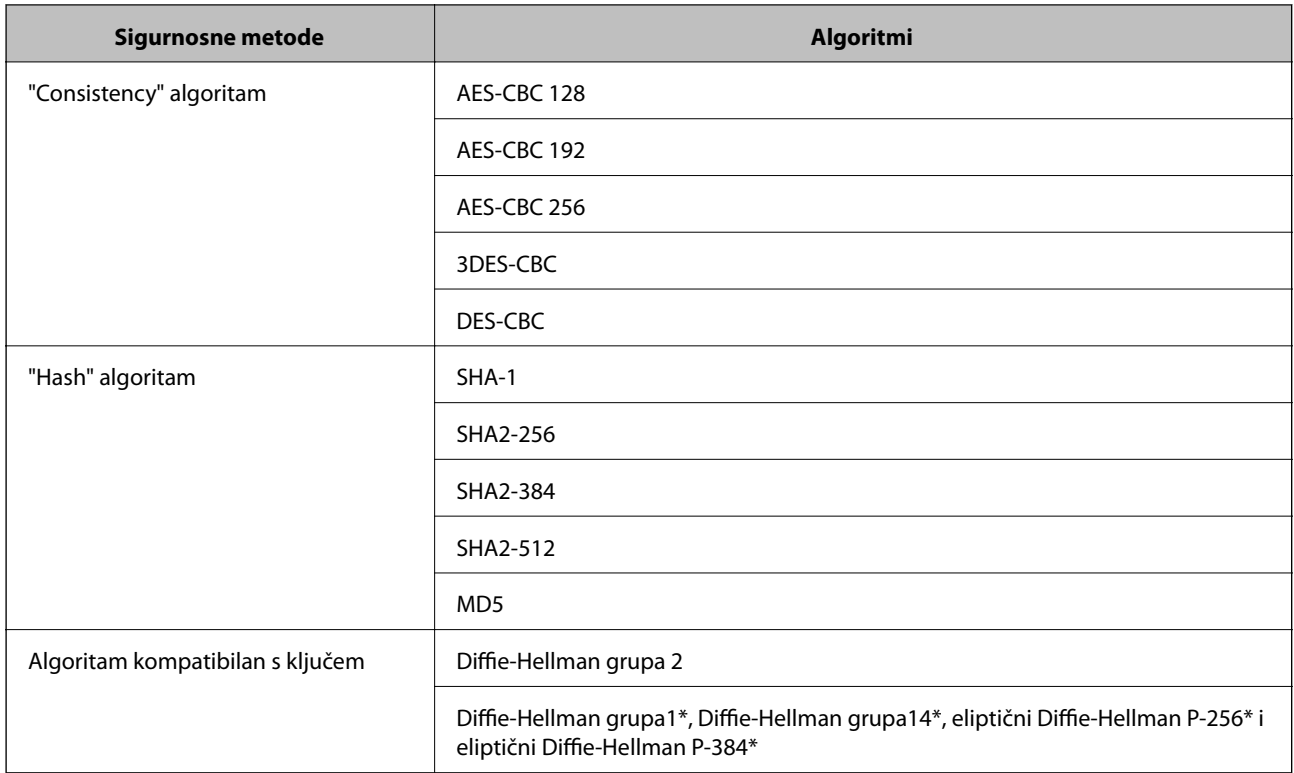

\* Dostupna metoda se može razlikovati ovisno o modelu.

#### **Povezane informacije**

& ["Konfiguriranje IPsec/IP Filtering" na strani 18](#page-17-0)

### **Iznenadna nemogućnost komunikacije**

#### **Je li IP adresa pisača valjana ili izmijenjena?**

Onemogućite IPsec preko upravljačke ploče pisača.

Ako je DHCP istekao, iznova se pokreće ili je IPv6 adresa istekla ili nije pribavljena, IP adresa registrirana za Web Config pisača (**Network Security Settings** > **IPsec/IP Filtering** > **Group Policy** > **Local Address(Printer)**) neće se moći naći.

Koristite statičnu IP adresu.

#### **Je li IP adresa računala valjana ili izmijenjena?**

Onemogućite IPsec preko upravljačke ploče pisača.

Ako je DHCP istekao, iznova se pokreće ili je IPv6 adresa istekla ili nije pribavljena, IP adresa registrirana za Web Config pisača (**Network Security Settings** > **IPsec/IP Filtering** > **Group Policy** > **Remote Address(Host)**) neće se moći naći.

Koristite statičnu IP adresu.

#### **Povezane informacije**

& ["Konfiguriranje IPsec/IP Filtering" na strani 18](#page-17-0)

### <span id="page-55-0"></span>**Sigurni IPP port za ispis se ne može izraditi**

#### **Je li kao certifikat poslužitelja za SSL/TLS komunikaciju naveden ispravan certifikat?**

Ako navedeni certifikat nije ispravan, izrada porta možda neće uspjeti. Provjerite koristite li ispravan certifikat.

#### **Je li CA certifikat uvezen na računalo koje pristupa pisaču?**

Ako CA certifikat nije uvezen na računalo, izrada porta možda neće uspjeti. Provjerite je li CA certifikat uvezen.

#### **Povezane informacije**

& ["Konfiguriranje IPsec/IP Filtering" na strani 18](#page-17-0)

### **Ne mogu pristupiti pisaču nakon konfiguriranja IEEE802.1X**

#### **Postavke boje su možda netočne.**

Deaktivirajte IEEE802.1X i Wi-Fi na upravljačkoj ploči pisača. Spojite pisač na računalo i zatim opet konfigurirajte IEEE802.1X.

#### **Povezane informacije**

& ["Konfiguriranje IEEE802.1X mreže" na strani 28](#page-27-0)

## **Problemi s korištenjem digitalnog certifikata**

## **Uvoz certifikata potpisanog od strane tijela za izdavanje certifikata (CA) nije moguć**

#### **Podudaraju li se certifikat potpisan od strane tijela za izdavanje digitalnih certifikata (CA) i informacije na zahtjevu za potpisivanje certifikata?**

Ako certifikat potpisan od strane tijela za izdavanje digitalnih certifikata i zahtjev za potpisivanje certifikata ne sadrže iste informacije, zahtjev za potpisivanje certifikata se ne može uvesti. Označite sljedeće:

❏ Pokušavate li uvesti certifikat na uređaj koji nema iste informacije?

Provjerite informacije na zahtjevu za potpisivanje certifikata, a zatim uvezite certifikat na uređaj koji sadrži iste informacije.

❏ Jeste li izbrisali zahtjev za potpisivanje certifikata pohranjen na pisaču nakon što ste ga poslali tijelu za izdavanje digitalnih certifikata?

Ponovno pribavite certifikat potpisan od strane tijela za izdavanje certifikata pomoću zahtjeva za potpisivanje certifikata.

#### **Je li certifikat potpisan od strane tijela za izdavanje certifikata veći od 5 KB?**

Ne možete uvesti certifikat potpisan od strane tijela za izdavanje certifikata koji je veći od 5 KB.

#### **Je li lozinka za uvoz certifikata ispravna?**

Ako zaboravite lozinku, ne možete uvesti certifikat.

#### **Rješavanje problema**

#### <span id="page-56-0"></span>**Povezane informacije**

& ["Uvoz certifikata potpisanog od strane tijela za izdavanje certifikata \(CA\)" na strani 33](#page-32-0)

## **Ažuriranje samopotpisanog certifikata nije moguće**

#### **Je li unesen Common Name?**

**Common Name** mora biti unesen.

#### **Jesu li za Common Name uneseni znakovi koji nisu podržani? Na primjer, japanski nije podržan.**

Unesite između 1 i 128 znakova u formatu IPv4, IPv6, naziva poslužitelja ili FQDN u ASCII kodu (0x20-0x7E).

#### **Sadrži li Common Name zarez ili razmak?**

Ako sadrži zarez, **Common Name** se na tom mjestu dijeli. Ako se unese samo razmak prije ili nakon zareza, dolazi do pogreške.

#### **Povezane informacije**

& ["Ažuriranje samopotpisanog certifikata" na strani 36](#page-35-0)

### **Izrada zahtjeva za potpisivanje certifikata nije moguća**

#### **Je li unesen Common Name?**

**Common Name** mora biti unesen.

#### **Jesu li za Common Name, Organization, Organizational Unit, Locality, State/Province uneseni znakovi koji nisu podržani? Na primjer, japanski nije podržan.**

Unesite znakove u formatu IPv4, IPv6, naziva poslužitelja ili FQDN u ASCII kodu (0x20-0x7E).

#### **Sadrži li Common Name zarez ili razmak?**

Ako sadrži zarez, **Common Name** se na tom mjestu dijeli. Ako se unese samo razmak prije ili nakon zareza, dolazi do pogreške.

#### **Povezane informacije**

& ["Pribavljanje certifikata potpisanog od strane tijela za izdavanje certifikata \(CA\)" na strani 32](#page-31-0)

### **Pojavljuje se upozorenje u vezi s digitalnim certifikatom**

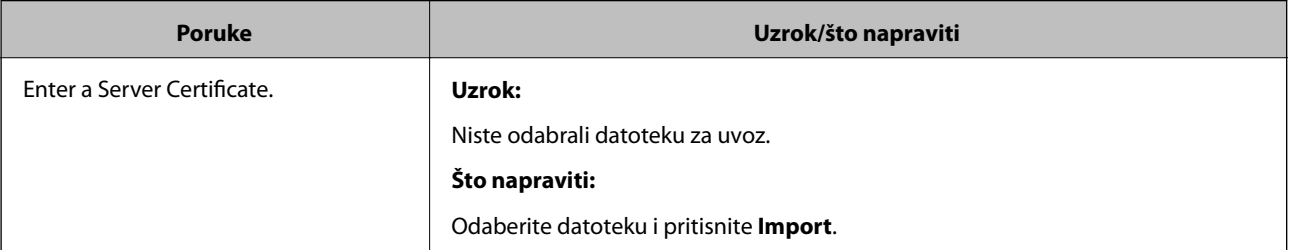

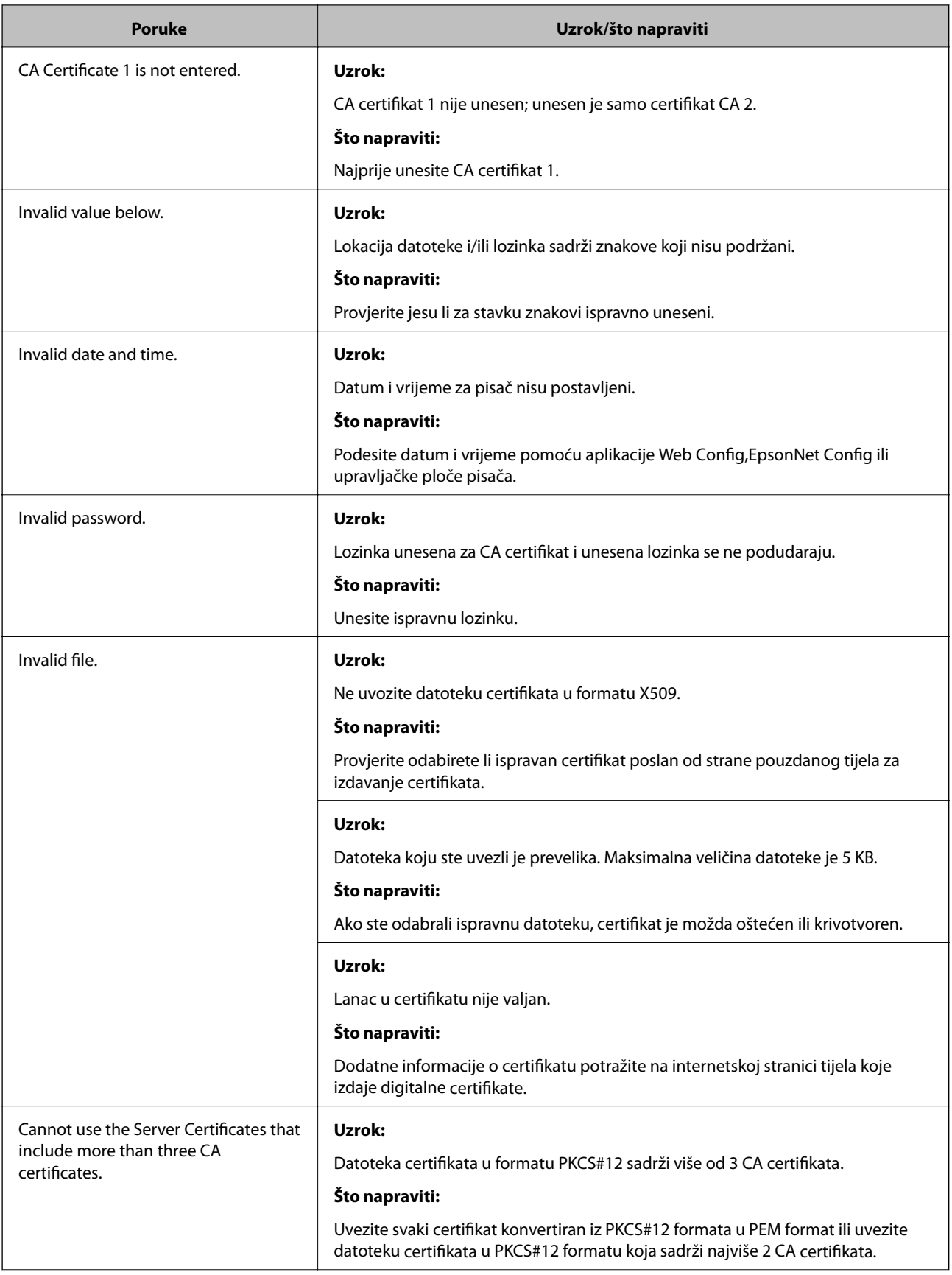

<span id="page-58-0"></span>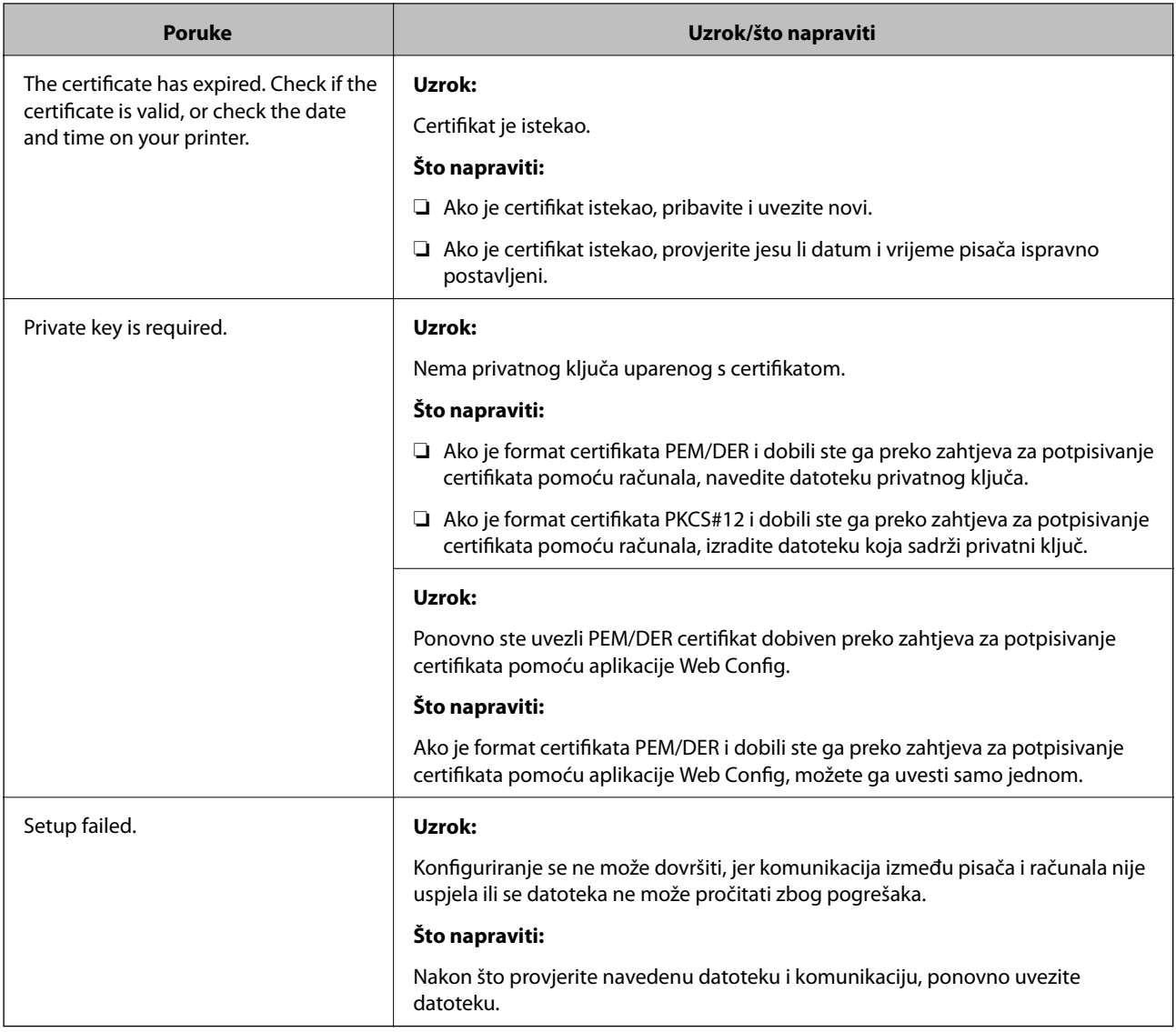

#### **Povezane informacije**

& ["O digitalnom certificiranju" na strani 31](#page-30-0)

## **Slučajno ste izbrisali certifikat potpisan od strane tijela za izdavanje certifikata**

#### **Postoji li sigurnosna kopija certifikata?**

Ako imate sigurnosnu kopiju, ponovno uvezite certifikat.

Ako certifikat dobijete pomoću zahtjeva za potpisivanje certifikata izrađenog u aplikaciji Web Config, izbrisani certifikat ne možete više uvesti. Izradite zahtjev za potpisivanje certifikata ili pribavite novi certifikat.

#### **Povezane informacije**

& ["Brisanje certifikata potpisanog od strane tijela za izdavanje certifikata \(CA\)" na strani 35](#page-34-0)

## <span id="page-59-0"></span>**Problemi s ispisom**

## **Ispis nije moguć s AirPrint**

#### **Je li AirPrint deaktiviran?**

Ako želite aktivirati AirPrint, otvorite Web Config za pisač i odaberite **AirPrint Setup** te zatim kliknite **Enable AirPrint**.

## **Ispis nasumičnih znakova**

#### **Je li postavka porta za ispis ispravna?**

Provjerite podudaraju li se port za ispis instaliranog upravljačkog programa i pisača.

#### **Povezane informacije**

& ["Konfiguriranje zajedničkog korištenja pisača - Windows" na strani 69](#page-68-0)

# <span id="page-60-0"></span>**Dodatak**

## **Primanje obavijesti o događajima putem e-pošte**

### **Nešto o obavijestima putem e-pošte**

Ovu funkciju možete koristiti za primanje obavijesti o događajima putem e-pošte, npr. kada pisač ostane bez papira. Možete registrirati najviše pet adresa e-pošte i odabrati dodatne događaje za koje želite primati obavijesti.

## **Konfiguriranje obavijesti putem e-pošte**

Ako želite koristiti funkciju, morate konfigurirati poslužitelj za poštu.

- 1. Pristupite na Web Config za pisač i odaberite **Administrator Settings** > **Email Notification**.
- 2. Upišite adresu e-pošte na koju želite primati obavijesti.
- 3. Odaberite jezik za obavijesti putem e-pošte.
- 4. Označite potvrdni okvir za obavijesti koje želite primati.

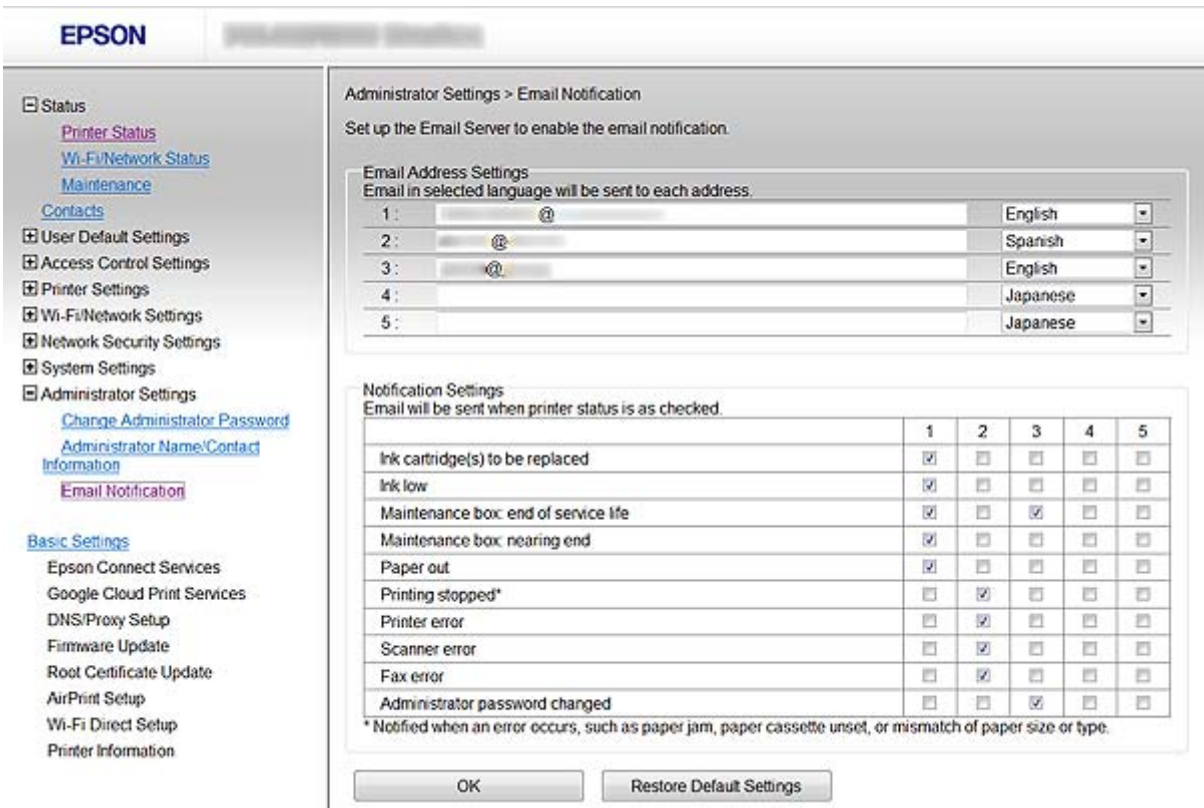

#### 5. Pritisnite **OK**.

#### <span id="page-61-0"></span>**Povezane informacije**

- & ["Pristup aplikaciji Web Config" na strani 11](#page-10-0)
- & ["Korištenje poslužitelja e-pošte" na strani 46](#page-45-0)

## **Individualno konfiguriranje mreže za pisač**

Ako želite individualno konfigurirati mrežu za pisač, koristite program za instalaciju na disku sa softverom koji ste dobili s pisačem ili to napravite preko internetske stranice za postavljanje proizvoda. Više pojedinosti potražite u dokumentaciji pisača.

## **Konfiguriranje sučelja mreže - Ethernet**

Slijedite korake za konfiguriranje IP adrese pisača pomoću aplikacije EpsonNet Config.

- 1. Uključite pisač.
- 2. Spojite pisač s mrežom pomoću ethernet kabela.
- 3. Pokrenite EpsonNet Config.

Prikazuju se spojeni pisači. Može malo potrajati dok se prikažu svi dostupni pisači.

4. Dvaput pritisnite na pisač.

*Napomena:* Pisač možete prepoznati prema MAC adresi čak i ako je spojeno više pisača istog modela.

5. Odaberite **Network Interface** > **TCP/IP** > **Basic** u izborniku s lijeve strane.

<span id="page-62-0"></span>6. Konfigurirajte **IP Address**, **Subnet Mask**, i **Default Gateway**.

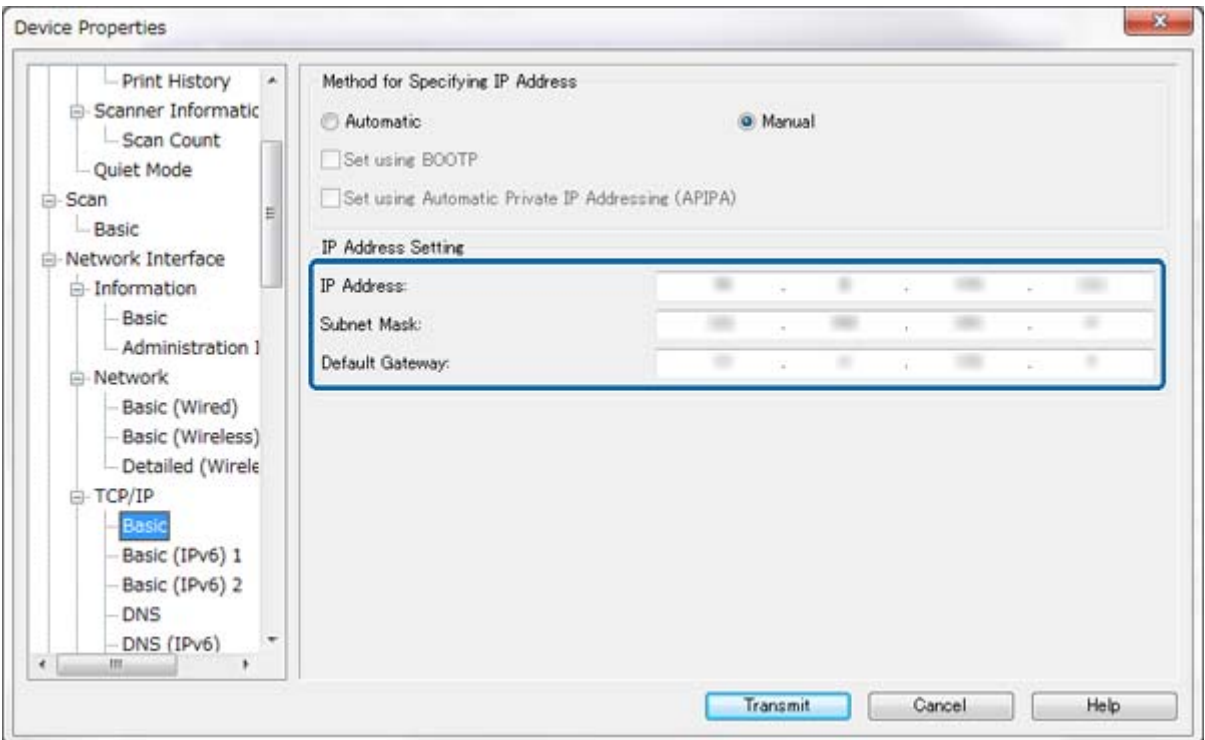

#### *Napomena:*

- ❏ Ako želite spojiti pisač sa sigurnom mrežom, konfigurirajte statičnu IP adresu.
- ❏ Možete konfigurirati i DNS postavku u *DNS* dijelu i postavke za proxy u *Internet* dijelu *TCP/IP* izbornika.
- 7. Pritisnite **Transmit**.

#### **Povezane informacije**

- & ["Pokretanje aplikacije EpsonNet Config Windows" na strani 13](#page-12-0)
- & ["Pokretanje aplikacije EpsonNet Config Mac OS X" na strani 13](#page-12-0)

## **Konfiguriranje sučelja mreže - Wi-Fi**

Slijedite korake za konfiguriranje IP adrese pisača pomoću aplikacije EpsonNet Config.

- 1. Uključite pisač.
- 2. Spojite pisač s mrežom pomoću ethernet kabela.
- 3. Pokrenite EpsonNet Config.

Prikazuju se spojeni pisači. Može malo potrajati dok se prikažu svi dostupni pisači.

4. Dvaput pritisnite na pisač.

#### *Napomena:*

Pisač možete prepoznati prema MAC adresi čak i ako je spojeno više pisača istog modela.

- 5. Odaberite **Network Interface** > **TCP/IP** > **Basic** u izborniku s lijeve strane.
- 6. Konfigurirajte **IP Address**, **Subnet Mask**, i **Default Gateway**.

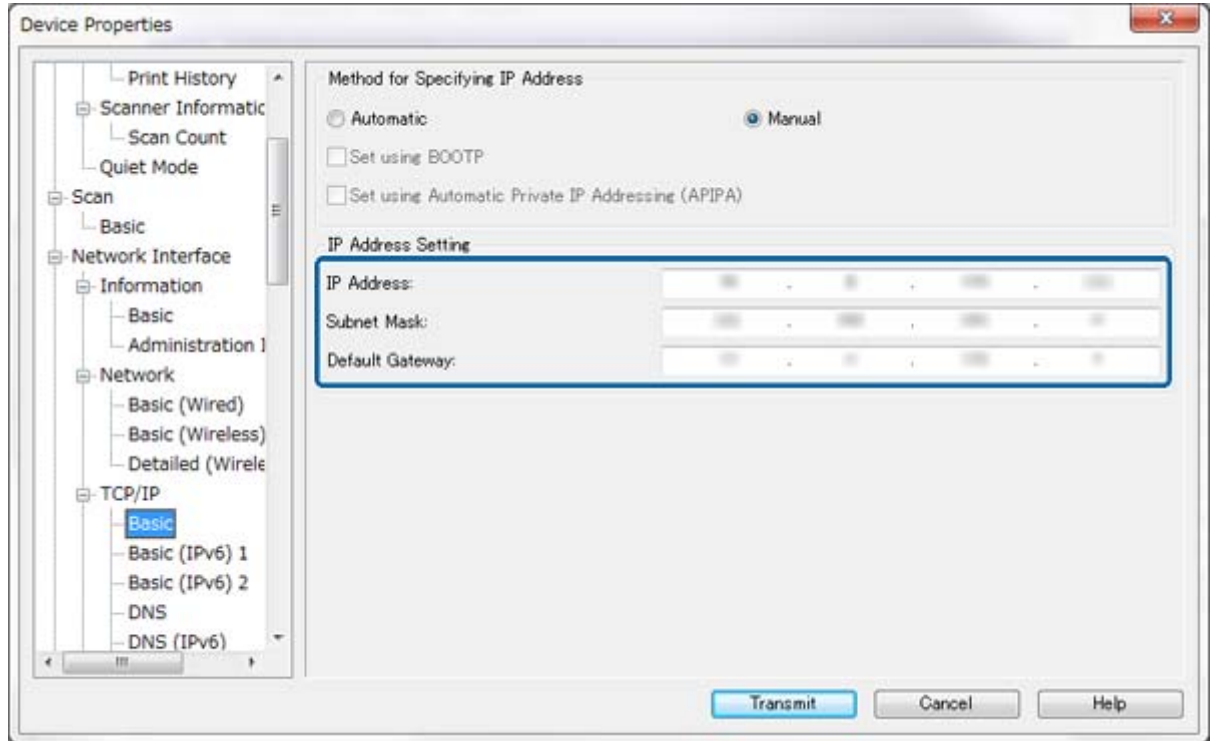

#### *Napomena:*

- ❏ Ako želite spojiti pisač sa sigurnom mrežom, konfigurirajte statičnu IP adresu.
- ❏ Možete konfigurirati i DNS postavku u *DNS* dijelu i postavke za proxy u *Internet* dijelu *TCP/IP* izbornika.

<span id="page-64-0"></span>7. Odaberite **Network Interface** > **Network** > **Basic (Wireless)**, a zatim konfigurirajte način komunikacije, SSID i sigurnost.

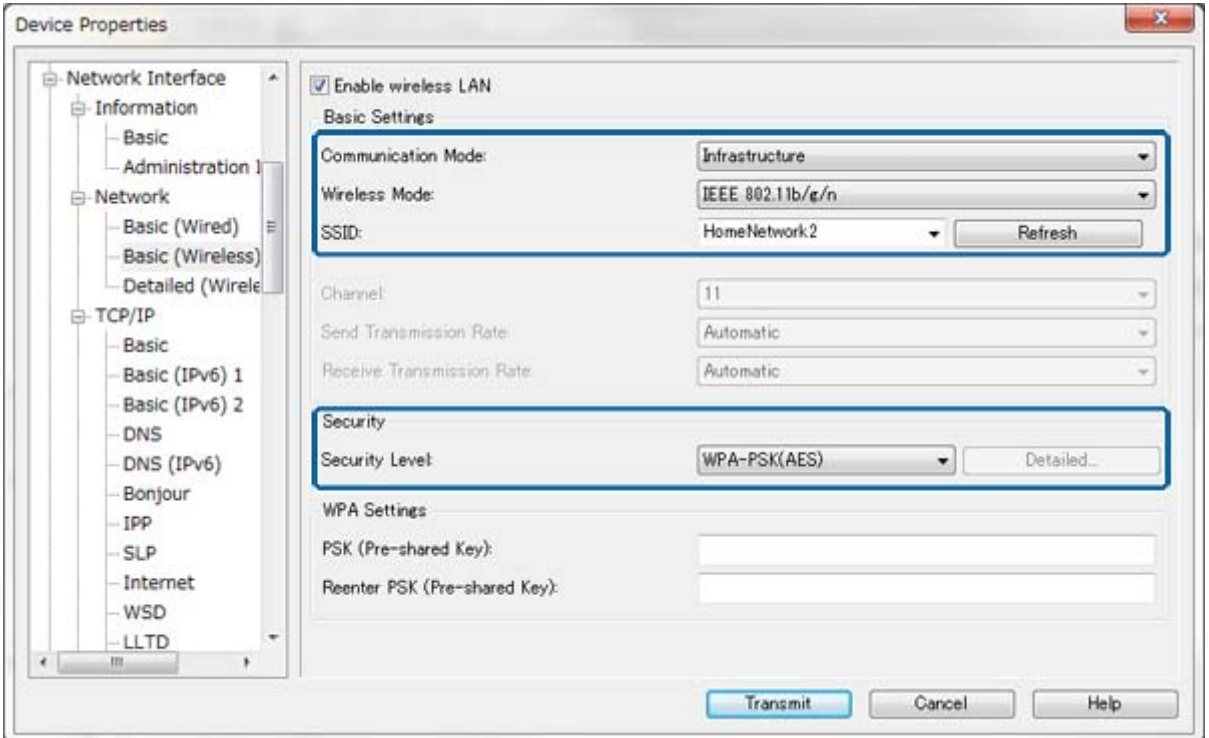

#### 8. Pritisnite **Transmit**.

Provjerite je li za pisač omogućena Wi-Fi veza, a zatim isključite ethernet kabel.

#### **Povezane informacije**

- & ["Pokretanje aplikacije EpsonNet Config Windows" na strani 13](#page-12-0)
- & ["Pokretanje aplikacije EpsonNet Config Mac OS X" na strani 13](#page-12-0)

## **Konfiguriranje računala spojenog s pisačem**

### **Instaliranje upravljačkog programa za pisač - Windows**

Instalirajte upravljački program pisača za konfiguriranje porta pisača.

Ako pisač podržava PostScript ili PCL i želite instalirati Epson upravljački program za pisač PostScript ili PCL pisač, proučite dokumentaciju pisača.

- 1. Uključite pisač.
- 2. Instalirajte upravljački program na računalo.

Upravljački programi za pisač nalaze se na disku sa softverom koji ste dobili s pisačem.

- ❏ 32-bitni Windows: \Driver\Printer\Driver\WINX86\setup
- ❏ 64-bitni Windows: \Driver\Printer\Driver\WINX64\setup

<span id="page-65-0"></span>Dva puta pritisnite Setup.exe ili Setup64.exe kako biste počeli s instalacijom upravljačkog programa. Slijedite upute na zaslonu.

#### *Napomena:*

Ako nemate disk sa softverom ili ako računalo nema pogon za disk, preuzmite upravljački program na Epson stranici za podršku.

#### **Povezane informacije**

- & ["Konfiguriranje sučelja mreže Ethernet" na strani 62](#page-61-0)
- & ["Konfiguriranje sučelja mreže Wi-Fi" na strani 63](#page-62-0)
- & ["Ograničavanje dostupnih značajki i konfiguriranje lozinke administratora" na strani 49](#page-48-0)
- & ["Konfiguriranje zajedničkog korištenja pisača Windows" na strani 69](#page-68-0)

### **Instaliranje upravljačkog programa za pisač - Mac OS X**

Dodajte pisač i instalirajte upravljački program pisača na računalo preko interneta. Provjerite ima li računalo internetsku vezu.

Ako pisač podržava PostScript i želite instalirati Epson upravljački program za pisač PostScript, proučite dokumentaciju pisača.

- 1. Uključite pisač.
- 2. Odaberite **Postavke sustava** > **Ispis i skeniranje**.
- 3. Odaberite **+** > **Dodaj pisač ili skener**.
- 4. Provjerite je li odabrano **Standardno**, a zatim odaberite pisač koji želite dodati s popisa.
- 5. Navedite naziv za **Upravljački program** i zatim odaberite **Dodaj**.

Upravljački program pisača se preuzima automatski i pisač se dodaje.

#### *Napomena:*

- ❏ Ako se instalacija upravljačkog programa ne pokrene, upravljački program preuzmite ručno na Epson stranici za podršku. Ako koristite Mac OS X 10.5.8, upravljački program se ne instalira automatski. Morate ga preuzeti na Epson stranici za podršku.
- ❏ Nemojte određivati naziv upravljačkog programa "*AirPrint*" i "*Secure AirPrint*" jer se upravljački program neće instalirati.

#### **Povezane informacije**

- & ["Konfiguriranje sučelja mreže Ethernet" na strani 62](#page-61-0)
- & ["Konfiguriranje sučelja mreže Wi-Fi" na strani 63](#page-62-0)

### **Korištenje skenera u mreži**

Instalirajte upravljački program skenera na računalo kako biste mogli koristiti skener u mreži.

- 1. Instalirajte EPSON Scan.
	- ❏ Windows: Upravljački program za skener nalazi se na disku sa softverom koji ste dobili s pisačem. \Driver\Scanner\Driver

#### **Dodatak**

#### *Napomena:*

- ❏ Za verziju Windows Server 2008 ili kasniju potrebna je dodatna instalacija za Desktop Experience prije instaliranja EPSON Scan.
- ❏ Ako nemate disk sa softverom ili ako računalo nema pogon za disk, preuzmite upravljački program na Epson stranici za podršku.
- ❏ Mac OS X: Preuzmite EPSON Scan pomoću EPSON Software Updater ili s Epson stranice za podršku, a zatim ga instalirajte.
- 2. Pokrenite EPSON Scan Settings.
	- ❏ Windows: Odaberite **Svi programi** > **EPSON** > **EPSON Scan** > **EPSON Scan Settings**.

❏ Mac OS X: Odaberite **Prijelaz** > **Aplikacije** > **Epson Software** > **EPSON Scan Settings**.

3. Odaberite skener u **Select Scanner** i **Network** za **Connection**, a zatim pritisnite **Add**.

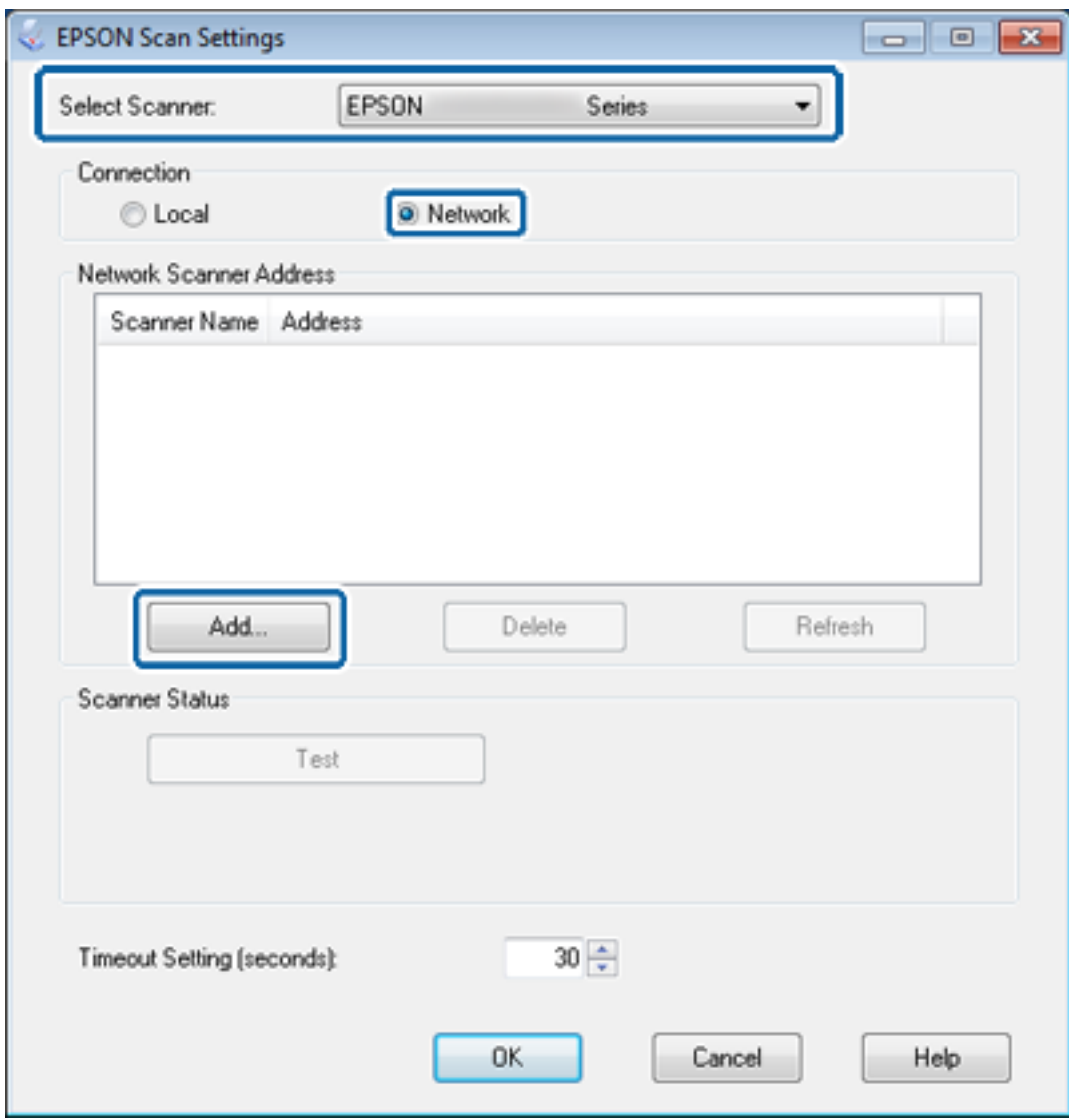

Prikazuje se zaslon **Add** i popis skenera spojenih u mrežu.

#### **Dodatak**

<span id="page-67-0"></span>4. Odaberite IP adresu skenera koji želite koristiti, a zatim pritisnite **OK**.

*Napomena:* Mogu se koristiti samo skeneri u lokalnoj mreži.

5. Odaberite IP adresu, a zatim pritisnite **Test**.

Ako se prikaže poruka o dovršetku, spajanje skenera i računala je uspješno dovršeno.

6. Pritisnite **OK**.

#### **Povezane informacije**

 $\rightarrow$  ["Ograničavanje dostupnih značajki i konfiguriranje lozinke administratora" na strani 49](#page-48-0)

### **Mapiranje vanjskog uređaja za pohranu kao mrežnog pogona**

#### **Mapiranje vanjskog uređaja za pohranu kao mrežnog pogona - Windows**

- 1. Provjerite naziv i IP adresu pisača s vanjskim uređajem za pohranu koji želite koristiti. Možete ih provjeriti pomoću aplikacije Web Config, EpsonNet Config i upravljačke ploče pisača.
- 2. Odaberite **Pokreni**.
- 3. Unesite naziv pisača u **Otvori:** u sljedećem formatu, a zatim pritisnite **OK**. \\naziv pisača ili \\xxx.xxx.xxx.xxx (IP adresa pisača)
- 4. Desnim gumbom miša pritisnite **memorycard** ikonu ili **usbstorage** ikonu, a zatim pritisnite **Mapiraj mrežni pogon**.
- 5. Odaberite **Pogon** koji želite mapirati.

#### *Napomena:*

Ako želite koristiti mrežni pogon svaki put kada pokrenete računalo, odaberite *Ponovno se poveži prilikom prijave*.

6. Pritisnite **Završi**.

Mapirani mrežni pogon se prikazuje u **Moje računalo** ili **Računalo** kao tvrdi disk.

#### **Mapiranje vanjskog uređaja za pohranu kao mrežnog pogona - Mac OS X**

- 1. Odaberite **Prijelaz** > **Spoji se na poslužitelja**.
- 2. Unesite naziv pisača ili IP adresu pisača u polje **Adresa poslužitelja** u sljedećem formatu.

cifs://naziv pisača ili

smb://naziv pisača

3. Pritisnite **Spoji**.

#### *Napomena:*

Prije nego što uklonite uređaj za pohranu, uvijek povucite ikonu vanjskog diska na radnoj površini u smeće. U protivnom se sadržaj možda neće ispravno prikazivati kada spojite drugi uređaj.

## <span id="page-68-0"></span>**Konfiguriranje zajedničkog korištenja pisača - Windows**

## **Zajedničko korištenje pisača**

Ako računalo spojeno s pisačem želite koristiti kao poslužitelj ispisa, podijelite pisač s računalom koje želite koristiti kao poslužitelj.

- 1. Odaberite **Upravljačka ploča** > **Prikaz uređaja i pisača**.
- 2. Desnim gumbom miša pritisnite ikonu pisača, pritisnite **Svojstva pisača** > **Zajedničko korištenje**.
- 3. Odaberite **Zajedničko korištenje pisača**, a zatim unesite **Zajednički naziv**.

Za Windows Server 2012, pritisnite **Promijeni mogućnosti dijeljenja**, a zatim konfigurirajte postavke.

#### **Povezane informacije**

& "Instaliranje dodatnih upravljačkih programa" na strani 69

## **Instaliranje dodatnih upravljačkih programa**

Ako se Windows verzije poslužitelja za ispis i klijenata razlikuju, trebate instalirati dodatne upravljačke programe na poslužitelj za ispis tako da korisnici ne trebaju tražiti upravljački program za pisač kada se spoje sa spojenim pisačem.

- 1. Odaberite **Upravljačka ploča** > **Prikaz uređaja i pisača**.
- 2. Desnim gumbom miša pritisnite ikonu pisača koji želite zajednički koristiti s klijentima, a zatim pritisnite **Svojstva pisača** > **Zajedničko korištenje**.
- 3. Pritisnite **Dodatni upravljački programi**.

*Napomena:* Za Windows Server 2012, pritisnite *Promijeni mogućnosti dijeljenja*, a zatim konfigurirajte postavke.

4. Odaberite verzije sustava Windows za klijente, a zatim pritisnite **OK**.

#### **Povezane informacije**

& "Korištenje zajedničkog pisača" na strani 69

## **Korištenje zajedničkog pisača**

### **Korištenje zajedničkog pisača – Windows**

Administrator treba obavijestiti klijente o nazivu računala dodijeljenog poslužitelju za ispis te o tome kako ih dodati računalima.

Ako su dodatni upravljački programi već konfigurirani na poslužitelju za ispis, slijedite ove korake:

- <span id="page-69-0"></span>1. Odaberite naziv dodijeljen poslužitelju za ispis u **Windows Explorer**.
- 2. Dva puta pritisnite pisač koji želite koristiti.

#### *Napomena:*

Ako dodatni upravljački programi još nisu konfigurirani, obavijestite klijente o tome kako koristiti *Uređaje i pisače* koji se dodaju zajedničkom pisaču.

#### **Povezane informacije**

- & ["Zajedničko korištenje pisača" na strani 69](#page-68-0)
- $\rightarrow$  ["Instaliranje dodatnih upravljačkih programa" na strani 69](#page-68-0)

## **Korištenje zajedničkog pisača – Mac OS X**

Dodajte pisač i instalirajte upravljački program pisača preko interneta. Provjerite ima li računalo internetsku vezu.

Ako pisač podržava PostScript i želite instalirati Epson upravljački program za pisač PostScript, proučite dokumentaciju pisača.

- 1. Uključite pisač.
- 2. Odaberite **Postavke sustava** > **Ispis i skeniranje**.
- 3. Odaberite **+** > **Dodaj pisač ili skener**.
- 4. Provjerite je li odabrano **Standardno**, a zatim odaberite pisač koji želite dodati s popisa.
- 5. Navedite naziv za **Upravljački program** i zatim odaberite **Dodaj**.

Upravljački program pisača se preuzima automatski i pisač se dodaje.

#### *Napomena:*

- ❏ Ako se instalacija upravljačkog programa ne pokrene, upravljački program preuzmite ručno na Epson stranici za podršku. Ako koristite Mac OS X 10.5.8, upravljački program se ne instalira automatski. Morate ga preuzeti na Epson stranici za podršku.
- ❏ Nemojte određivati naziv upravljačkog programa "*AirPrint*" i "*Secure AirPrint*" jer se upravljački program neće instalirati.